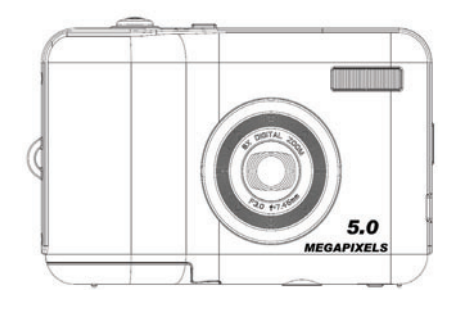

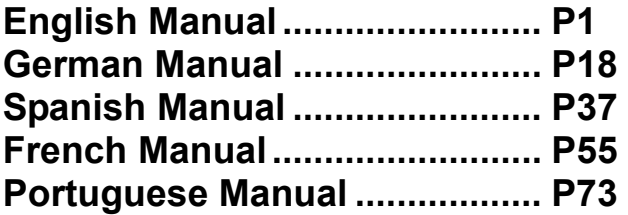

# **Instruction Manual**

# **Table of content**

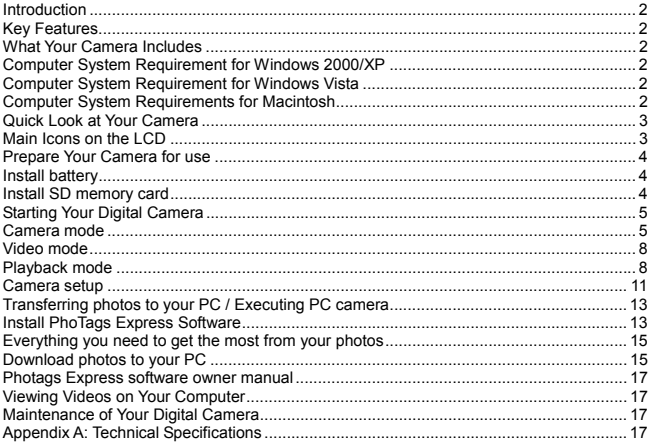

# **Introduction**

Thank you for purchasing this kind of Digital Camera. Not only can you take good quality digital photos and videos but you can also use your camera as a removable disk. Everything you need to take quality photos and videos is included with your camera. Please read this manual carefully before using.

# **Key Features**

- Digital Video resolutions-640x480 Pixels (VGA), 320x240 Pixels (QVGA) 5 mega pixels camera with choice of 6 digital camera resolutions-4032X3024Pixels (12M by interpolation), 3456X2580Pixels (9M by interpolation), 2560X1920Pixels (5M), 2048X1536Pixels (3M), 1208X960Pixels (1.3M), 640X480Pixels (VGA) y 2.4 inch TFT LCD
- 
- 8x Digital Zoom function
- Image Stabilization function
- SD memory card slot accepts SD compatible memory card up to 8GB
- y Built in Flash
- PhoTags Express software for managing and enhancing your photos, printing, sending photos by e-mails and much more.

# **What Your Camera Includes**

- PhoTags Express software installation CD
- USB cable
- User's manual
- Strap
- Pouch

### **Computer System Requirement for Windows 2000/XP**

To be able to download photos and videos to your PC, you will need the following minimum configuration:

- Pentium processor or above with Windows 2000, XP
- 128 MB RAM, more than 125MB free disk space.
- Available USB Interface
- CD-ROM Driver
- Recommended screen resolution 1024 X 768 pixels or higher.
- 16-bit color or higher display adaptor.

### **Computer System Requirement for Windows Vista**

To be able to download photos or videos to your PC you will need the following minimum configuration:

- Windows Vista
- <sup>y</sup> 800MHz processor and 512 MB of system memory
- 20GB hard driver with at least 15GB of available space
- Support for Super VGA graphics
- Available USB Interface
- CD-ROM Driver

### **Computer System Requirements for Macintosh**

- Power Macintosh G3 500 MHz or higher
- Mac OS X version 10.2.6 or later
- 128 MB or more available system RAM (256 MB recommended), 150 MB free disk
- space
- \* 800 x 600 or higher-resolution monitor displaying millions of colors

**Note:** This hardware is plug and play compatible when used on a Mac, however, the included software can be used on Windows operating systems only.

# **Quick Look at Your Camera**

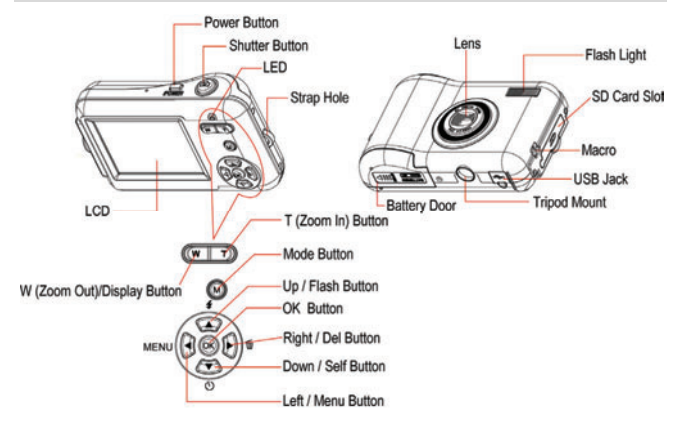

# **Main Icons on the LCD**

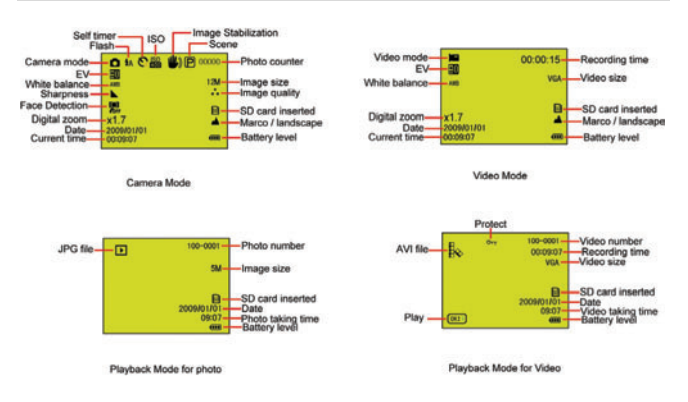

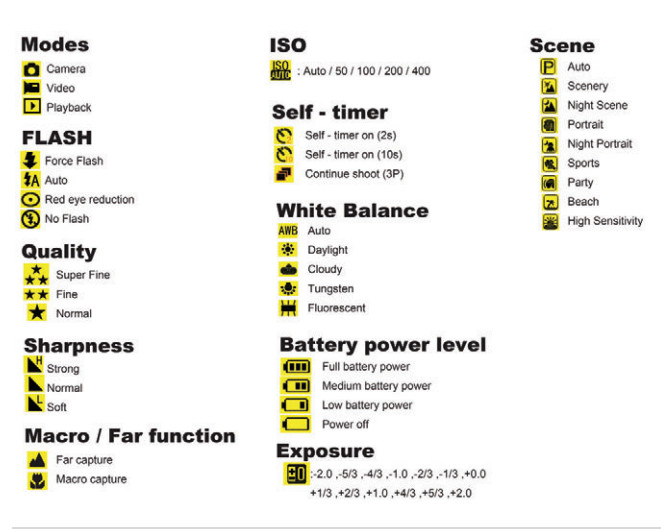

# **Prepare Your Camera for use**

# **Install battery**

Please insert the battery correctly as the correct polarity facing up with the battery cover.

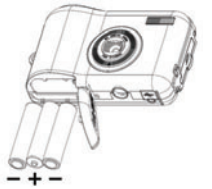

### **Note:**

- 1. "Low battery" will show on the LCD when battery is insufficient and your camera will be off.
- Please uninstall your battery when you don't intend to use your camera for a long time to forbid them leakage and corrosion.
- 3. Your digital camera will be off when the battery is insufficient.<br>4. The photos will be lost when the camera off or onen the batter
- The photos will be lost when the camera off or open the battery door, transfer the test photos/videos to PC as often as possible.
- 5. Do not mix old and new batteries.
- 6. Do not mix alkaline, standard (carbon-zinc), or rechargeable (nickel-cadmium metal hydride) batteries.

### **Install SD memory card**

This camera supports any compatible SD memory card up to 8GB. Limited internal memory is only for you to take test photos, these photos will be lost when you turn off your camera or remove the

batteries. Please refer to the below diagram for correct installation method:

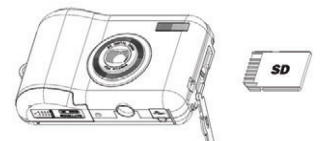

Locate the SD memory card slot, and insert an SD memory card as above, until you feel and hear a "Click" sound. When the **Sp** icon appears on the LCD screen this indicates that your SD card is installed correctly.

**Note:**

- 1. After the SD memory is inserted successful, "Move to SD card" will appear on the screen, the photos you have taken will be stored on the SD memory card.
- 2. Formatting will delete all data on the SD memory card including protected data.<br>3. Don't remove the SD card during formatting as this may damage the card
- Don't remove the SD card during formatting as this may damage the card and render it unusable.
- 4. Download the photos/videos to your PC and delete the photos and videos from your SD Card in order to continue using your camera.

# **Starting Your Digital Camera**

There are 3 modes on your camera.

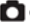

Camera Mode: Take still photos

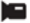

Video Mode: Capture video files

Playback Mode: View, print, edit photos and view videos

### **Power on**

 Press the Power button once to turn on your camera. The LCD will light up and it will sound a "beep", this indicates your camera is turned on and ready for use.

### **Power off**

 Press the Power button once to turn off your camera. When there is insufficient battery power, your camera will be off automatically after a moment.

# **Camera Mode**

### **Taking Photos**

After each photo is shot (when the camera returns to icon mode) the numbers of photos left to shoot at this resolution is displayed on the top right of the LCD screen.

When the camera's memory (photo capacity) is full, the LCD screen will display a message " **Card Full** "

### **Digital Zoom function**

Use the **T** and **W** buttons to adjust the zoom. The icon x1.7 will show on your LCD screen. Press the **T** button to zoom in on your subject. Push the **W** button to zoom back out.

### **Macro shooting**

slide the Macro/Far switch to position which is on the left side of the camera, until

icon  $\Box$  appears on the LCD screen, it indicates the macro shooting is on.

### **Far shooting**

slide the Macro/Far switch to position which is on the left side of the camera, until icon appears on the LCD screen, it indicates that the far shooting is on.

### **Flash**

Press the Up button repeatedly until the  $\Delta$  icon shows on the LCD screen. This will activate the automatic flash.

Press the Up button repeatedly until the  $\bullet$  icon appears on the LCD screen. This means the flash function has been "forced on" (manual flash). If the flash is not ready, a LED will light up and the  $\bigcup$  icon will flash repeatedly - wait until the flash is ready before taking a photo.

Press the Up button repeatedly until the  $\odot$  icon shows on the LCD screen. The red eye reduction is open.

Press the Up button repeatedly until the  $\binom{1}{k}$  con appears. This will turn off the flash function.

### **Self-Timer :**

You can include yourself in a photo by using this feature to delay the time between your pressing the shutter and when the photo is actually taken. It is recommended that you use a tripod when you use the self-timer.

- 1. Press Down button repeatedly to select  $\binom{8}{3}$  or  $\binom{8}{3}$  seconds self timer or  $\frac{1}{3}$  3 pictures continuous shooting.
- 2. Press the shutter button to start a 2 or 10 or 3 pictures continuous shooting to count down, and the photo will automatically be taken.

### **Delete :**

You can delete the last photo you take on Camera Mode.

- 1. Please press Right button to enter into the menu, and press Up/Down button to select it.<br>2. Press OK button to confirm the selection and press OK button to confirm the cancellation
- 2. Press OK button to confirm the selection, and press OK button to confirm the cancellation. Or, select Left button to exit.

OK button  $\overrightarrow{)}$ 

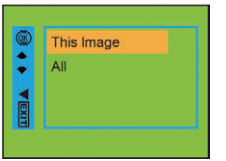

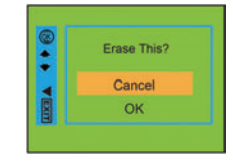

# **Menu:**

You can set photo/video quality and change other setting.

### **Photo setting :**

Press Menu/Left button to enter into the menu, and press Up/Down button to select the setting. There are Resolution, Scene, Image stabilization, Quality , Sharpness , Exposure, White Balance , ISO and Face Detection.

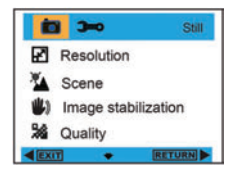

**Resolution :** 

- 1. Enter into MENU, and press Up/Down button to select " **Resolution**".
- 2. Press OK button, and then press Up/Down button to select the resolution.

**12M , 9M , 5M , 3M , 1.3M , VGA** 

3. After selection, please press OK button to confirm, and press Left button to exit. Or, select Right button to return back.

### **Scene :**

- 1. Enter into MENU, and press Up/Down button to select **TA** Scene".
- 2. Press OK button, and then press Up/Down button to select the scenes, **Auto, Night Scene, Night Portrait, Portrait, Scenery, Sports, Party, Beach, High Sensitivity**.
- 3. After selection, please press OK button to confirm, and press Left button to exit. Or, select Right button to return.

### **Image Stabilization :**

- 1. Enter into MENU, and press Up/Down button to select **Image Stabilization**".
- 2. Press OK button, and then press Up/Down button to select **On/Off**.
- 3. After selection, please press OK button to confirm, and press Left button to exit. Or, select Right button to return.

### **Quality :**

- 1. Enter into MENU, and press Up/Down button to select" **X** Quality".
- 2. Press OK button, and then press Up/Down button to select the quality, **Super Fine , Fine , Normal**
- 3. After selection, please press OK button to confirm, and press Left button to exit. Or, select Right button to return.

### **Sharpness :**

- 1. Enter into MENU, and press Up/Down button to select" **KY** Sharpness".
- 2. Press OK button, and then press Up/Down button to select sharpness, **Strong , Normal , Soft**
- 3. After selection, please press OK button to confirm, and press Left button to exit. Or, select Right button to return.

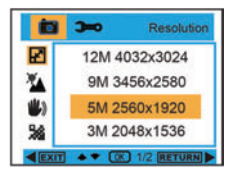

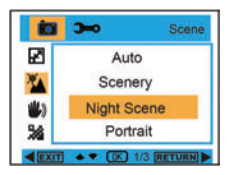

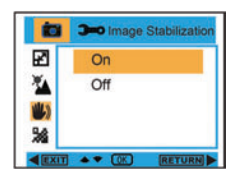

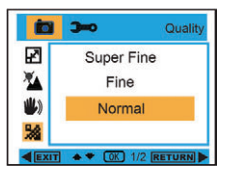

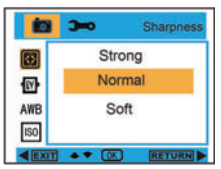

### **Exposure :**

- 1. Enter into MENU, and press Up/Down button to select" Exposure".
- 2. Press OK button, and then press Up/Down button to select exposure,**-2.0 , -5/3 , -4/3 , -1.0 , -2/3 , -1/3 , +0.0 , +1/3 , +2/3 , +1.0 , +4/3 , +5/3 , +2.0**
- 3. After selection, please press OK button to confirm, and press Left button to exit. Or, select Right button to return.

### **White Balance :**

- 1. Enter into MENU, and press Up/Down button to select " **AWB** White Balance".
- 2. Press OK button, and then press Up/Down button to select white balance, **Auto / Daylight / Cloudy / Tungsten / Fluorescent**
- 3. After selection, please press OK button to confirm, and press Left button to exit. Or, select Right button to return.

### **ISO :**

- 1. Enter into MENU, and press Up/Down button to select " ISO ISO".
- 2. Press OK button, and then press Up/Down button to select ISO, **Auto , 50 , 100 , 200 , 400**
- 3. After selection, please press OK button to confirm, and press Left button to exit. Or, select Right button to return.

### **Face Detection :**

- 1. Enter into MENU, and press Up/Down button to select " Face Detection".
- 2. Press OK button, and then press Up/Down button to select Face Detection **Off / On**
- 3. After selection, please press OK button to confirm, and press Left button to exit. Or, select Right button to return.

# **Video Mode:**

Under Video mode, please press Menu/Left button to enter into the menu, and press Up/Down button to select the setting. There are **Resolution, White Balance, and Exposure**

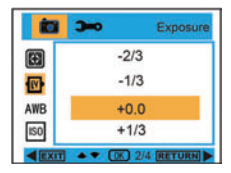

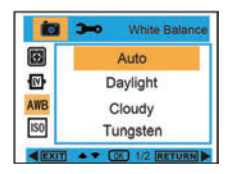

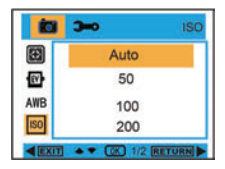

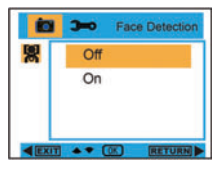

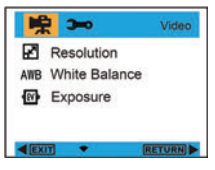

### **Resolution:**

- 1. Enter into MENU, and press Up/Down button to select" Resolution".
- 2. Press OK button, and then press Up/Down button to select the resolution, **VGA , QVGA**
- 3. After selection, please press OK button to confirm, and press Left button to exit. Or, select Right button to return.

### **White Balance :**

- 1. Enter into MENU, and press Up/Down button to select " **AWB** White Balance".
- 2. Press OK button, and then press Up/Down button to select white balance, **Auto / Daylight / Cloudy / Tungsten / Fluorescent**
- 3. After selection, please press OK button to confirm, and press Left button to exit. Or, select Right button to return.

### **Exposure :**

- 1. Enter into MENU, and press Up/Down button to select " **EXposure"**.
- 2. Press OK button , and then press Up/Down button to select Exposure, **-2.0 , -5/3 , -4/3 , -1.0 , -2/3 , -1/3 , +0.0 , +1/3 , +2/3 , +1.0 , +4/3 , +5/3 , +2.0**
- 3. After selection, please press OK button to confirm, and press Left button to exit. Or, select Right button to return.

# **Playback Mode**

Under Camera mode, please press Mode Button twice quickly to enter into Playback Mode.

Press **W** Button to enter into Photo Mode, and press Up/Down/ Left/ Right button to select the photo you would like to view. After selection, please press OK button to view the photo.

When viewing the photo, you can press T Button to zoom in the photo, and press Up/Down/ Left/ Right button to adjust the viewing angle.

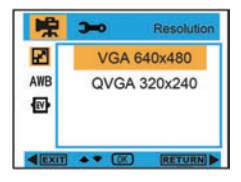

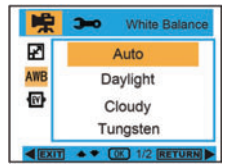

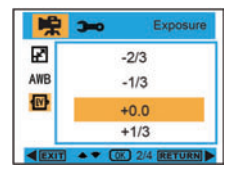

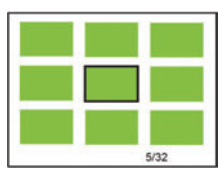

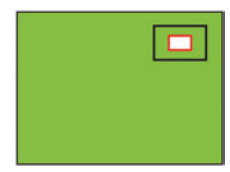

When viewing the photo, please press Menu/Left button to enter into Playback setting. There are Delete , Protect , Rotate, Crop, Slide Show, and Pictbridge.

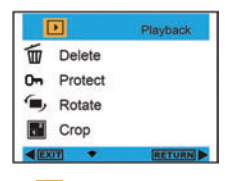

### **Delete :**

1. Enter into Playback mode, and press Up/Down button to select  $\overline{m}$  Delete".

2. Press OK button, and then press Up/Down button to select a setting.<br>3. After selection, please press OK button to confirm. Press OK buttor After selection, please press OK button to confirm. Press OK button again to execute it, and press Left button to exit. Or, select Right button to return back without any selection.

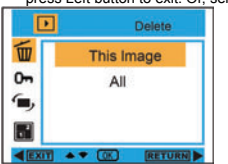

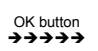

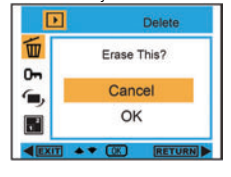

Protect

**Lock Current** 

**Unlock Current** Lock All **Unlock All** 

□

Ŵ

 $0<sub>m</sub>$ 

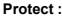

- 1. Enter into Playback mode, and press Menu button to select " **Om** Protect".
- 2. Please press OK button, and then press Up/Down button to select a setting.
- 3. After selection, please press OK button to confirm, and press Left button to exit. Or, select Right button to return without any selection.

# **Rotate :**

- 1. Enter into Playback mode, and press Menu button to select " **[mi**, Rotate ".
- 2. Press OK button , and then press Up/Down button to select Rotate,**90**°**, 180**°**, 270**°**, Cancel**
- 3. After selection, please press OK button to confirm, and press Left button to exit. Or, select Right button to return without any selection.

### **Crop :**

- 1. Enter into Playback mode, and press Menu button to select " **Fe** Fig. <sup>2</sup> Crop ".
- 2. Press OK button , and then press Up/Down button to select Crop.
- 3. Please press T/W button to select crop range, and press Up/Down/Left/Right button to select an area you want to crop.
- 4. After selection, please press OK button to confirm, and press Left button to exit. Or, select Right button to return without any selection.

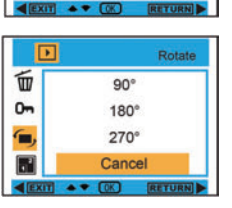

**COK** 

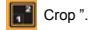

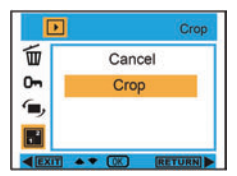

OK button  $\leftrightarrow$   $\leftrightarrow$   $\leftrightarrow$ 

### **Slide Show :**

- 1. Enter into Playback mode, and press Menu button to select " **Fo** Slide Show".
- 2. Press OK button, and then press Up/Down button to select **2 / 5 / 8 seconds.**
- 3. After selection, please press OK button to confirm, or select Right button to return without any selection.

### **Pictbridge :**

Your camera allows you to print the photos with printer. The operation is as below:

- 1. After Choosing the photo, then press MENU/Left button into Playback mode, and press Up/Down button to select " **P** Pictbridge" or exit.
- 2. Connect your camera to compatible printer with USB cable correctly for printing.

### **Camera Setup**

Under Camera or Video Mode, please press Menu/Left button, and then press Right button to enter into setting list. Press Up/Down button to select **Date/Time , Auto power off , Beep sound , Language , Date Stamp , Frequency , Format , or Default Setting.** 

### **Date/Time :**

- 1. Enter into Camera Mode, and press Up/Down button to select " **D** Date/Time".
- 2. Press OK button, and then press Up/Down/ Left /Right button to set **Date/Time.**
- 3. After selection, please press OK button to confirm, and press Left button to exit. Or, select Right button to return.

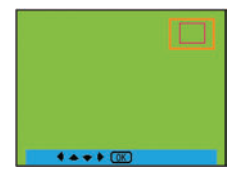

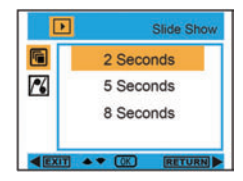

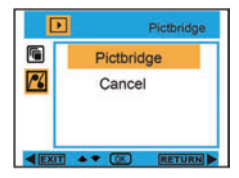

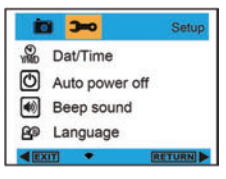

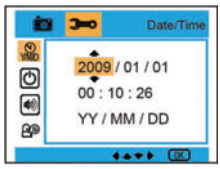

### **Auto power off :**

- 1. Enter into Camera Mode, and press Up/Down button to select " (') Auto power off".
- 2. Press OK button, and then press Up/Down button to select **Off , 1 Minute , or 3Minutes.**
- 3. After selection, please press OK button to confirm, and press Left button to exit. Or, select Right button to return.

### **Beep sound :**

- 1. Enter into Camera Mode, and press Up/Down button to select "  $\Box$  Beep sound".
- 2. Press OK button, and then press Up/Down button to select **On/Off**
- 3. After selection, please press OK button to confirm, and press Left button to exit. Or, select Right button to return.

### **Language :**

- 1. Enter into Camera Mode, and press Up/Down button to select " **PD** Language".
- 2. Press OK button, and then press Up/Down button to select a language, **English, Deutsch, Français, Español, Italiano, Português, Japanese, Simplified Chinese, Traditional Chinese.**
- **3.** After selection, please press OK button to confirm, and press Left button to exit. Or, select Right button to return.

# **Date Stamp :**

- 1. Enter into Camera Mode, and press Up/Down button to select " **DATE** Date Stamp".
- 2. Please press OK button, and then press Up/Down button to select **Date/Time , Date , or off**
- 3. After selection, please press OK button to confirm, and press Left button to exit. Or, select Right button to return.

### **Frequency :**

- 1. Enter into Camera Mode, and press Up/Down button to select " Hz Frequency ".
- 2. Press OK button, and then press Up/Down button to select **50 Hz or 60 Hz**
- 3. After selection, please press OK button to confirm, and press Left button to exit. Or, select Right button to return.

### **Format :**

- 1. Enter into Camera Mode, and press Up/Down button to select " Format ".
- 2. Press OK button to format SD card.
- 3. Press Up/Down button to select Cancel or OK. After selection, please press OK button to format, and then press Left button to exit. Or, select Right button to return.

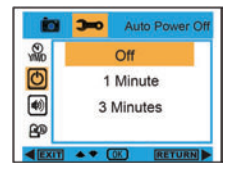

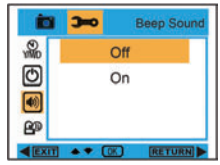

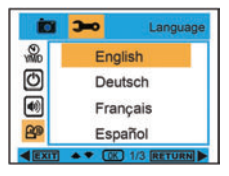

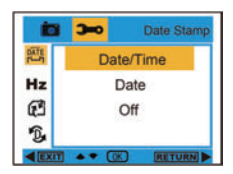

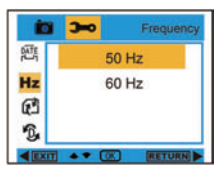

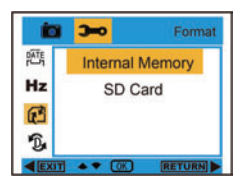

### OK button  $\overline{1}$

# **Default Setting :**

- Enter into Camera mode, and press Up/Down button to select "  $\mathbf{D}$  Default Setting ".
- 2. Press OK button twice to confirm default setting.<br>3. You can press Up/Down button to select Cang
- You can press Up/Down button to select Cancel or OK. After selection, please press OK button to confirm, and press Left button to exit. Or, select Right button to return.

# **Transferring photos to your PC / Executing PC camera**

Please connect your computer and digital camera with USB cable. After connection, please press the power button, and it will show PC camera menu on the display of the camera. Please use UP/DOWN button to select PC Mode or PC Camera, or please right button to exit without any selection.

**PC Mode :** After connection, please clip my computer" in and choose removable

 $Dist" \longrightarrow \mathbb{R}$  is the Disk (H): " to view all photos and videos.

**PC Camera :**After connection, please clip my computer " ..., and choose PC CAM"

" to execute PC camera.

# **Install PhoTags Express Software**

NOTE: Make sure that your camera is not connected to the computer.

Insert software CD to your computer. After a few seconds, there will be shown an installing main window on the screen.

 You can "install AP", "Install DirectX", "Browse CD", and "Exit" in this installing main window.

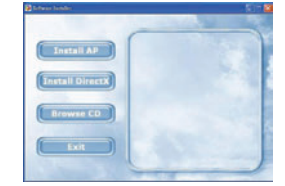

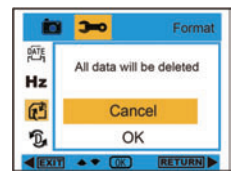

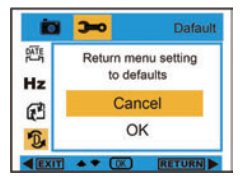

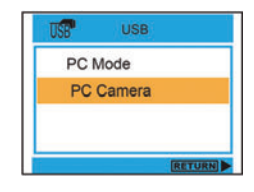

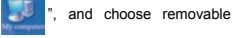

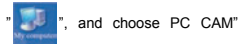

#### **Install Photags Express**

Click on the "Install AP" to start installing process. The language window will be shown on the screen and you can choose the language you want to use.

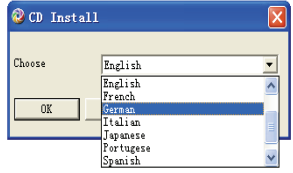

And then the installer window will be shown as below.

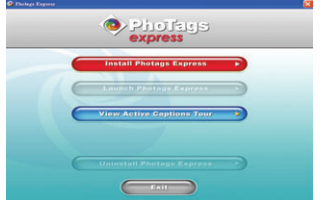

After you click "Install Photags Express" button, there will be showing some windows that help you to finish the installing. You are only required to follow the description and click the buttons that it's defaulted by the software.

### **Register online**

Click "Register online" button to have a registration. Or you can directly click "Continue" for registration next time.

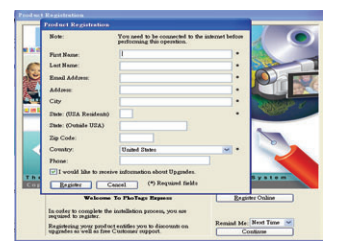

After this step, the main window will appear on the screen.

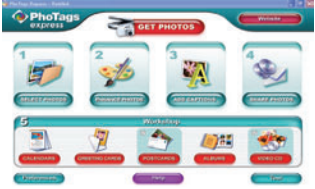

# **Everything you need to get the most from your photos**

- Select photos Select the photos that you download from your camera. And edit it in the software.
- 2. Edit photos Click the "Enhance photos", "Add captions" from the main window to edit your ideal photos.
- 3. Share photos Share your photos via "E-mail", "Printing", and "Create HTML web" to uploading online.
- 4. Workshop

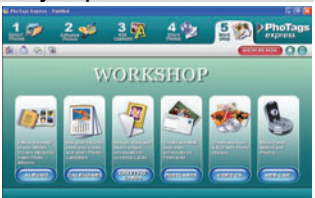

Create "Calendars", two sides "Greeting cards" and "Postcards" on standard photo paper. You can purchase "Album" and "Video CD". Two additional workshop project online at any time and create Photo Album and slide shows on CD that can be viewed on your PC and VCD for viewing on your TV using your DVD player.

# **Download photos to your PC**

Turn on your camera, connect your camera to the computer correctly with USB cable, a "**MSDC**" will show on the LCD screen. The screen of PC will be shown a window (Removable Disk H:) as below:

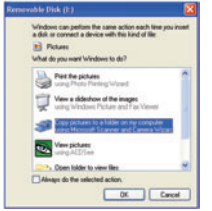

**NOTE: Now you can copy the photos to your computer with two methods as below:** 

### **I. Download photos directly from windows**

Choose "copy pictures to a folder on my computer" on the Removable Disk (H:) window. After you click "OK", there will be shown some windows on the screen step by step, you are only required to follow the description and click the buttons that are defaulted by the system to finish transferring. **Or you can:** 

- Click on the START button in Windows.
- 2. Click on the MY COMPUTER Icon on the desktop.
- 3. Your memory card will appear as a REMOVABLE STORAGE DEVICE.<br>4. Click on the REMOVABLE STORAGE DEVICE to view the images. The
- 4. Click on the REMOVABLE STORAGE DEVICE to view the images. The images are stored in the subfolder called DCM100.
- 5. You can now copy and paste the images to any directory you choose.

### **II. Download photos using Photags Express**

Double click the Photags Express icon  $\sim$  on the desktop to launch the application.

Click the "Get Photos" button on the main window. The "Get Photos" wizard mode will appear on the screen, you can select "custom copy" to download photos with your individuation. Or you can select "Express" option to download all photos to the computer without the option of selecting photos. In this mode you will not see a preview of the photos transferred.

### **Custom copy**

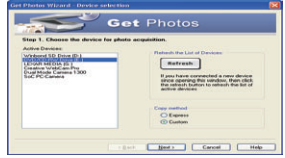

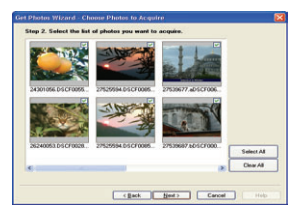

photos you wish to copy to your computer. The "Device selection" mode will appear. Both your camera and the memory card will each appear in the "Active Devices" list Select "Custom copy" click "Next" to continue. **Note: At this moment, you can select** 

This mode is used to manually select the

**"Express" option to copy all photos to your computer.** 

Select your photos click "Next" to continue.

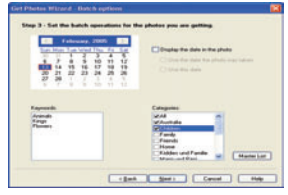

Add active captions to the picture. With this feature you can add a date, keywords and categories. Click "Next" to continue.

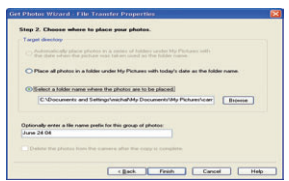

Choose a position where you want to place the photos. Click "Finish" to copy the photos to the location you selected.

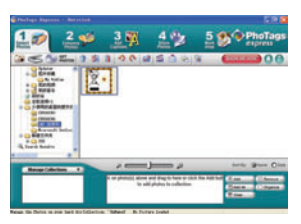

### **Note:**

 All of the picture you imported will appear in the "Select Photos" main window. And now, you can edit your photos per your idea, and then download it to your computer. For how to edit the photos, you can refer to the Quick Start guide in the Photags Express.

## **Photags Express software owner manual**

You can edit, printing, sharing photos with Photags Express. You can operate it as following step to know how to use Photags Express:

Launch the Photags Express.

Click "tour" button on the main window to view how to use the photags Express in detail. Attention:

 If Photags Express can not upgrade the DirectX automatically, you can manually install the DirectX in the CD before using the Camera, otherwise, if the edition of DirectX in the windows operation is less than 8.1,then the AVI file can not be played.

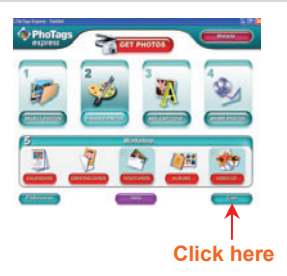

### **Viewing Videos on Your Computer**

To view a video clip double click on a video file, this will open Windows Media Player.

### **Maintenance of Your Digital Camera**

The digital camera is a delicate device. Please handle your camera with care to avoid damaging it.

### Image Sensor 5.0 Mega Pixels CMOS Sensor Image Resolution 4032X3024Pixels (12M by interpolation), 3456X2580Pixels (9M by interpolation), 2560X1920Pixels (5M), 2048X1536Pixels (3M), 1280X960Pixels (1.3M), 640X480Pixels (VGA) Video Resolution 640x480 Pixels (VGA), 320x240 Pixels (QVGA) File Format PC CAM Yes External Memory SD / MMC Card (up to 8GB) LCD Display 2.4 Inch TFT LCD Lens **f=7.45mm, F3.0** Zoom 8X digital zoom Exposure  $-2.0, -5/3, -4/3, -1.0, -2/3, -1/3, +0.0, +1/3, +2/3, +1.0, +4/3, +5/3, +2.0$ Scene Auto, Scenery, Night Scene, Portrait, Night Portrait, Sports, Party, Beach, High Sensitivity White Balance Auto / Daylight / Cloudy / Tungsten / Fluorescent<br>Image Stabilization Yes Image Stabilization Auto . 50, 100, 200, 400 Flash **Auto** /Force on/Off /red eye reduction Self-timer 2 or 10 sec or 3 continuous shooting<br>
Face Detection Yes Face Detection Anti-shake Yes Pictbridge Yes Interface USB 2.0 full speed System Requirements Window 2000/XP/ Vista/ Mac OS X (10.2.6 or higher) Battery 3\*AAA (not included) Working Temperature 0~40 ℃

# **Appendix A: Technical Specifications**

# Benutzeranleitung

# Inhalt

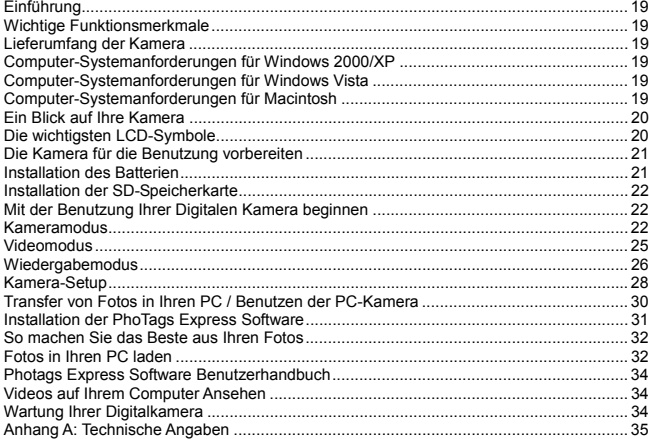

# **Einführung**

Vielen Dank für den Erwerb dieser Digitalen Kamera. Ihre Kamera dient nicht nur zur Aufnahme qualitativ hochwertiger digitaler Fotos und Videos, sie kann auch als entfernbarer Datenträger benutzt werden.Die Kamera bietet alles was Sie zur Aufnahme qualitativ hochwertiger Fotos und Videos benötigen. Lesen Sie die Benutzeranleitung vor der Benutzung sorgfältig durch.

# **Wichtige Funktionsmerkmale**

- Digitale Videoauflösung-640x480 Pixel (VGA), 320x240 Pixel (QVGA). 5 Megapixel Kamera mit 6 zur Wahl stehenden Auflösungen für die digitale Kamera- 4032X3024 Pixel (12M durch Interpolation); 3456x2580 (9M durch Interpolation); 2560x1920 Pixel (5M),<br>2048x1536 Pixel (3M); 1208x960 Pixel (1.3M), 640x480 Pixel (VGA)
- 2.4 Zoll TFT LCD
- 8x Digitale Zoomfunktion
- Bildstabilisierungsfunktion
- Steckplatz der SD-Speicherkarte für SD-kompatible Speicherkarten bis zu 8GB.
- Integriertes Greller licht
- PhoTags Express Software zur Verwaltung und Verbesserung Ihrer Fotos, sowie zum Ausdrucken und Verschicken der Fotos per E-Mail und vieles mehr.

# **Lieferumfang der Kamera**

- PhoTags Express Software Installations-CD
- USB-Kabel
- Benutzeranleitung
- Handschlaufe
- Tasche

# **Computer-Systemanforderungen für Windows 2000/XP**

Zum Herunterladen von Fotos und Videos in Ihren PC sind folgende Mindestvoraussetzungen erforderlich:

- Pentium Prozessor oder höher mit Windows 2000, XP
- 128 MB RAM, mehr als 125MB freier Speicherplatz.
- Verfügbare USB-Schnittstelle
- CD-ROM-Laufwerk
- Empfohlene Bildschirmauflösung 1024 X 768 Pixel oder mehr.
- y Grafikkarte mit 16-Bit Farben oder mehr.

# **Computer-Systemanforderungen für Windows Vista**

Zum Herunterladen von Fotos oder Videos in Ihren PC sind folgende Mindestvoraussetzungen erforderlich:

- Windows Vista
- <sup>y</sup> 800MHz Prozessor und 512 MB Systemspeicher
- 20GB Festplatte mit mindestens 15GB freiem Speicherplatz
- Unterstützung für Super VGA Grafik
- <sup>y</sup> Verfügbare USB-Schnittstelle
- CD-ROM-Laufwerk

# **Computer-Systemanforderungen für Macintosh**

- y Power Macintosh G3 500 MHz oder höher
- Mac OS X Version 10.2.6 oder höher
- <sup>y</sup> 128 MB oder mehr verfügbares System RAM (256 MB empfohlen), 150 MB freier Festplatten-Speicher
- Monitor mit 800 x 600 oder höherer Auflösung zur Anzeige von Millionen von Farben

**Hinweis:** Diese Hardware ist bei der Nutzung mit einem Mac Plug & Play kompatibel, die beigelegte Software kann jedoch nur mit Windows-Betriebssystemen benutzt werden

# **Ein Blick auf Ihre Kamera**

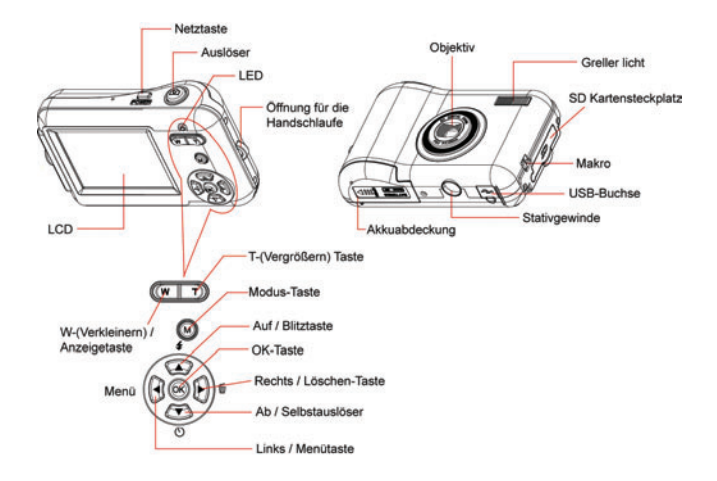

# **Die wichtigsten LCD-Symbole**

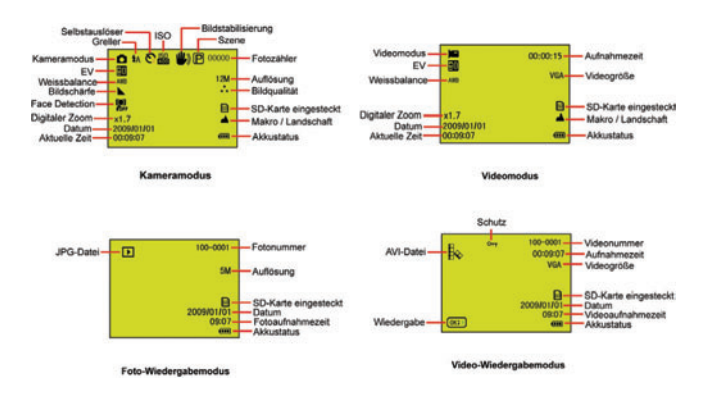

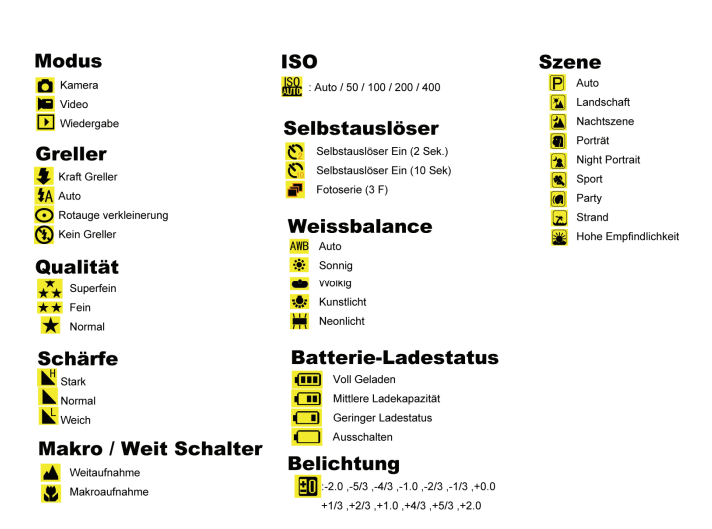

# **Die Kamera für die Benutzung vorbereiten**

### **Installation des Batterien**

 Legen Sie den Batterie in korrekter Weise ein, die Polarität auf die Batterieabdeckung entsprechend ausgerichtet.

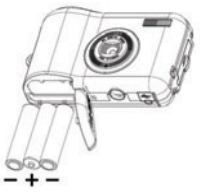

### **Hinweis:**

- 1. Auf dem LCD erscheint bei zu niedrigem Batterie-Ladezustand "Niedrige Batterie" auf dem LCD, und die Kamera schaltet sich aus.
- 2. Nehmen Sie den Batterie aus dem Gerät, falls Sie die Kamera einen längeren Zeitraum nicht benutzen wollen, um Auslaufen und Korrosion zu vermeiden.
- 3. Bei unzureichender Batterieleistung schaltet sich die Kamera aus.
- 4. Beim Ausschalten der Kamera oder dem Öffnen der Batterieabdeckung gehen die Fotos verloren, transferieren Sie daher Testfotos/-videos so oft wie möglich in den PC.
- 5. Alte und neue Batterien nicht gemeinsam verwenden.<br>6. Alkaline Standard (Kohle-Zink), oder wiederauflag
- 6. Alkaline. Standard (Kohle-Zink), oder wiederaufladbare (Nickel-Cadmium Metall-Hydrid) Batterien nicht gemeinsam verwenden.

### **Installation der SD-Speicherkarte**

Die Kamera unterstützt jede kompatible bis 8 GB große SD-Speicherkarte. Der nicht sehr umfangreiche interne Speicher ist nur für Testaufnahmen gedacht, diese Fotos gehen verloren, wenn Sie die Kamera ausschalten, oder die Batterien entfernen. Das folgende Diagramm zeigt die korrekte Installation:

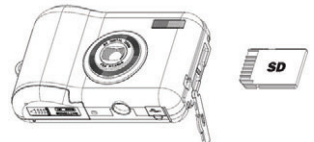

Suchen Sie den Steckplatz der SD-Speicherkarte, stecken Sie die SD-Speicherkarte wie gezeigt ein, bis Sie hören wie sie einklickt. Das auf dem LCD-Bildschirm angezeigte Spp Symbol zeigt an, dass Ihre SD Karte korrekt installiert ist. **Hinweis:** 

### 1. Nach dem Einstecken der SD-Speicherkarte erscheint auf dem Bildschirm "Move to SD Card" und die von Ihnen gemachten Fotos werden in der SD-Speicherkarte gespeichert.

- 2. Beim Formatieren werden alle Daten auf der SD-Speicherkarte gelöscht, einschließlich der geschützten Daten.
- 3. Entfernen Sie die SD-Karte nicht, während eine Formatierung durchgeführt wird, da die Karte dadurch beschädigt und unbrauchbar werden lässt.
- 4. Laden Sie die Fotos/Videos in Ihrem PC und löschen Sie die Fotos und Videos in der SD Karte, um die Kamera weiter benutzen zu können.

# **Mit der Benutzung Ihrer Digitalen Kamera beginnen**

Ihre Kamera bietet 3 Modi.

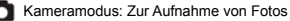

Videomodus: Zur Aufnahme von Videos

 Wiedergabemodus: Zum Ansehen, Ausdrucken und Bearbeiten von Fotos sowie zum Ansehen von Videos

### **Einschalten**

 Drücken Sie die Netztaste ein Mal, um die Kamera einzuschalten. Das LCD leuchtet auf und Sie hören einen "Akustisches Signal", der anzeigt, dass Ihre Kamera eingeschaltet und betriebsbereit ist. **Ausschalten** 

Drücken Sie die Netztaste ein Mal, um die Kamera auszuschalten. Kurz nach Erreichen des kritischen Batterie-Ladestatus schaltet sich die Kamera automatisch aus.

# **Kameramodus**

### **Fotoaufnahmen machen**

 Nach jeder gemachten Fotoaufnahme (wenn sich die Kamera wieder im Symbolmodus befindet) wird die Anzahl der bei gleicher Auflösung noch möglichen Aufnahmen oben rechts im LCD-Bildschirm angezeigt.

Ist der interne Speicher (Fotokapazität) der Kamera voll, erscheint "Karte Voll" im LCD-Bildschirm.

### **Digitale Zoomfunktion**

Regeln Sie den Zoom mit den T-und W-Tasten. Das x1.7 Symbol erscheint auf dem LCD-Bildschirm. Drücken Sie die **T-**Taste zum Vergrößern des Motivs. Mit der **W**-Taste zoomen Sie wieder heraus.

## **Makroaufnahmen**

Bringen Sie den Makro/Weit Schalter in die Nation links an der Kamera, bis das National Symbol auf dem LCD-Bildschirm erscheint, um anzuzeigen, dass Makroaufnahme aktiv ist.

### **Weitaufnahme**

Bringen Sie den Makro/Weit Schalter in die **Position, links an der Kamera, bis das** Symbol auf dem LCD-Bildschirm erscheint, um anzuzeigen, dass Weitaufnahme aktiv ist.

### **Greller**

Drücken Sie die Auf Taste so oft, bis das **14** Symbol auf dem LCD-Bildschirm erscheint. Dadurch wird der automatische Greller aktiviert.

Drücken Sie die Auf-Taste so oft, bis das Symbol auf dem LCD-Bildschirm erscheint. Dies zeigt an, dass die Greller funktion "Kraft an" wurde (manueller Greller). Falls der Greller nicht einsatzbereit ist, leuchtet eine LED und das  $\bullet$  Symbol blinkt – warten Sie, und machen Sie erst dann Fotoaufnahmen, wenn der Greller einsatzbereit ist.

Drücken Sie die Auf-Taste so oft, bis das **Guiden** Symbol auf dem LCD-Bildschirm erscheint. Die Rotauge verkleinerung ist aktiv.

Drücken Sie die Auf-Taste so oft, bis das (1) Symbol erscheint. Dies schaltet die Greller funktion aus.

# **Selbstauslöser:**

Sie können sich selbst mit auf ein Foto bringen, indem Sie dieses Feature nutzen, um Uhrzeit zwischen dem Drückens des Auslösers und der eigentlichen Aufnahme zu gewinnen. Es ist angebracht bei der Benutzung eines Selbstauslösers ein Stativ zu benutzen.

- 1. Wählen Sie durch wiederholtes Drücken der Ab-Taste die Optionen **Optionen** Sekunden Selbstauslöser oder **3 Bilder-Fotoserie.**
- 2. Drücken Sie den Auslöser, um mit einem 2 oder 10 Sekunden Countdown oder eine 3 Bilder Fotoserie zu starten, und automatisch eine Aufnahme zu machen.

### **Löschen:**

Sie können im Kameramodus das zuletzt aufgenommene Foto löschen.

- 1. Rufen Sie mit der Rechts-Taste das Menü auf, und wählen Sie es mit der Auf/Ab-Taste.
- 2. Bestätigen Sie die Wahl mit der OK-Taste, und drücken Sie die OK-Taste erneut zur Bestätigung des Löschvorgangs. Oder drücken Sie zum Verlassen die Links-Taste.

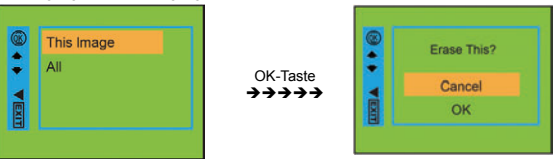

# **Menü:**

Hier können Sie Foto/Videoqualität bestimmen und andere Einstellungen vornehmen.

### **Fotoeinstellungen:**

Rufen Sie mit der Menü/Links-Taste das Menü auf, und wählen Sie die Einstellung mit der Auf/Ab-Taste. Sie finden **Auflösung, Szene, Bildstabilisierung, Qualität, Schärfe, Belichtung, Weissbalance, ISO und Face Detection.**

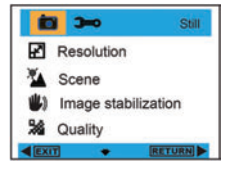

### **Auflösung:**

- 1. Rufen Sie das MENÜ auf, und wählen Sie mit der Auf/Ab-Taste "**[Ab]** Auflösung".
- 2. Drücken Sie die OK-Taste, und wählen Sie mir der Auf/Ab-Taste die Auflösung.

**12M , 9M , 5M , 3M , 1.3M , VGA** 

3. Bestätigen Sie die vorgenommene Auswahl mit der OK-Taste, und drücken Sie die Links-Taste zum Verlassen. Oder wählen Sie die Rechts-Taste, um zurückzugehen.

#### **Szene:**

- 1. Rufen Sie das MENÜ auf, und wählen Sie mit der Auf/Ab-Taste " Szene".
- 2. Drücken Sie die OK-Taste und wählen Sie mit der Auf/Ab-Taste eine Szene, **Auto, Nachtszene, Night Portrait, Porträt, Landschaft, Sport, Party, Strand, Hohe Empfindlichkeit**.
- 3. Bestätigen Sie die vorgenommene Auswahl mit der OK-Taste, und drücken Sie die Links-Taste zum Verlassen. Oder wählen Sie die Rechts-Taste, um zurückzugehen.

### **Bildstabilisierung:**

- 1. Rufen Sie das MENÜ auf, und wählen Sie mit der Auf/Ab-Taste ... **III.** Bildstabilisierung".
- 2. Drücken Sie die OK-Taste, und wählen Sie mir der Auf/Ab-Taste, **An/Aus**.
- 3. Bestätigen Sie die vorgenommene Auswahl mit der OK-Taste, und drücken Sie die Links-Taste zum Verlassen. Oder wählen Sie die Rechts-Taste, um zurückzugehen.

#### **Qualität:**

- 1. Rufen Sie das MENÜ auf, und wählen Sie mit der Auf/Ab-Taste , Qualität".
- 2. Drücken Sie die OK-Taste, und wählen Sie mir der Auf/Ab-Taste die Qualität, **Superfein, Fein, Normal**.
- 3. Bestätigen Sie die vorgenommene Auswahl mit der OK-Taste, und drücken Sie die Links-Taste zum Verlassen. Oder wählen Sie die Rechts-Taste, um zurückzugehen.

#### **Schärfe:**

- 1. Rufen Sie das MENÜ auf, und wählen Sie mit der Auf/Ab-Taste ... Schärfe".
- 2. Drücken Sie die OK-Taste, und wählen Sie mir der Auf/Ab-Taste die Schärfe, **Stark, Normal, Weich**.
- 3. Bestätigen Sie die vorgenommene Auswahl mit der OK-Taste, und drücken Sie die Links-Taste zum Verlassen. Oder wählen Sie die Rechts-Taste, um zurückzugehen.

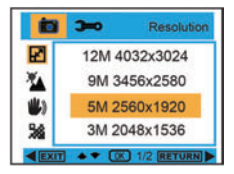

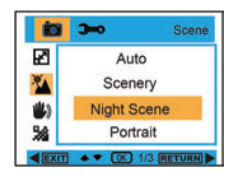

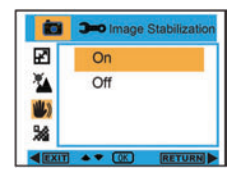

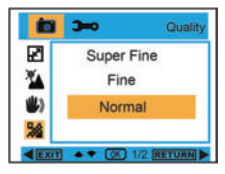

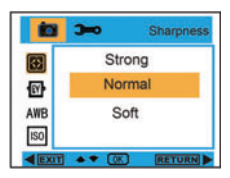

### **Belichtung:**

- 1. Rufen Sie das MENÜ auf, und wählen Sie mit der Auf/Ab-Taste ... IN Belichtung".
- 2. Drücken Sie die OK-Taste und wählen Sie mit der Auf/Ab-Taste Belichtung, **-2.0, -5/3, -4/3, -1.0, -2/3, -1/3, +0.0, +1/3, +2/3, +1.0, +4/3, +5/3, +2.0.**
- 3. Bestätigen Sie die vorgenommene Auswahl mit der OK-Taste, und drücken Sie die Links-Taste zum Verlassen. Oder wählen Sie die Rechts-Taste, um zurückzugehen.

#### **Weissbalance**

- 1. Rufen Sie das MENÜ auf, und wählen Sie mit der Auf/Ab-Taste ... AWE Weissbalance".
- 2. Drücken Sie die OK Taste und wählen Sie mit der Auf/Ab-Taste Weissbalance, **Auto / Sonnig / Wolkig / Kunstlicht / Neonlicht.**
- 3. Bestätigen Sie die vorgenommene Auswahl mit der OK-Taste, und drücken Sie die Links-Taste zum Verlassen. Oder wählen Sie die Rechts-Taste, um zurückzugehen.

### **ISO:**

- 1. Rufen Sie das MENÜ auf, und wählen Sie mit der Auf/Ab-Taste . ISO ISO".
- 2. Drücken Sie die OK-Taste, und wählen Sie mir der Auf/Ab-Taste ISO, **Auto, 50, 100, 200, 400**.
- 3. Bestätigen Sie die vorgenommene Auswahl mit der OK-Taste, und drücken Sie die Links-Taste zum Verlassen. Oder wählen Sie die Rechts-Taste, um zurückzugehen.

### **Face Detection:**

- 1. Rufen Sie das MENÜ auf, und wählen Sie mit der Auf/Ab-Taste ... Face Detection".
- 2. Drücken Sie die OK-Taste, und wählen Sie mir der Auf/Ab-Taste Face Detection, **Aus / An**.
- 3. Bestätigen Sie die vorgenommene Auswahl mit der OK-Taste, und drücken Sie die Links-Taste zum Verlassen. Oder wählen Sie die Rechts-Taste, um zurückzugehen.

# **Videomodus**

Rufen Sie im Videomodus mit der Menü/Links-Taste das Menü auf, und wählen Sie die Einstellung mit der Auf/Ab-Taste Es gibt **Auflösung, Weissbalance und Belichtung.**

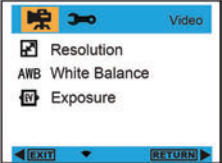

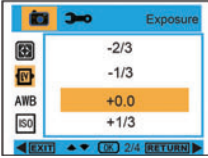

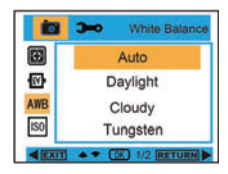

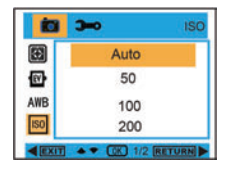

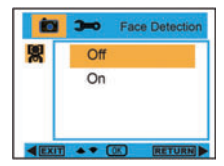

### **Auflösung:**

- 1. Rufen Sie das MENÜ auf, und wählen Sie mit der Auf/Ab-Taste " Auflösung".
- 2. Drücken Sie die OK-Taste, und wählen Sie mir der Auf/Ab-Taste die Auflösung **VGA, QVGA**.
- 3. Bestätigen Sie die vorgenommene Auswahl mit der OK-Taste, und drücken Sie die Links-Taste zum Verlassen. Oder wählen Sie die Rechts-Taste, um zurückzugehen.

### **Weissbalance:**

- 1. Rufen Sie das MENÜ auf, und wählen Sie mit der Auf/Ab-Taste .. AWB Weissbalance".
- 2. Drücken Sie die OK-Taste und wählen Sie mit der Auf/Ab-Taste Weissbalance, **Auto / Sonnig / Wolkig / Kunstlicht / Neonlicht**
- **.** 3. Bestätigen Sie die vorgenommene Auswahl mit der OK-Taste, und drücken Sie die Links-Taste zum Verlassen. Oder wählen Sie die Rechts-Taste, um zurückzugehen.

### **Belichtung:**

- 1. Rufen Sie das MENÜ auf, und wählen Sie mit der Auf/Ab-Taste " [N Belichtung".
- 2. Drücken Sie die OK-Taste und wählen Sie mit der Auf/Ab-Taste Belichtung **-2.0, -5/3, -4/3, -1.0, -2/3, -1/3, +0.0, +1/3, +2/3, +1.0, +4/3, +5/3, +2.0.**
- 3. Bestätigen Sie die vorgenommene Auswahl mit der OK-Taste, und drücken Sie die Links-Taste zum Verlassen. Oder wählen Sie die Rechts-Taste, um zurückzugehen.

# **Wiedergabemodus**

Drücken Sie im Kameramodus die Modus-Taste zweimal schnell hintereinander, um den Wiedergabemodus aufzurufen. Drücken Sie die **W-**Taste, um den Fotomodus aufzurufen, und drücken Sie die Auf/Ab/Links/Rechts-Taste, um das Foto auszuwählen, das Sie sehen möchten. Drücken Sie nach vorgenommener Auswahl auf die OK-Taste, um das Foto zu sehen.

Sie können beim Betrachten des Fotos zum Vergrößern die T-Taste drücken, und die Auf/Ab/Links/Rechts-Taste drücken, um den Betrachtungswinkel zu regeln.

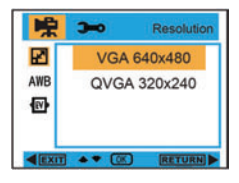

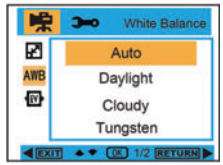

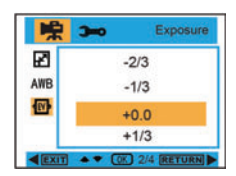

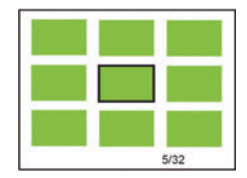

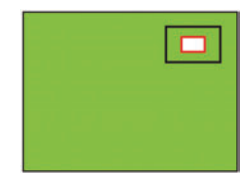

Um beim Betrachten des Fotos die Wiedergabeeinstellungen aufzurufen, drücken Sie die Menü/Links-Taste. Es gibt Löschen, Schutz, Drehen, Getreide, Diashow und Pictbridge.

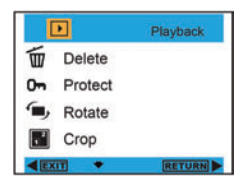

### **Löschen:**

- 1. Rufen Sie das MENÜ auf, und wählen Sie mit der Auf/Ab-Taste. **THE Löschen"**.
- 2. Drücken Sie die OK-Taste, und wählen Sie mir der Auf/Ab-Taste eine Einstellung.
- 3. Drücken Sie nach vorgenommener Auswahl zur Bestätigung auf die OK-Taste. Drücken Sie zur Ausführung die OK-Taste erneut, und drücken Sie die Links-Taste zum Verlassen. Oder wählen Sie die Rechts-Taste, um zurückzugehen, ohne eine Einstellung zu wählen.

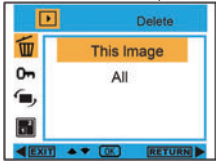

OK-Taste **\*\*\*\*\*** 

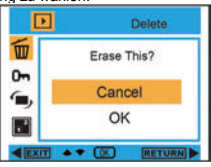

Protect

RETURN

Rotate

**Lock Current** 

**Unlock Current** 

Lock All

Unlock All

 $90^{\circ}$ 

180°  $270^\circ$ 

Cancel 49

 $\rightarrow \bullet$  [OK]

 $\sqrt{ }$ 

而

 $0<sub>n</sub>$ 

 $\epsilon$ 

 $\mathbb{R}^2$ 

而

0m

E

 $E$ 

ஈ

### **Schutz:**

- 1. Rufen Sie den Wiedergabemodus auf und wählen Sie mit der Menü-Taste . Om Schutz".
- 2. Drücken Sie die OK-Taste, und wählen Sie mir der Auf/Ab-Taste eine Einstellung.
- 3. Bestätigen Sie die vorgenommene Auswahl mit der OK-Taste, und drücken Sie die Links-Taste zum Verlassen. Oder wählen Sie die Rechts-Taste, um zurückzugehen, ohne eine Einstellung zu wählen.

### **Drehen:**

- 1. Rufen Sie den Wiedergabemodus auf und wählen Sie mit der Menü-Taste ", Drehen".
- 2. Drücken Sie die OK-Taste, und wählen Sie mir der Auf/Ab-Taste Drehen, **90°, 180°, 270°, Abbrechen**.
- 3. Bestätigen Sie die vorgenommene Auswahl mit der OK-Taste, und drücken Sie die Links-Taste zum Verlassen. Oder wählen Sie die Rechts-Taste, um zurückzugehen, ohne eine Einstellung zu wählen.

### **Getreide:**

- 1. Rufen Sie den Wiedergabemodus auf und wählen Sie mit der Menü-Taste " F" Getreide".
- 2. Drücken Sie die OK-Taste, und wählen Sie mir der Auf/Ab-Taste Getreide.
- 3. Drücken Sie die T/W-Taste, um Zuschneidebereich zu wählen, und drücken Sie die Auf/Ab/Links/Rechts-Taste, um einen Bereich auszuwählen, den Sie Getreide möchten.
- 4. Bestätigen Sie die vorgenommene Auswahl mit der OK-Taste, und drücken Sie die Links-Taste zum Verlassen. Oder wählen Sie die Rechts-Taste, um zurückzugehen, ohne eine Einstellung zu wählen.

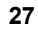

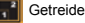

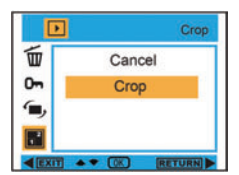

OK-Taste  $\leftrightarrow$   $\leftrightarrow$   $\leftrightarrow$ 

### **Diashow:**

- 1. Rufen Sie den Wiedergabemodus auf und wählen Sie mit der Menü-Taste . Fil Diashow".
- 2. Drücken Sie die OK-Taste, und wählen Sie mir der Auf/Ab-Taste **2 / 5 / 8 Sek**.
- 3. Drücken Sie nach vorgenommener Auswahl zur Bestätigung auf die OK-Taste, oder wählen Sie die Rechts-Taste, um zurückzukehren, ohne eine Einstellung zu wählen.

### **Pictbridge:**

Die Kamera gibt Ihnen die Möglichkeit, Fotos mit einem Drucker auszudrucken. So gehen Sie vor:

- 1. Wählen Sie das Foto und rufen Sie den der Wiedergabemodus durch Drücken MENÜ/Links-Taste auf, und drücken Sie die Auf/Ab-Taste, um "<sup>12</sup>4 Pictbridge" zu wählen oder verlassen Sie den Modus.
- 2. Verbinden Sie Ihre Kamera mithilfe eines USB-Kabels mit einem kompatiblen Drucker.

# **Kamera-Setup**

Drücken Sie im Kamera- oder Videomodus die Menü/Links-Taste, und dann die Rechts-Taste, um die Einstellungen-Liste aufzurufen. Drücken Sie die Auf/Ab-Taste, um **Datum/Uhrzeit, Auto Aus, Akustisches Signal, Sprache, Datumsanzeige, Frequenz, Format** oder **Standard Einstell** zu wählen.

# **Datum/Uhrzeit:**

- 1. Rufen Sie den Kameramodus auf, und wählen Sie mit der Auf/Ab-Taste "W. Datum/Uhrzeit".
- 2. Drücken Sie die OK-Taste und dann die Auf/Ab/Links/Rechts-Taste, um **Datum/Uhrzeit** zu setzen.
- 3. Bestätigen Sie die vorgenommene Auswahl mit der OK-Taste, und drücken Sie die Links-Taste zum Verlassen. Oder wählen Sie die Rechts-Taste, um zurückzugehen.

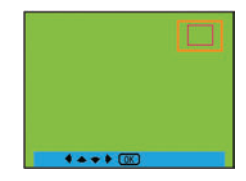

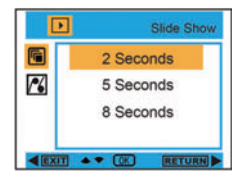

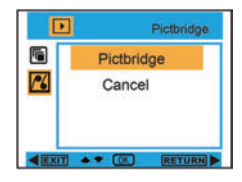

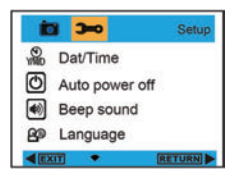

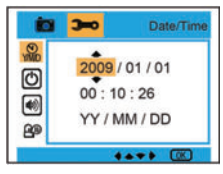

### **Auto Aus:**

- 1. Rufen Sie den Kameramodus auf, und wählen Sie mit der Auf/Ab-Taste ... (4) Auto Aus".
- 2. Drücken Sie die OK-Taste, und wählen Sie mir der Auf/Ab-Taste **Aus**, **1 Min**, oder **3 Min**.
- 3. Bestätigen Sie die vorgenommene Auswahl mit der OK-Taste, und drücken Sie die Links-Taste zum Verlassen. Oder wählen Sie die Rechts-Taste, um zurückzugehen.

### **Akustisches Signal:**

- 1. Rufen Sie den Kameramodus auf, und wählen Sie mit der Auf/Ab-Taste " (4) Akustisches Signal".
- 2. Drücken Sie die OK-Taste, und wählen Sie mir der Auf/Ab-Taste **An/Aus**.
- 3. Bestätigen Sie die vorgenommene Auswahl mit der OK-Taste, und drücken Sie die Links-Taste zum Verlassen. Oder wählen Sie die Rechts-Taste, um zurückzugehen.

### **Sprache:**

- 1. Rufen Sie den Kameramodus auf, und wählen Sie mit der Auf/Ab-Taste . **PD** Sprache".
- 2. Drücken Sie die OK-Taste, und dann die Auf/Ab-Taste, um zwischen den Sprachen **English, Deutsch, Français, Español, Italiano, Português, Japanisch, Vereinfachtes Chinesisch, Traditionelles Chinesisch.**
- 3. Bestätigen Sie die vorgenommene Auswahl mit der OK-Taste, und drücken Sie die Links-Taste zum Verlassen. Oder wählen Sie die Rechts-Taste, um zurückzugehen.

### **Datumsanzeige:**

- 1. Rufen Sie den Kameramodus auf, und wählen Sie mit der Auf/Ab-Taste "PALE Datumsanzeige".
- 2. Drücken Sie die OK-Taste, und wählen Sie mir der Auf/Ab-Taste **Datum/Uhrzeit**, **Datum**, oder **Aus**.
- 3. Bestätigen Sie die vorgenommene Auswahl mit der OK-Taste, und drücken Sie die Links-Taste zum Verlassen. Oder wählen Sie die Rechts-Taste, um zurückzugehen.

#### **Frequenz:**

- 1. Rufen Sie den Kameramodus auf, und wählen Sie mit der Auf/Ab-Taste "Hz Frequenz".
- 2. Drücken Sie die OK-Taste, und wählen Sie mir der Auf/Ab-Taste **50 Hz** oder **60 Hz**.
- 3. Bestätigen Sie die vorgenommene Auswahl mit der OK-Taste, und drücken Sie die Links-Taste zum Verlassen. Oder wählen Sie die Rechts-Taste, um zurückzugehen.

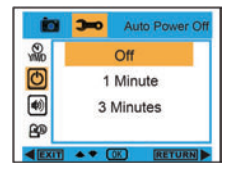

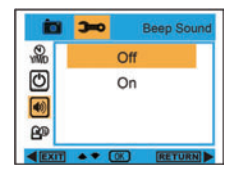

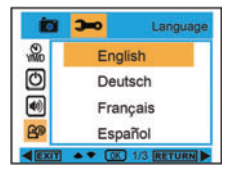

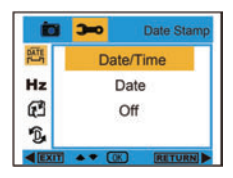

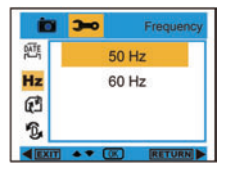

### **Format:**

- 1. Rufen Sie den Kameramodus auf, und wählen Sie mit der Auf/Ab-Taste " Fig. Format".
- 2. Drücken Sie die OK-Taste, um die SD-Karte zu formatieren.
- 3. Wählen Sie mit der Auf/Ab Taste Abbrechen oder OK. Drücken Sie die OK-Taste, nachdem die Auswahl vorgenommen wurde, um zu formatieren, und drücken Sie die Links-Taste zum Verlassen. Oder wählen Sie die Rechts-Taste, um zurückzugehen.

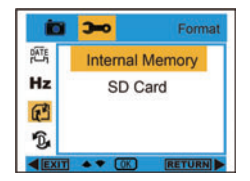

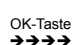

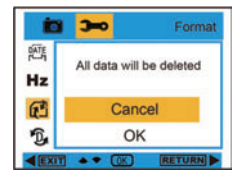

# **Standard Einstell:**

- 1. Rufen Sie den Kameramodus auf, und wählen Sie mit der Auf/Ab-Taste . D. Standard Einstell".
- 2. Drücken Sie die OK-Taste zweimal, um die Einstellung zu bestätigen.
- 3. Wählen Sie mit der Auf/Ab Taste Abbrechen oder OK. Bestätigen Sie die vorgenommene Auswahl mit der OK-Taste, und drücken Sie die Links-Taste zum Verlassen. Oder wählen Sie die Rechts-Taste, um zurückzugehen.

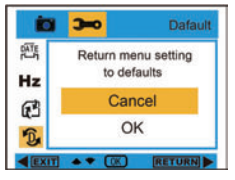

# **Transfer von Fotos in Ihren PC / Benutzen der PC-Kamera**

Verbinden Sie Ihren Computer und die digitale Kamera mit einem USB-Kabel. Drücken Sie nach dem Anschluss auf die Netztaste, erscheint das PC-Kameramenü auf dem Kamerabildschirm. Wählen Sie mit der AUF/AB-Taste PC-Modus oder PC-Kamera, oder drücken Sie die Rechts-Taste zum Verlassen ohne eine Auswahl vorzunehmen.

**TIST TISR** PC Mode **PC Camera RETURN** 

**PC-Modus:** Klicken Sie nach dem Anschluss auf Arbeitsplatz " is in the wählen Sie entfernbarer

Datenträger ... Removable Disk (H): ", um alle Fotos und Videos zu sehen.

**PC-Kamera:** Klicken Sie nach dem Anschluss auf Arbeitsplatz " is in the wählen Sie PC-CAM

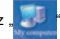

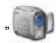

PC CAM", um die PC-Kamera zu benutzen.

# **Installation der PhoTags Express Software**

HINWEIS: Vergewissern Sie sich, dass die Kamera nicht mit dem Computer verbunden ist.

Legen Sie die Software-CD in Ihren Computer. Nach<br>
ein baar Sekunden erscheint das Sekunden Installations-Hauptfenster auf dem Bildschirm.

In diesem Installations-Hauptfenster können Sie zwischen den Installationsoptionen "AP", "DirectX", "CD Browsen" und "Verlassen" wählen.

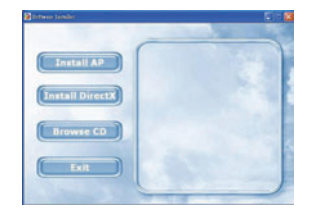

# **Installation von Photags Express**

Klicken Sie auf "AP", um den Installationsvorgang zu starten. Das sich öffnende Sprachfenster bietet die Möglichkeit der Wahl der bevorzugten Sprache.

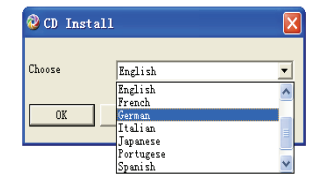

Danach zeigt sich folgendes Installationsfenster.

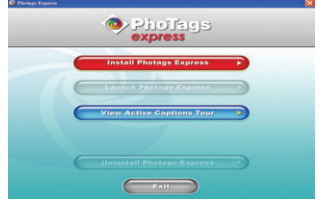

Nachdem Sie auf die "Installation von Photags Express" Taste gedrückt haben, öffnen sich einige Fenster, die Ihnen beim Abschluss der Installation helfen. Sie müssen nur den Hinweisen folgen und auf die von der Software standardmäßig hervorgehobenen Tasten klicken.

#### **Online-Anmeldung**

Klicken sie auf "Online-Anmeldung" um sich zu registrieren. Oder klicken Sie direkt auf "Weiter", um sich beim nächsten Mal anzumelden.

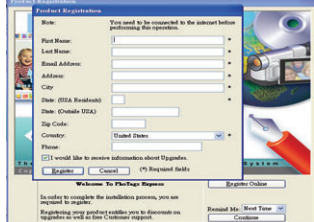

Nach diesem Schritt erscheint das Hauptfenster auf dem Bildschirm.

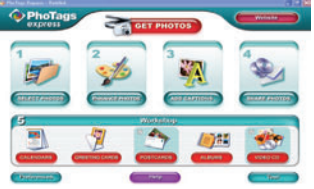

# **So machen Sie das Beste aus Ihren Fotos**

# **1. Fotos Auswählen**

 Wählen Sie die Fotos die Sie von der Kamera herunterladen wollen. Und bearbeiten Sie sie mit der Software.

### **2. Fotos Bearbeiten**

Klicken Sie auf "Fotos Verbessern", "Untertitel Hinzufügen" im Hauptfenster, um Ihre Fotos zu verbessern.

**3. Fotos Mit Anderen Teilen** Teilen Sie Ihre Fotos per "E-Mail", "Ausdrucken" und "HTML Web erstellen", um sie Online hochzuladen.

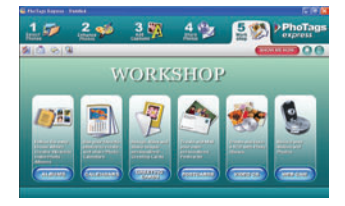

**4. Workshop** 

Erstellen Sie "Kalender", zweiseitige "Grußkarten" und "Postkarten" auf Standard-Fotopapier. Sie können "Album" und "Video CD" jederzeit online erwerben. Dies sind zwei zusätzliche Workshop-Projekte zum Erstellen von Fotoalben und Diashows auf CD, die Sie auf Ihrem PC, oder per VCD über Ihren DVD-Player auch auf dem Fernseher ansehen können.

# **Fotos in Ihren PC laden**

Schalten Sie Ihre Kamera ein und verbinden Sie sie mithilfe des USB-Kabels mit Ihrem Computer, sodass "**MSDC**" auf dem LCD-Bildschirm erscheint. Auf dem PC-Bildschirm erscheint das folgende Fenster (Entfernbarer Datenträger H:) :

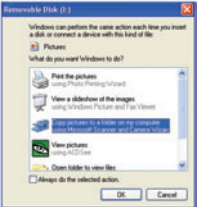

**HINWEIS: Es gibt zwei Möglichkeit wie Sie die Fotos nun in Ihren Computer kopieren können:** 

### **I. Fotos direkt über Windows herunterladen**

Wählen Sie "Fotos in einen Ordner auf meinem Computer kopieren" auf dem Entfernbaren Datenträger Disk (H:) Fenster. Nachdem Sie auf "OK" geklickt haben, erscheint eine Folge von

Fenstern auf dem Bildschirm, eins nach dem anderen, Sie müssen nur den Hinweisen folgen und auf die hervorgehobenen Tasten klicken, um den Transfer abzuschließen. **Oder:** 

- 1. Klicken Sie auf die Windows START Taste.
- 2. Klicken Sie auf das ARBEITSPLATZ Symbol auf dem Desktop.
- 3. Die Speicherkarte erscheint als ENTFERNBARES SPEICHERGERÄT.
- 4. Klicken Sie auf ENTFERNBARES SPEICHERGERÄT, um die Fotos zu sehen. Die Fotos werden im Unterordner DCM100 gespeichert.
- 5. Jetzt können Sie Fotos in ein Verzeichnis Ihrer Wahl kopieren und einfügen.

### **II. Fotos mit Photags Express herunterladen**

Doppelklicken Sie auf das Photags Express Symbol **ASS** auf dem Desktop, um die Anwendung zu

starten.

Klicken Sie auf die "Fotos übertragen" Taste im Hauptfenster. Der "Fotos Übertragen" Assistent erscheint, Sie können "Benutzerdefiniertes Kopieren" wählen, um die Fotos Ihren Vorstellungen entsprechend herunterzuladen. Oder wählen Sie die "Express" Option, die alle Fotos in den Computer lädt, ohne die Möglichkeit einer Auswahl anzubieten. Dieser Modus bietet keine Vorschau der transferierten Fotos.

# **Benutzerdefiniertes Kopieren**

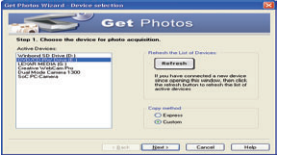

Dieser Modus ermöglicht die manuelle Auswahl der in den Computer zu kopierenden Fotos.

Es erscheint der Geräteauswahl" Modus. Kamera und Speicherkarte erscheinen "Aktive Geräte" Liste.

Wählen Sie "Benutzerdefiniertes Kopieren" und klicken Sie dann zum Fortfahren auf "Weiter".<br>Hinweis: Jetzt können Sie

**Hinweis: Jetzt können Sie die "Express" Option wählen, um alle Fotos in Ihren Computer zu kopieren.** 

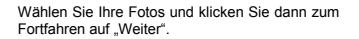

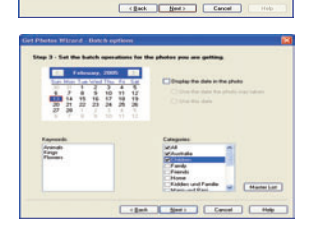

Den Fotos Bildunterschriften hinzufügen. Mit diesem Feature können Sie das Datum, Stichwörter und Kategorien hinzufügen. Klicken Sie zum Fortfahren auf "Weiter".

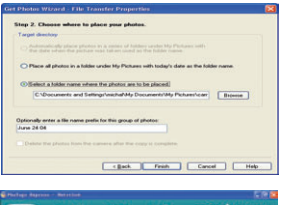

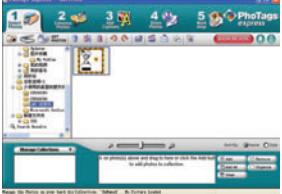

Wählen Sie den Ort für die Fotos. Klicken Sie auf "Fertig stellen", um die Fotos an den gewählten Ort zu kopieren.

### **Hinweis:**

Alle importierten Fotos erscheinen im "Fotos Auswählen" Hauptfenster. Jetzt können Sie Ihre Fotos nach Wunsch bearbeiten und sie dann in Ihren Computer laden. Informationen zum Bearbeiten der Fotos finden Sie in der Photags Express Schnellanleitung.

# **Photags Express Software Benutzerhandbuch**

Mit Photags Express können Sie Fotos bearbeiten. ausdrucken und mit anderen teilen. Es folgt eine kurze Vorstellung von Photags Express:

### Starten Sie Photags Express.

Klicken Sie auf die "Tour" Taste im Hauptfenster, um Details zur Benutzung von Photags Express zu erhalten.

### Achtung:

Falls Photags Express nicht in der Lage ist DirectX automatisch zu aktualisieren, installieren Sie DirectX von der CD manuell, bevor Sie die Kamera benutzen, Zur Wiedergabe von Avi-Dateien wird bei Windows-Betriebssystemen zumindest die DirectX Version 8.1 benötigt.

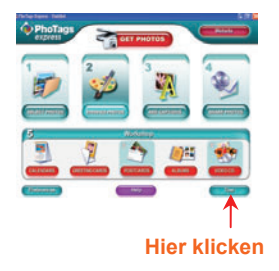

# **Videos auf Ihrem Computer Ansehen**

Um ein Video zu sehen, klicken Sie doppelt auf eine Videodatei, um den Windows Media Player zu öffnen.

# **Wartung Ihrer Digitalkamera**

Die Digitalkamera ist ein empfindliches Gerät. Behandeln Sie Ihre Kamera mit Vorsicht, um eine Beschädigung zu vermeiden.

# **Anhang A: Technische Angaben**

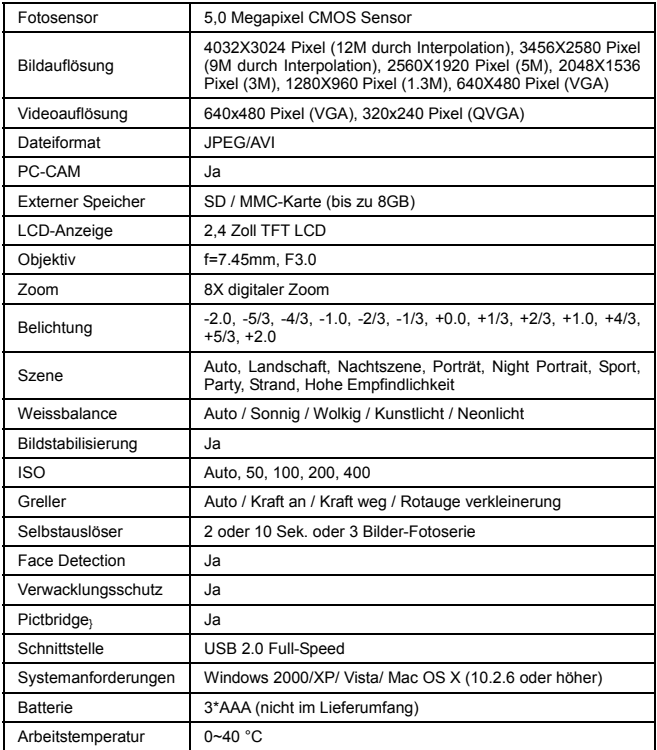
# **Entsorgungshinweise Altbatterie- Rücknahme**

Altbatterien dürfen nicht in den Hausmüll. Verbraucher sind verpflichtet, Batterien zu einer geeigneten Sammelstelle bei Handel oder Kommune zu bringen. Bitte kleben Sie bei Lithiumbatterien die Pole ab und achten bitte auf völlige Entladung der Batterie. Altbatterien enthalten möglicherweise Schadstoffe oder Schwermetalle, die Umwelt und Gesundheit schaden können. Batterien werden wieder verwertet, sie enthalten wichtige Rohstoffe wie Eisen, Zink, Mangan oder Nickel. Die Umwelt sagt Dankeschön. Die Mülltonne bedeutet: Batterien und Akkus dürfen nicht in den Hausmüll. Die Zeichen unter den Mülltonnenstehen für: Pb: Batterie enthält Blei Cd: Batterie enthält Cadmium Hg: Batterie enthält Quecksilber

# **Hinweise zum Umweltschutz**

 Dieses Produkt darf am Ende seiner Lebensdauer nicht über den normalen Haushaltsabfall entsorgt werden, sondern muss an einem Sammelpunkt für das Recycling von elektrischen und elektronischen Geräten abgegeben werden. Das Symbol auf dem Produkt, der Gebrauchsanleitung oder der Verpackung weist darauf hin. Die Werkstoffe sind gemäß ihrer Kennzeichnung wiederverwertbar. Mit der Wiederverwendung, der stofflichen Verwertung oder anderen Formen der Verwertung von Altgeräten leisten Sie einen wichtigen Beitrag zum Schutze unserer Umwelt. Bitte erfragen Sie bei der Gemeindeverwaltung die zuständige Entsorgungsstelle.

# Manual de Instrucción

# Índice

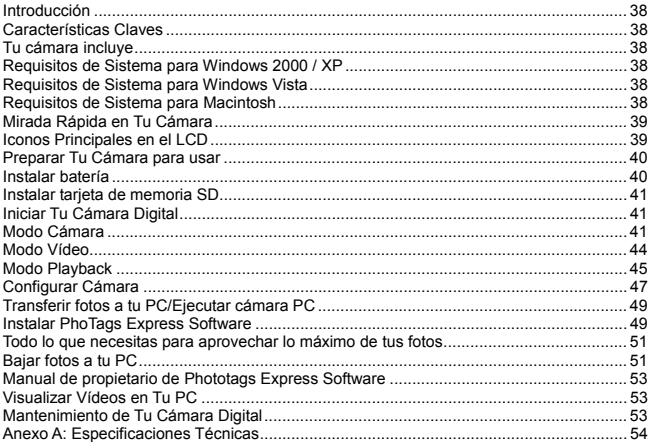

# **Introducción**

Gracias por comprar esta Cámara Digital. No solamente puedes tomar fotos digitales y vídeos de buena calidad pero también puede usarla como un disco removable. Todo lo que necesitas para tomar fotos y vídeos de calidad está incluído. Favor de leer este manual atentamente antes de usar.

#### **Características Claves**

- Resoluciones de Vídeo Digital-640x480 Pixeles (VGA), 320x240 Pixeles (QVGA) 5 mega pixeles cámara con elección de 6 resoluciones -4032X3024Pixeles (12M por interpolación), 3456X2580Pixeles (9M por interpolación), 2560X1920Pixeles (5M), 2048X1536Pixeles (3M), 1208X960Pixeles (1.3M), 640X480Pixeles (VGA)
- TFT LCD de 2.4 pulgadas
- 8x Zoom Digital
- Estabilizador de imagen
- <sup>y</sup> Ranura de tarjeta de memoria SD acepta tarjeta de memoria compatible SD hasta 8GB.
- Flash incorporado
- <sup>y</sup> PhoTags Express software para manejar y reforzar tus fotos, impresión, envío de fotos por correo electrónico y mucho más.

# **Tu cámara incluye**

- CD instalación de PhoTags Express software
- Cable USB
- · Manual de usuario
- Cinta
- Bolsa

# **Requisitos de Sistema para Windows 2000 / XP**

Para poder bajar fotos y vídeos a tu PC, necestarás la sigte. configuración mínima:

- Procesador Pentium o superior con Windows 2000, XP
- $\cdot$  128 MB RAM, más de 125MB de espacio de disco libre.
- Interfaz USB Disponible
- Lector CD-ROM
- · Resolución de pantalla recomendada 1024 X 768 pixeles o superior.
- 16-bit color o adaptador de muestra superior.

#### **Requisitos de Sistema para Windows Vista**

Para poder bajar fotos y vídeos a tu PC, necestarás la sigte. configuración mínima:

- Windows Vista
- <sup>y</sup> Procesador 800MHz y 512 MB de memoria de sistema
- Unidad rígida de 20GB con mínimo 15GB de espacio disponible
- Soporte para gráficas Super VGA
- Interfaz USB Disponible
- Lector CD-ROM

# **Requisitos de Sistema para Macintosh**

- Power Macintosh G3 500 MHz o superior
- y Mac OS X versión 10.2.6 o más reciente
- 128 MB o más RAM de sistema disponible (256 MB recomendado), 150 MB de espacio de disco libre
- Monitor de resolución 800 x 600 o superior para mostrar millones de colores

**Nota:** Este hardware es plug and play compatible cuando se lo usa en un Mac, sin embargo, el software incluído se puede usar solamente en el sistema operativo Windows.

# **Mirada Rápida en Tu Cámara**

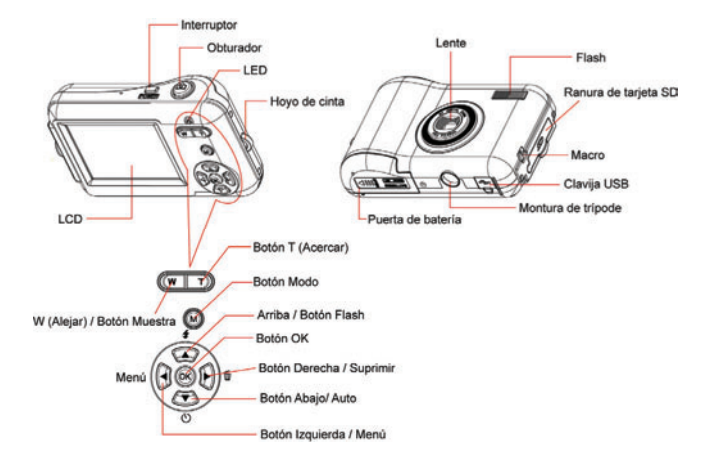

# **Iconos Principales en el LCD**

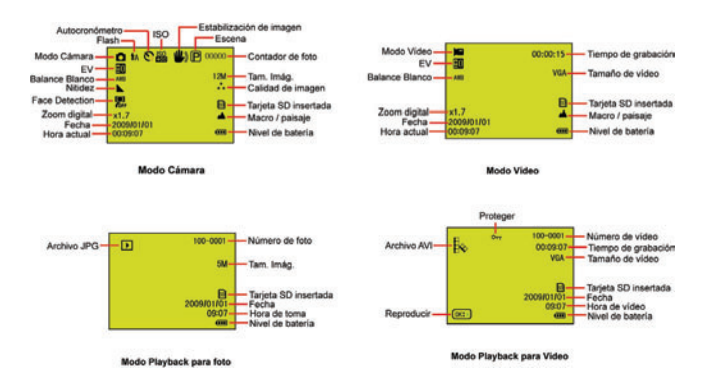

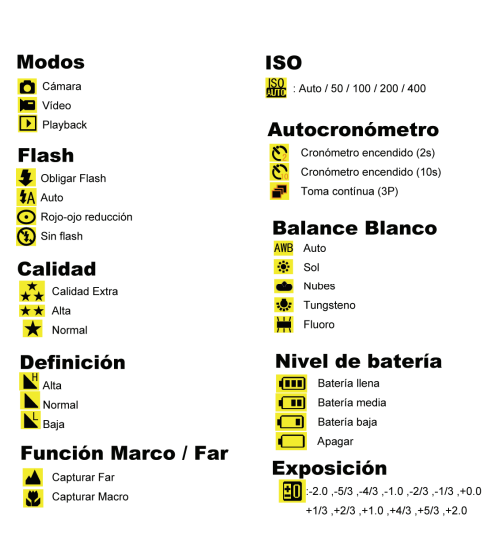

# **Preparar Tu Cámara para usar**

#### **Instalar batería**

Inserta la batería correctamente con la polaridad correcta mirando arriba con la tapa de batería.

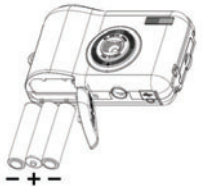

#### **Nota:**

- 1. "Batería Baja" aparecerá en el LCD cuando la batería es insuficiente y la cámara se apagará.
- 2. Desinstala la batería cuando no usas la cámara por un tiempo prolongado para evitar pérdida y corrosión.
- 3. La cámara digital se apagará cuando la batería es insuficiente.
- 4. Las fotos se perderán con la cámara apagada o la puerta de batería abierta, transfiera las fotos/vídeos de prueba al PC cuanto antes.
- 5. No mezcla baterías viejas y nuevas.<br>6. No mezcla baterías, de alcalina
- 6. No mezcla baterías de alcalina, estándar (carbón-zinc), o recargables (hídrido de níquel-cadmio metálico).

# **Escena**

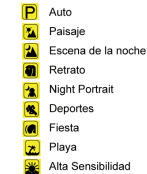

#### **Instalar tarjeta de memoria SD**

Esta cámara soporta todo tipo de tarjeta de memoria SD hasta 8GB. La memoria interna limitada es solamente para tomar fotos de prueba, estas fotos se perderán cuando la apagas o quitas las baterías. Refiera al diagrama abajo para el método de instalación correcto:

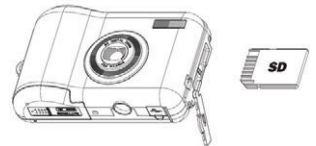

Ubica la ranura de tarieta de memoria SD, insertela como indicado arriba, hasta escuchar un "clic". Cuando el icono **sol** aparece en la pantalla LCD, indica que la tarieta está instalada correctamente.

#### **Nota:**

- 1. Después de inserter bien la memoria SD, aparecerá "Move to SD card" (Mover a tarjeta SD), las fotos tomadas serán almacenadas en la tarjeta de memoria SD.
- 2. Formatear suprimirá todos los datos en la tarjeta de memoria SD, incluyendo los datos protegidos.
- 3. No quita la tarjeta SD durante el formato, para no dañar la tarjeta y dejarla nula.
- 4. Bajar las fotos/vídeos a tu PC y suprima las fotos y vídeos de la tarjeta SD para continuar a usar la cámara.

# **Iniciar Tu Cámara Digital**

Hay 3 modos en tu cámara.

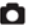

Modo Cámara: Tomar fotos

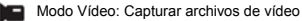

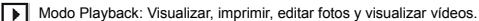

#### **Encendido**

 Oprima el Interruptor una vez para encender la cámara. El LCD se encenderá y emitirá un "bip", ésto indica que la cámara está encendida y lista para usar.

#### **Apagado**

Oprima el Interruptor una vez para apagar la cámara. Cuando la batería es insuficiente, la cámara se apagará automáticamente después de un rato.

# **Modo Cámara**

#### **Tomar Fotos**

 Después de tomar una foto (cuando la cámara regresa al modo icono) los números de fotos restantes a tomar en esta resolución aparecen en el arriba derecho de la pantalla LCD. Cuando la memoria de la cámara (capacidad de foto) está llena, la pantalla LCD mostrará el mensaje " **Tarjeta Completo** ".

#### **Zoom Digital**

Usa los botones **T** y **W** para ajustar el zoom. El icono **x1.7** aparecerá en la pantalla LCD. Oprima el botón **T** para acercar en tu sujeto. Oprima el botón **W** para alejar.

#### **Toma de Macro**

Desliza el interruptor Macro/Far a la posición voluplada en el lado izquierdo de la cámara, hasta que el icono **aparezca en la pantalla LCD**, indica que la toma de macro está encendida.

# **Toma de Far**

Desliza el interruptor Macro/Far a la posición **de la ubicada en el lado izquierdo de la cámara**, hasta

que el icono **al aparezca en la pantalla LCD**, indica que la toma de FAR está encendida.

#### **Flash**

Oprima el botón Arriba repetidamente hasta que el icono **\$A** aparezca en la pantalla LCD. Éste activará el flash automático.

Oprima el botón Arriba repetidamente hasta que el icono **4** aparezca en la pantalla LCD. Significa que la función flash ha sido "Fuerza encendido" (flash manual). Si el flash no está listo, un LED se encenderá y el icono  $\frac{d}{dx}$  titilará repetidamente – espera hasta que el flash está listo antes de tomar una foto.

Oprima el botón Arriba repetidamente hasta que el icono **o** aparezca en la pantalla LCD. Se abre la Rojo-ojo reducción.

Oprima el botón Arriba repetidamente hasta que el icono **(1)** aparezca. Éste apagará la función flash.

# **Autocronómetro:**

Puede incluirte en una foto con esta característica para demorar el tiempo entre que oprimas el obturador y el momento que se toma una foto. Se recomienda usar un trípode cuando usas el autocronómetro.

- 1. Oprima el botón Abajo repetidamente para seleccionar el autocronómetro de  $\binom{1}{2}$ o  $\binom{3}{2}$ segundos o  $\frac{1}{2}$  3 tomas contínuas.
- 2. Oprima el obturador para empezar una toma de 2 o 10 o 3 tomas contínuas a cuenta regresiva, y se tomará la foto automáticamente.

#### **Borrar:**

Puedes Borrar la última foto que tomas en el Modo Cámara.<br>1 Oprima el botón Derecho para ingresar al menú y

- 1. Oprima el botón Derecho para ingresar al menú, y oprima el botón Arriba/Abajo para seleccionarlo.
- 2. Oprima el botón OK para confirmar la selección, y oprimalo para confirmar la cancelación. O, selecciona el botón Izquierdo para salir.

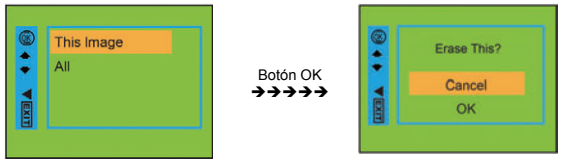

# **Menú:**

Puedes configurar la calidad de foto/vídeo y cambiar otras configuraciones.

#### **Configurar fotos :**

Oprima el botón Menú/Izquierdo para ingresar al menú, y oprima el botón Arriba/Abajo para seleccionar la configuración. Hay **Resolución, Escena, Estabilizador de imagen, Calidad, Definición, Exposición, Balance Blanco, ISO y Face Detection.** 

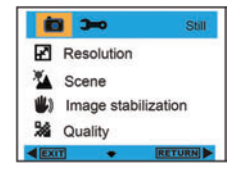

#### **Resolución :**

- 1. Ingresa al MENÚ, oprima el botón Arriba/Abajo para seleccionar " **PAT** Resolución".
- 2. Oprima el botón OK, y el botón Arriba/Abajo para seleccionar la resolución.

## **12M , 9M , 5M , 3M , 1.3M , VGA**

3. Después de la selección, oprima el botón OK para confirmar, y oprima el botón Izquierdo para salir. O selecciona el botón Derecho para volver al atrás.

#### **Escena :**

- 1. Ingresa al MENÚ, y oprima el botón Arriba/Abajo para seleccionar " A Escena".
- 2. Oprima el botón OK, y oprima el botón Arriba/Abajo para seleccionar las escenas, **Auto, Escena de la noche, Night Portrait, Retrato, Paisaje, Deportes, Fiesta, Playa, Alta Sensibilidad.**
- 3. Después de la selección, oprima el botón OK para confirmar, y oprima el botón Izquierdo para salir. O selecciona el botón Derecho para volver.

#### **Estabilizador de imagen :**

- 1. Ingresa al MENÚ, y oprima el botón Arriba/Abajo para seleccionar " **III**, Estabilizador de imagen".
- 2. Oprima el botón OK, y oprima el botón Arriba/Abajo para seleccionar **Encendido/Apagado**.
- 3. Después de la selección, oprima el botón OK para confirmar, y oprima el botón Izquierdo para salir. O selecciona el botón Derecho para volver.

#### **Calidad :**

- 1. Ingresa al MENÚ, y oprima el botón Arriba/Abajo para seleccionar" **Calidad**".
- 2. Oprima el botón OK, y oprima el botón Arriba/Abajo para seleccionar la calidad, **Calidad Extra, Alta, Normal.**
- 3. Después de la selección, oprima el botón OK para confirmar, y oprima el botón Izquierdo para salir. O selecciona el botón Derecho para volver.

# **Definición :**

- 1. Ingresa al MENÚ, y oprima el botón Arriba/Abajo para seleccionar" **Definición**".
- 2. Oprima el botón OK, y oprima el botón Arriba/Abajo para seleccionar la Definición, **Alta, Normal, Baja.**
- 3. Después de la selección, oprima el botón OK para confirmar, y oprima el botón Izquierdo para salir. O selecciona el botón Derecho para volver.

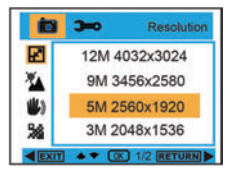

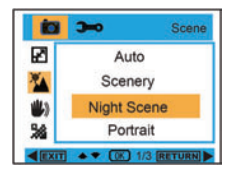

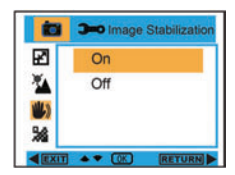

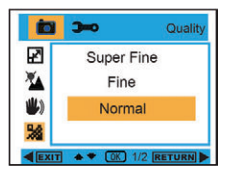

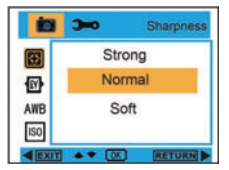

#### **Exposición :**

- 1. Ingresa al MENÚ, y oprima el botón Arriba/Abajo para seleccionar" **N** Exposición".
- 2. Oprima el botón OK, y oprima el botón Arriba/Abajo para seleccionar la exposición,**-2.0, -5/3, -4/3, -1.0, -2/3, -1/3, +0.0, +1/3, +2/3, +1.0, +4/3, +5/3, +2.0.**
- 3. Después de la selección, oprima el botón OK para confirmar, y oprima el botón Izquierdo para salir. O selecciona el botón Derecho para volver.

#### **Balance Blanco :**

- 1. Ingresa al MENÚ, y oprima el botón Arriba/Abajo para seleccionar " AWB Balance Blanco".
- 2. Oprima el botón OK, y oprima el botón Arriba/Abajo para seleccionar el Balance Blanco, **Auto / Sol / Nubes / Tungsteno / Fluoro.**
- 3. Después de la selección, oprima el botón OK para confirmar, y oprima el botón Izquierdo para salir. O selecciona el botón Derecho para volver.

#### **ISO :**

- 1. Ingresa al MENÚ, y oprima el botón Arriba/Abajo para seleccionar " ISO ISO".
- 2. Oprima el botón OK, y oprima el botón Arriba/Abajo para seleccionar ISO, **Auto , 50 , 100 , 200 , 400.**
- 3. Después de la selección, oprima el botón OK para confirmar, y oprima el botón Izquierdo para salir. O selecciona el botón Derecho para volver.

#### **Face Detection :**

- 1. Ingresa al MENÚ, y oprima el botón Arriba/Abajo para seleccionar " **Del** Face Detection".
- 2. Oprima el botón OK, y oprima el botón Arriba/Abajo para seleccionar Face Detection **Encendido / Apagado.**
- 3. Después de la selección, oprima el botón OK para confirmar, y oprima el botón Izquierdo para salir. O selecciona el botón Derecho para volver.

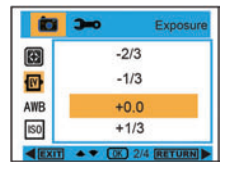

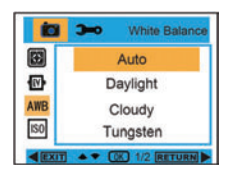

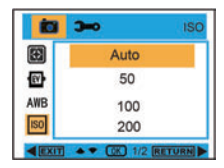

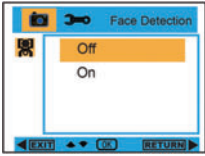

# **Modo Vídeo**

Bajo el Modo Vídeo, oprima el botón Menú/Izquierdo para ingresar al menú, y oprima el botón Arriba/Abajo para seleccionar la configuración. Hay **Resolución, Balance Blanco, y Exposición**

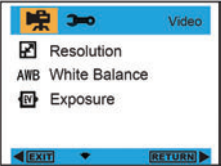

#### **Resolución:**

- 1. Ingresa al MENÚ, y oprima el botón Arriba/Abajo para seleccionar" **N** Resolución".
- 2. Oprima el botón OK, y oprima el botón Arriba/Abajo para seleccionar la Resolución, **VGA , QVGA.**
- 3. Después de la selección, oprima el botón OK para confirmar, y oprima el botón Izquierdo para salir. O selecciona el botón Derecho para volver.

#### **Balance Blanco :**

- 1. Ingresa al MENÚ, y oprima el botón Arriba/Abajo para seleccionar " **AWB** Balance Blanco".
- 2. Oprima el botón OK, y oprima el botón Arriba/Abajo para seleccionar el Balance Blanco, **Auto / Sol / Nubes / Tungsteno / Fluoro.**
- 3. Después de la selección, oprima el botón OK para confirmar, y oprima el botón Izquierdo para salir. O selecciona el botón Derecho para volver.

#### **Exposición :**

- 1. Ingresa al MENÚ, y oprima el botón Arriba/Abajo para seleccionar " W Exposición".
- 2. Oprima el botón OK, y oprima el botón Arriba/Abajo para seleccionar Exposición, **-2.0, -5/3, -4/3, -1.0, -2/3, -1/3, +0.0, +1/3, +2/3, +1.0, +4/3, +5/3, +2.0.**
- 3. Después de la selección, oprima el botón OK para confirmar, y oprima el botón Izquierdo para salir. O selecciona el botón Derecho para volver.

# **Modo Playback**

Bajo el Modo Cámara, oprima el botón Modo dos veces rápidamente para ingresar al Modo Playback.

Oprima el botón **W** para ingresar al Modo Foto, oprima el botón Arriba/Abajo Izquierdo/Derecho para seleccionar la foto que quieres visualizar. Después de la selección, oprima el botón OK para visualizar la foto.

Al visualizar la foto, puedes oprimir el botón T para acercar en la foto, y oprima el botón Arriba/Abajo Izquierdo/Derecho para ajustar el ángulo de visualización.

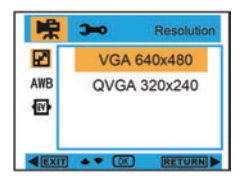

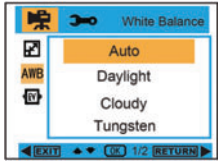

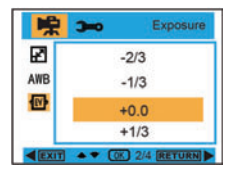

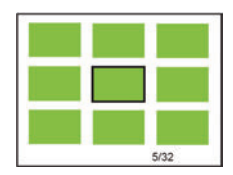

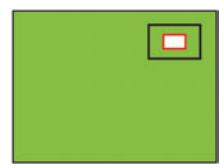

Al visualizar la foto, oprima el botón Menú/Izquierdo para ingresar a la configuración Reproducir. Hay Borrar, Proteger, Rote, Cosecha, Ver Diapositivas, y Traspasar Fotos.

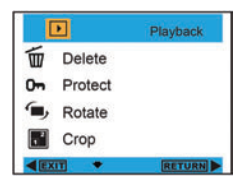

#### **Borrar:**

- 1. Ingresar al Modo Playback, oprima el botón Arriba/Abajo para seleccionar "  $\frac{1}{100}$  Borrar".
- 2. Oprima el botón OK, y oprima el botón Arriba/Abajo para seleccionar una configuración.<br>2. Después de la selección, oprima el botón OK para confirmar. Oprima el botón OK otr
- 3. Después de la selección, oprima el botón OK para confirmar. Oprima el botón OK otra vez para ejecutarla, y oprima el botón Izquierdo para salir. O selecciona el botón Derecho para volver sin selección alguna.

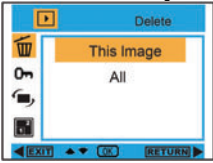

Botón OK ÎÎÎÎÎ

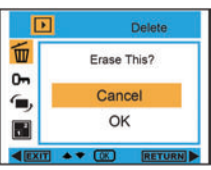

Protect

RETURN

Rotate

**Lock Current** 

**Unlock Current** 

Lock All Unlock All

 $90^\circ$ 

 $180^\circ$  $270^\circ$ 

Cancel

 $\overline{ }$ 

而

 $0<sub>m</sub>$ 

 $\epsilon$ 

而

m

E

**FIXE** 

Б

#### **Proteger:**

- 1. Ingresar al Modo Playback, oprima el botón Arriba/Abaio para seleccionar " **D-** Proteger".
- 2. Oprima el botón OK, y oprima el botón Arriba/Abajo para seleccionar Proteger.
- 3. Después de la selección, oprima el botón OK para confirmar. Oprima el botón OK otra vez para ejecutarla, y oprima el botón Izquierdo para salir. O selecciona el botón Derecho para volver sin selección alguna.

#### **Rote:**

- 1. Ingresar al Modo Playback, oprima el botón Arriba/Abaio para seleccionar " Rote".
- 2. Oprima el botón OK, y oprima el botón Arriba/Abajo para seleccionar Rote, **90°, 180°, 270°, Cancelar**
- 3. Después de la selección, oprima el botón OK para confirmar. Oprima el botón OK otra vez para ejecutarla, y oprima el botón Izquierdo para salir. O selecciona el botón Derecho para volver sin selección alguna.

#### **Cosecha:**

1. Ingresar al Modo Playback, oprima el botón Menú para seleccionar " | | | | Cosecha ".

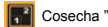

- 2. Oprima el botón OK, y oprima el botón Arriba/Abajo para seleccionar Cosecha.
- 3. Oprima el botón T/W para seleccionar el rango de corte, y oprima el botón Arriba/Abajo/Izquierdo/Derecho para seleccionar un área que quieres Cosecha.
- 4. Después de la selección, oprima el botón OK para confirmar. Oprima el botón OK otra vez para ejecutarla, y oprima el botón Izquierdo para salir. O selecciona el botón Derecho para volver sin selección alguna.

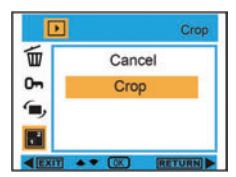

 $\overline{a}$ Botón OK

#### **Ver Diapositivas :**

- 1. Ingresar al Modo Playback, oprima el botón Menú para seleccionar " **T** Ver Diapositivas".
- 2. Oprima el botón OK, y oprima el botón Arriba/Abajo para seleccionar **2 / 5 / 8 segundos.**
- 3. Después de la selección, oprima el botón OK para confirmar. Oprima el botón OK otra vez para ejecutarla, y oprima el botón Izquierdo para salir. O selecciona el botón Derecho para volver sin selección alguna.

#### **Traspasar Fotos:**

La cámara te permite imprimir las fotos con impresora. La operación es:

- 1. Después de elegir la foto, oprima el botón MENÚ/Izquierdo en el Modo Playback, y oprima el botón Arriba/Abajo para seleccionar " **PAI** Traspasar Fotos" o salir.
- 2. Conecte la cámara a la impresora compatible con el cable USB correctamente para imprimir.

# **Configurar Cámara**

Bajo Cámara o Modo Vídeo, oprima el botón Menú/Izquierdo, y oprima el botón derecho para ingresar a la lista de configuración. Oprima el botón Arriba/Abajo para seleccionar **Fecha/Hora , Desconexión Automática, Sonido Bip, Idioma, Impresión fecha, Frecuencia, Formato, o Configuración por defecto.** 

# **Fecha/Hora :**

- 1. Ingresa al Modo Cámara, y oprima el botón Arriba/Abajo para seleccionar " Pecha/Hora".
- 2. Oprima el botón OK, y oprima el botón Arriba/Abajo/Izquierdo/Derecho para configurar **Fecha/Hora.**
- 3. Después de seleccionar, oprima el botón OK para confirmar, y oprima el botón Izquierdo para salir. O selecciona el botón Derecho para volver.

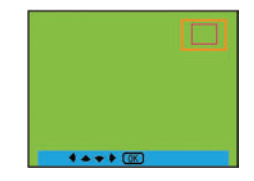

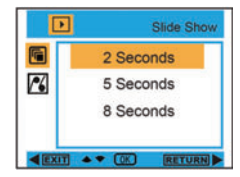

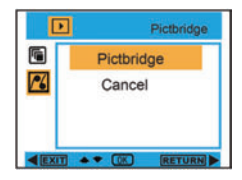

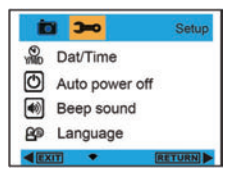

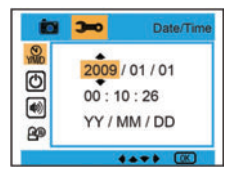

#### **Desconexión Automática :**

- 1. Ingresa al Modo Cámara, y oprima el botón Arriba/Abajo para seleccionar " (1) Desconexión Automática".
- 2. Oprima el botón OK, y oprima el botón Arriba/Abajo para seleccionar **Apagado, 1 Minuto, o 3 Minutos.**
- 3. Después de seleccionar, oprima el botón OK para confirmar, y oprima el botón Izquierdo para salir. O selecciona el botón Derecho para volver.

#### **Sonido Bip :**

- 1. Ingresa al Modo Cámara, y oprima el botón Arriba/Abajo para seleccionar " [40] Sonido Bip".
- 2. Oprima el botón OK, y oprima el botón Arriba/Abajo para seleccionar **Encendido/Apagado.**
- 3. Después de seleccionar, oprima el botón OK para confirmar, y oprima el botón Izquierdo para salir. O selecciona el botón Derecho para volver.

#### **Idioma :**

- 1. Ingresa al Modo Cámara, y oprima el botón Arriba/Abajo para seleccionar " **PO** Idioma".
- 2. Oprima el botón OK, y oprima el botón Arriba/Abajo para seleccionar un idioma, **English, Deutsch, Français, Español, Italiano, Português, Japanese, Chino Simplificado, Chino Tradicional.**
- 3. Después de seleccionar, oprima el botón OK para confirmar, y oprima el botón Izquierdo para salir. O selecciona el botón Derecho para volver.

#### **Impresión fecha :**

- 1. Ingresa al Modo Cámara, y oprima el botón Arriba/Abajo para seleccionar " **IMTE** Impresión fecha".
- 2. Oprima el botón OK, y oprima el botón Arriba/Abajo para seleccionar **Fecha/Hora, Fecha, o Apagado.**
- 3. Después de seleccionar, oprima el botón OK para confirmar, y oprima el botón Izquierdo para salir. O selecciona el botón Derecho para volver.

#### **Frecuencia :**

- 1. Ingresa al Modo Cámara, y oprima el botón Arriba/Abajo para seleccionar" Hz Frecuencia ".
- 2. Oprima el botón OK, y oprima el botón Arriba/Abajo para seleccionar **50 Hz o 60 Hz**
- 3. Después de seleccionar, oprima el botón OK para confirmar, y oprima el botón Izquierdo para salir. O selecciona el botón Derecho para volver.

#### **Formato :**

- 1. Ingresa al Modo Cámara, y oprima el botón Arriba/Abajo para seleccionar " Formato ".
- 2. Oprima el botón OK para formatear la tarjeta SD.
- 3. Oprima el botón Arriba/Abajo para seleccionar Cancelar u OK. Después de seleccionar, oprima el botón OK para confirmar, y oprima el botón Izquierdo para salir. O selecciona el botón Derecho para volver.

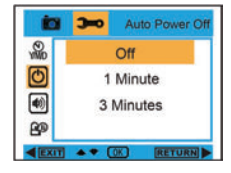

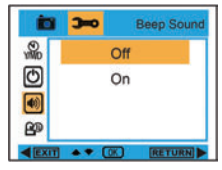

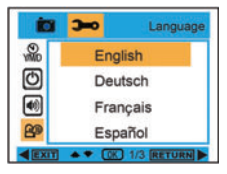

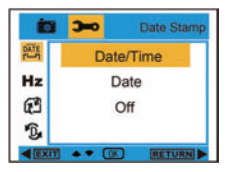

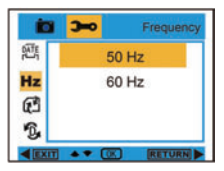

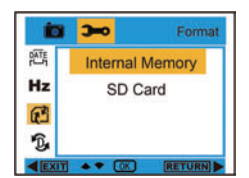

#### **Configuración por defecto :**

1. Ingresa al Modo Cámara, y oprima el botón Arriba/Abajo para seleccionar " "D. Configuración por defecto".

Botón OK  $\overline{1}$ 

- 2. Oprima el botón OK dos veces para confirmar la Configuración por defecto.
- 3. Oprima el botón Arriba/Abajo para seleccionar Cancelar u OK. Después de seleccionar, oprima el botón OK para confirmar, y oprima el botón Izquierdo para salir. O selecciona el botón Derecho para volver.

# **Transferir fotos a tu PC/Ejecutar cámara PC**

Conecta tu PC y la cámara digital con el cable USB. Después oprima el interruptor, se mostrará el menú de cámara PC en la pantalla de la cámara. Use el botón ARRIBA/ABAJO para seleccionar Modo PC o Cámara PC o oprima el botón derecho para salir sin selección alguna.

**Modo PC :** Después de la conexión, haz clic en mi pc " , y elija el "Disco"

Removible" state of Removable Disk (H): " para visualizar todas las fotos y videos.

**Cámara PC :** Después de la conexión, haz clic en mi pc " ", y elija "PC CAM"

PC CAM " para ejecutar la Cámara PC.

# **Instalar PhoTags Express Software**

NOTA: Asegúrate que la cámara no está conectada al PC.

Inserte el software CD al PC. Después de unos segundos, aparecerá una ventana de instalación en la pantalla.

Puedes "install AP" (instalar AP), "Install DirectX" (instalar DirectX), "Browse CD" (Examinar CD), y "Exit" (Salir) en esta ventana de instalación.

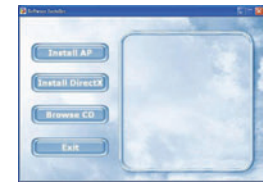

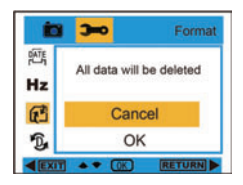

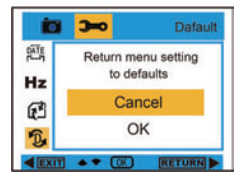

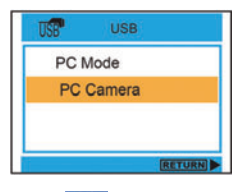

**49** 

#### **Instalar Photags Express**

Haz clic en "Install AP" para empezar la instalación. La ventana de idioma aparecerá en la pantalla y puedes escoger el idioma deseado.

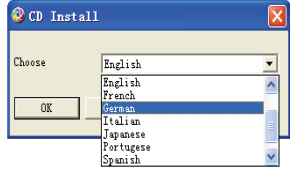

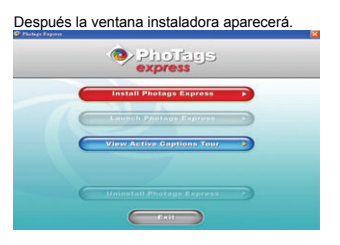

Después de hacer clic en el botón "Install Photags Express", aparecerán algunas ventanas para ayudarte a terminar la instalación. Solamente se te pide seguir la descripción y hacer clic en los botones que está predefinido por el software.

#### **Registrar online**

Haz clic en el botón "Register online" (Registrar online) para registrarte. O puedes hacer clic directamente en "Continue" (Continuar) para registrar más tarde.

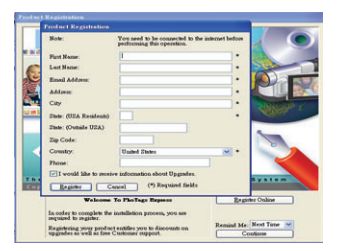

Después, aparecerá la ventana principal en la pantalla.

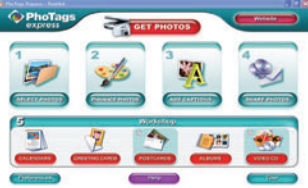

# **Todo lo que necesitas para aprovechar lo máximo de tus fotos**

#### **1. Seleccionar fotos**

 Selecciona las fotos que bajas de la cámara. Edítalas en el software.

#### **2. Editar fotos**

 Haz clic en "Enhance photos" (Mejorar fotos), "Add captions" (Añadir títulos) de la ventana principal para editar las fotos ideales.

**3. Compartir fotos** 

Comparta tus fotos vía "E-mail", "Printing" (Imprimir), y "Create HTML web" (Crear HTML web) para subirlas online.

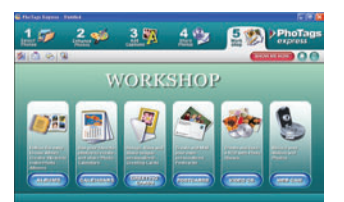

#### **4. Taller**

 Crea "Calendars" (Calendarios), los dos lados para "Greeting cards" (tarjetas de Saludos) y "Postcards" (Postales) en el papel de foto estándar. Puedes comprar "Album" y "Video CD". Dos proyectos de taller adicionales onlines en cualquier momento y crear Photo Album y diapositivas en CD para visualizar en el PC, y VCD para visualizar en el TV con el reproductor DVD.

# **Bajar fotos a tu PC**

Encienda la cámara, conecta tu cámara al PC correctamente con el cable USB, aparecerá "**MSDC**" en la pantalla LCD. La pantalla de PC aparecerá en una ventana (Removable Disk H: / Disco H:

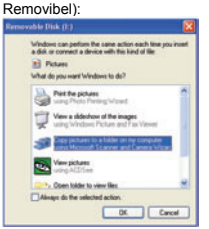

#### **NOTA: Ahora puedes copiar las fotos al PC con dos métodos:**

#### **I. Bajar fotos directamente de Windows**

Escoja "copy pictures to a folder on my computer" (copiar fotos a una carpeta en mi PC) en la ventana Disco (H:) removible. Después de hacer clic en "OK", aparecerán algunas ventanas en la pantalla paso a paso, solamente tienes que seguir la descripción y hacer clic en los botones predefinidos por el sistema para terminar de transferir. **O también puedes:** 

- 1. Hacer clic en el botón INICIO en Windows.
- 2. Hacer clic en el Ícono MI PC en el Escritorio.
- 3. La tarjeta de memoria aparecerá como DISPOSITIVO DE ALMACENAMIENTO REMOVIBLE.
- 4. Hacer clic en DISPOSITIVO DE ALMACENAMIENTO REMOVIBLE para visualizar las imágenes. Las imágenes están almacenadas en una subcarpeta llamada DCM100.
- 5. Ahora puedes copiar y pegar las imágenes a cualquier directorio seleccionado.

# **II. Bajar fotos con Photags Express**

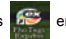

Doble clic en el ícono Photags Express **bei en el escritorio para lanzar la aplicación**.

**51** 

Haz clic en el botón "Get Photos" (Obtener Fotos) en la ventana principal.

Aparecerá el mago "Get Photos" (Obtener Fotos) en la pantalla, puedes seleccionar "custom copy" (personalizar copia) para bajar fotos con tu personalización.

O puedes seleccioar la opción "Express" para bajar todas las fotos al PC sin la opción de seleccionar las fotos. En este modo, no podrás ver una previsualización de las fotos transferidas.

#### **Personalizar copia**

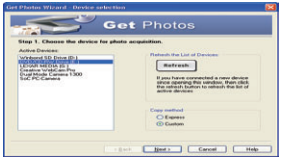

Se usa este modo para manualmente seleccionar las fotos que deseas copia al PC.

El modo "Device selection" (Selección de dispositivo) aparecerá. Aparecerán la cámara y la tarieta de memoria en la lista "Active Devices" (Dispositivos Activos)

Selecciona "Custom copy" (Personalizar copia) y haz clic en "Next" (Próximo) para continuar.

**Nota: En este momento, puedes seleccionar la opción "Express" para copiar todas las fotos al PC.** 

Selecciona tus fotos y haz clic en "Next" (Próximo) para continuar.

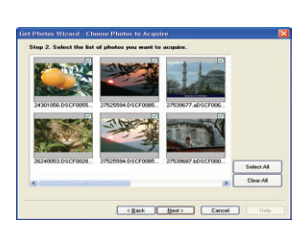

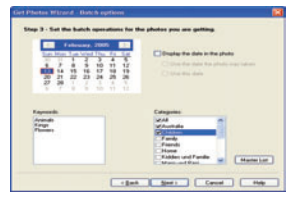

Añade títulos activos a la imagen. Con esta característica, puedes añadir una fecha, palabras claves y categorías. Haz clic en "Next" (Próximo) para continuar.

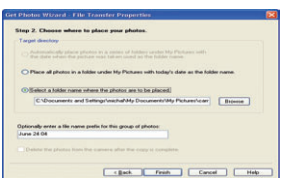

Escoja una posición para ubicar las fotos. Haz clic en "Finish" (Terminar) para copiar las fotos a la ubicación seleccionada.

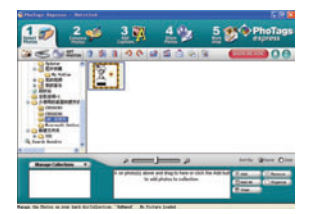

#### **Nota:**

Todas las fotos importadas aparecerán en la ventana principal "Select Photos" (Seleccionar Fotos). Ahora puedes editar las fotos con tu idea, y bajarlas al PC. En cuánto a cómo editar las fotos, refiera a la guía Rápida en el Photags Express.

# **Manual de propietario de Phototags Express Software**

Puedes editar, imprimir, compartir fotos con Photags Express. Puedes operarlo con el sigte. paso para saber cómo usar Photags Express: Lanzar el Photags Express.

Haz clic en el botón "tour" en la ventana principal para enterarte cómo usar Photags Express en detalle.

Atención:

 Si Photags Express no puede actualizar DirectX automáticamente, puedes instalar DirectX manualmente en el CD antes de usar la cámara. Si la edición de DirectX en Windows es anterior de 8.1, entonces el archivo AVI no se puede reproducir.

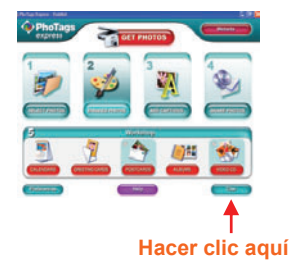

# **Visualizar Vídeos en Tu PC**

Para visualizar un vídeoclip, haz doble clic en un archivo de vídeo, así abrirá Windows Media Player.

# **Mantenimiento de Tu Cámara Digital**

La cámara digital es un dispositivo delicado. Manejala con cuidado para evitar daños.

# **Anexo A: Especificaciones Técnicas**

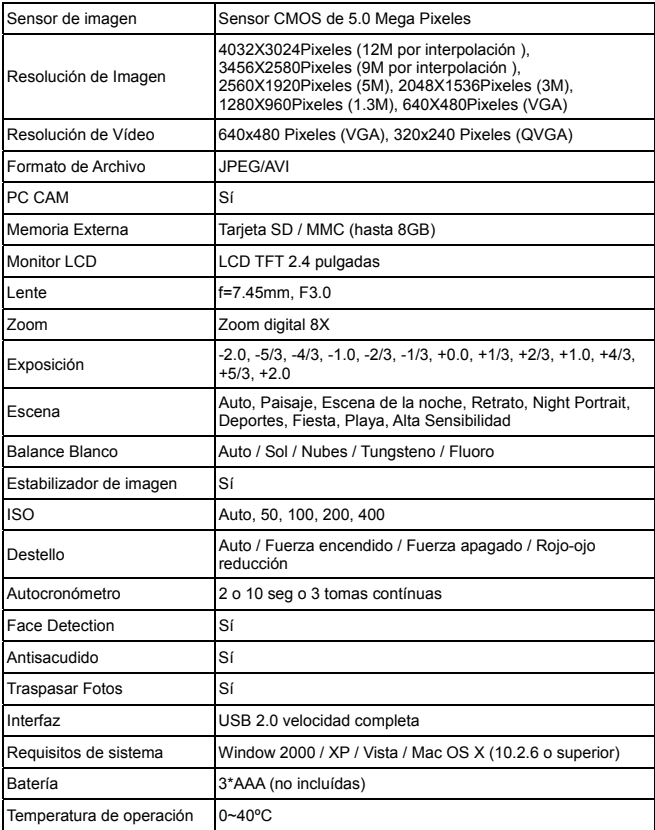

# **Manuel d'utilisation**

# **Sommaire**

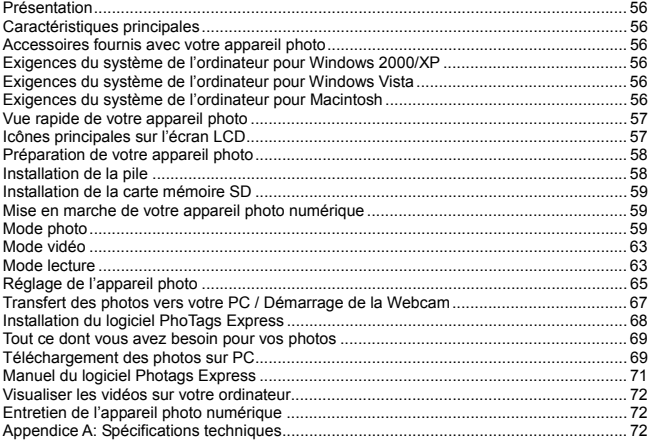

## **Présentation**

Nous vous remercions pour l'achat de cet appareil photo numérique. Vous pouvez non seulement prendre des photos et des vidéos numériques d'excellente qualité mais aussi utiliser votre appareil comme disque amovible. Votre appareil photo offre tout ce dont vous avez besoin pour prendre des photos et des vidéos de qualité. Veuillez lire attentivement ce manuel avant de l'utiliser.

#### **Caractéristiques principales**

- Résolutions vidéo numérique -640x480 Pixels (VGA), 320x240 Pixels (QVGA) Appareil photo numérique de 5 méga pixels avec choix de 6 résolutions: 4032X3024 Pixels (12M par interpolation), 3456X2580 Pixels (9M par interpolation), 2560X1920 Pixels (5M), 2048X1536 Pixels (3M), 1208X960 Pixels (1.3M), 640X480 Pixels (VGA)
- <sup>y</sup> Écran LCD TFT 2.4 pouces
- Zoom numérique 8x
- Stabilisateur d'image
- <sup>y</sup> Fente pour carte mémoire SD compatible avec d'autres cartes mémoires SD jusqu'à 8Go.
- Flash intégré
- Logiciel PhoTags Express pour gérer et améliorer vos photos, imprimer, envoyer vos photos par email et bien plus.

#### **Accessoires fournis avec votre appareil photo**

- <sup>y</sup> CD d'installation du logiciel PhoTags Express
- Câble USB
- · Manuel de l'utilisateur
- Dragonne
- Pochette

#### **Exigences du système de l'ordinateur pour Windows 2000/XP**

Pour pouvoir télécharger des photos et des vidéos sur votre ordinateur, vous avez besoin de la configuration minimale suivante:

- Processeur Pentium ou supérieur avec Windows 2000, XP
- 128 Mo de RAM, plus de 125 Mo d'espace libre sur disque dur.
- Interface USB disponible
- Lecteur de CD-ROM
- · Résolution d'écran recommandée 1024 X 768 pixels ou supérieure.
- <sup>y</sup> Adaptateur d'écran couleurs 16 bit ou supérieur.

#### **Exigences du système de l'ordinateur pour Windows Vista**

Pour pouvoir télécharger des photos et des vidéos sur votre ordinateur, vous avez besoin de la configuration minimale suivante:

- Windows Vista
- y Processeur 800MHz et 512 Mo de RAM
- Disque dur de 20 Go avec au moins 15 Go d'espace disponible
- Support pour graphiques Super VGA
- Interface USB disponible
- Lecteur de CD-ROM

#### **Exigences du système de l'ordinateur pour Macintosh**

- Power Macintosh G3 500 MHz ou supérieur
- Mac OS X version 10.2.6 ou supérieure
- 128 Mo de RAM disponible ou plus (256 Mo recommandé), 150 Mo d'espace disponible sur disque
- <sup>y</sup> Écran 800 x 600 ou de plus haute résolution affichant des millions de couleurs

**Remarque:** Ce matériel est compatible avec plug-and-play lorsqu'utilisé avec un Mac. Cependant le logiciel inclus ne fonctionne seulement qu'avec un système d'exploitation Windows.

# **Vue rapide de votre appareil photo**

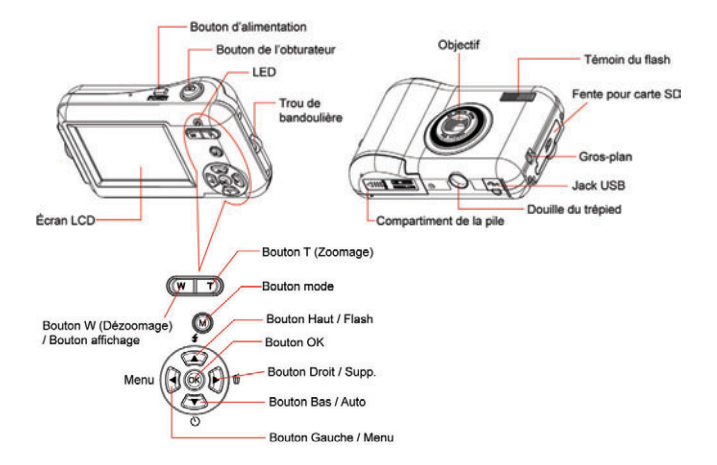

# **Icônes principales sur l'écran LCD**

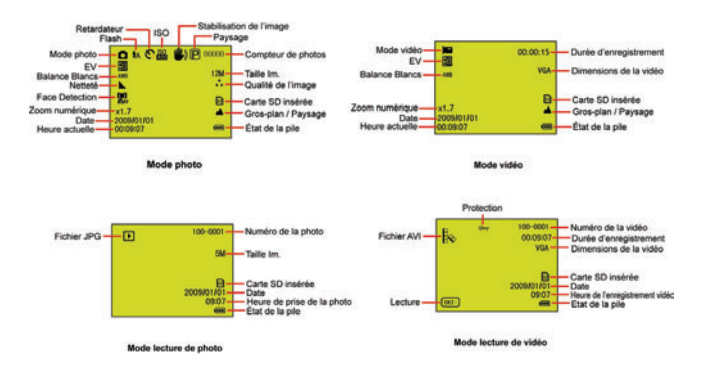

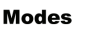

Appareil photo **IC** Vidéo  $\boxed{\blacktriangleright}$  Lecture

# **Flash**

Flash forcé **14** Auto Rouge-oeil réduction **1** Pas de flash

# Qualité

Super Forte **★★** Forte  $\star$  Normale

# **Nettete**

 $M_{\text{Forte}}$ Normale **NE** Douce

# Gros-plan / infini

Capture Gros-plan

# ISO SO : Auto / 50 / 100 / 200 / 400

# **Retardateur**

- $\mathcal{E}$ Retardateur activé (2s)
	- Retardateur activé (10s)
	- Prise continue (3P)

# **Balance Blancs**

- **AWB** Auto **St** Ensoleille Nuageux
- Tungstene
- Fluor

# État de la pile

**fill** Pile chargée **TH** Pile à moitié vide **Pile faible** Déchargée

# **Exposition**

 $\boxed{10}$  :-2.0, -5/3, -4/3, -1.0, -2/3, -1/3, -0.0 +1/3 +2/3 +1.0 +4/3 +5/3 +2.0

# **Préparation de votre appareil photo**

# **Installation de la pile**

Insérez correctement la pile en respectant les indications de polarité.

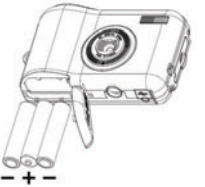

# **Remarque:**<br>1 l'écra

- L'écran LCD affiche "Pile basse" et l'appareil s'éteint quand la pile est déchargée.
- 2. Enlevez la pile si vous n'avez pas l'intention d'utiliser l'appareil photo pendant une période prolongée pour éviter une fuite et une corrosion.
- 3. Votre appareil photo s'éteint automatiquement quand le niveau de la pile est trop faible.
- 4. Les photos seront perdues au moment de la mise hors tension de l'appareil s'éteint ou en cas d'ouverture du compartiment à pile. Sauvegardez vos photos et vidéos sur votre PC aussi souvent que possible.
- 5. Ne pas mélanger des piles neuves et des piles usagées.
- 6. Ne mélangez pas les piles alcalines, normales (carbone-zinc) ou rechargeables (mélange de métal nickel-cadmium).

# Scène

 $\boxed{\mathsf{P}}$  Auto **YA** Paysage Scène de nuit Portrait Night Portrait œ Sports Fête Plage Haute sensibilité

#### **Installation de la carte mémoire SD**

 Cet appareil est compatible avec n'importe quelle carte mémoire SD d'une capacité maximale de 8Go. La mémoire interne sert seulement aux tests de photos. Ces photos seront perdues en cas de mise hors tension de l'appareil sera éteint ou si les piles sont enlevées. Consultez le schéma ci-dessous pour la méthode d'installation adéquate:

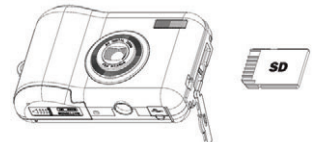

Repérez la fente de la carte mémoire SD et insérez une carte SD comme illustré ci-dessus jusqu'à ce que vous entendiez un clic. L'icône **[SD**] apparaît sur l'écran si la carte a été correctement insérée.

#### **Remarque:**

- 1. Une fois la carte mémoire SD insérée, le message "Move to SD Card" apparaît sur l'écran pour vous informer que les photos que vous avez prises seront sauvegardées sur la carte SD.
- 2. Le formatage supprime toutes les données sur la carte mémoire SD y compris les données protégées.
- 3. N'enlevez pas la carte SD pendant le formatage pour éviter d'endommager la carte et qu'elle ne devienne inutilisable.
- 4. Téléchargez les photos et les vidéos sur votre PC et supprimez les photos et les vidéos sur la carte SD pour continuer à utiliser votre appareil photo.

#### **Mise en marche de votre appareil photo numérique**

3 modes sont disponibles sur votre appareil photo.

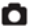

**Mode photo: Capture de photos** 

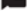

Mode vidéo: Capture de vidéos

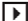

Mode lecture: Voir, imprimer et retoucher les photos et les vidéos

#### **Allumer**

Pressez une fois sur le bouton d'alimentation pour allumer l'appareil. L'écran LCD s'allumera et vous entendrez un "bip" indiquant que l'appareil photo est allumé et prêt à être utilisé.

#### **Éteindre**

 Pressez une fois sur le bouton d'alimentation pour éteindre l'appareil. Si le niveau de la pile est faible, l'appareil se mettra automatiquement hors tension après quelques instants.

# **Mode photo**

#### **Capture de photos**

Après chaque capture de photo (quand l'appareil revient en mode icône) le nombre de photos restantes s'affiche sur le côté supérieur droit de l'écran LCD.

L'écran LCD affiche un message " **Carte Complètement** " quand la mémoire de l'appareil (capacité de photos) est pleine.

#### **Zoom numérique**

Utilisez les boutons **T** et **W** pour ajuster le zoom. L'icône  $x1.7$  s'affiche sur l'écran LCD. Pressez le bouton **T** pour zoomer sur le sujet. Pressez le bouton **W** pour dézoomer.

## **Gros-plan**

Réglez le bouton Gros-plan/infini sur la position sur le côté gauche de l'appareil jusqu'à ce

que l'icône **au la paragonalisse sur l'écran LCD. Cette fonction active le mode gros-plan.** 

# **Grand angle**

Réglez le bouton Gros-plan/grand angle sur la position  $\triangle$  sur le côté gauche de l'appareil jusqu'à ce que l'icône state s'affiche sur l'écran LCD. Cette fonction active le mode grand angle.

#### **Flash**

Appuyez plusieurs fois sur le bouton Haut jusqu'à ce que l'icône  $\sharp A$  apparaisse sur l'écran LCD. Cette fonction active le flash automatique.

Appuyez plusieurs fois sur le bouton Haut jusqu'à ce que l'icône **du** apparaisse sur l'écran LCD. Cette fonction sert à "Force dessus" le flash (flash manuel). si le flash n'est pas prêt, un témoin LED s'allume et l'icône  $\bullet$  clignote de façon répétitive – attendez que le flash soit prêt avant de prendre une photo.

Appuyez plusieurs fois sur le bouton Haut jusqu'à ce que l'icône  $\bigodot$  apparaisse sur l'écran LCD. Cette fonction active la Rouge-oeil réduction.

Appuyez plusieurs fois sur le bouton Haut jusqu'à ce que l'icône  $\bigcap$  apparaisse. Cette fonction désactive le flash.

# **Retardateur:**

Vous pouvez vous prendre en photo en utilisant cette fonction en retardant le temps entre le moment où vous pressez sur l'obturateur et le moment où la photo est prise. Nous vous recommandons l'utilisation d'un trépied lorsque vous utilisez le retardateur.

- 1. Appuyez plusieurs fois sur le bouton Bas pour sélectionner retardateur  $\bigcirc$  ou  $\bigcirc$ secondes ou prise continue de 3 photos ...
- 2. Appuyez sur l'obturateur pour lancer 2 ou 10 ou prise continue de 3 photos pour prendre automatiquement la photo.

#### **Effacer:**

Vous pouvez Effacer la dernière photo que vous avez prise en mode photo.

- 1. Appuyez sur le bouton Droit pour entrer dans le menu et appuyez sur le bouton Haut/Bas pour la sélectionner.
- 2. Appuyez sur le bouton OK pour confirmer la sélection et appuyez sur le bouton OK pour confirmer l'annulation. Ou appuyez sur le bouton gauche pour sortir.

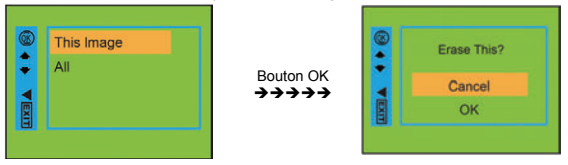

# **Menu:**

Vous pouvez régler la qualité de la photo/vidéo et modifier d'autres réglages.

#### **Réglages photo:**

Appuyez sur le bouton Menu/Gauche pour entrer dans le menu et appuyez sur le bouton Haut/Bas pour sélectionner le réglage. Vous avez le choix entre **Résolution, Scène, Stabilisation d'image, Qualité, Nettete, Exposition, Balance Blancs, ISO et Face Detection.**

#### **Résolution:**

- 1. Entrez dans MENU et appuyez sur le bouton Haut/Bas pour sélectionner " P Résolution".
- 2. Appuyez sur le bouton OK puis appuyez sur le bouton Haut/Bas pour sélectionner la résolution. **12M , 9M , 5M , 3M , 1.3M , VGA**
- 3. Après la sélection, appuyez sur le bouton OK pour confirmer et appuyez sur le bouton gauche pour sortir. Ou bien sélectionnez le bouton droit pour retourner dans le menu.

#### **Scène :**

- 1. Entrez dans MENU et appuyez sur le bouton Haut/Bas pour sélectionner "<sup>N</sup>A Scène".
- 2. Appuyez sur le bouton OK puis appuyez sur le bouton Haut/Bas pour sélectionner les scènes, **Auto, Scène de nuit, Night Portrait, Portrait, Paysage, Sports, Fête, Plage, Haute sensibilité**.
- 3. Après la sélection, appuyez sur le bouton OK pour confirmer et appuyez sur le bouton gauche pour sortir. Ou bien sélectionnez le bouton droit pour retourner dans le menu.

# **Stabilisation d'image:**<br>1 Entrez dans MEN

- 1. Entrez dans MENU et appuyez sur le bouton Haut/Bas pour sélectionner " **Ille** Stabilisation d'image".
- 2. Appuyez sur le bouton OK puis appuyez sur le bouton Haut/Bas pour sélectionner **Active/Desactive**.
- 3. Après la sélection, appuyez sur le bouton OK pour confirmer et appuyez sur le bouton gauche pour sortir. Ou bien sélectionnez le bouton droit pour retourner dans le menu.

# **Qualité :**

- 1. Entrez dans MENU et appuyez sur le bouton Haut/Bas pour sélectionner " Qualité".
- 2. Appuyez sur le bouton OK puis appuyez sur le bouton Haut/Bas pour sélectionner la qualité: **Super Forte, Forte, Normale**.
- 3. Après la sélection, appuyez sur le bouton OK pour confirmer et appuyez sur le bouton gauche pour sortir. Ou bien sélectionnez le bouton droit pour retourner dans le menu.

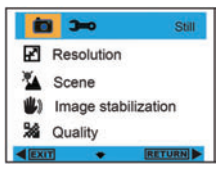

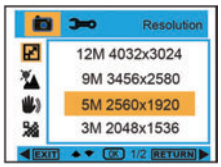

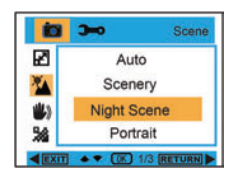

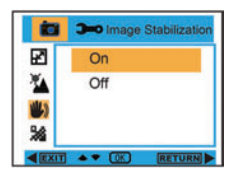

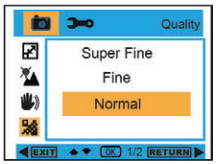

#### **Nettete :**

- 1. Entrez dans MENU et appuyez sur le bouton Haut/Bas pour sélectionner " <a>
Nettete".
- 2. Appuyez sur le bouton OK puis appuyez sur le bouton Haut/Bas pour sélectionner Nettete **Forte, Normale, Douce.**
- 3. Après la sélection, appuyez sur le bouton OK pour confirmer et appuyez sur le bouton gauche pour sortir. Ou bien sélectionnez le bouton droit pour retourner dans le menu.

#### **Exposition :**

- 1. Entrez dans MENU et appuyez sur le bouton Haut/Bas pour sélectionner " **N** Exposition".
- 2. Appuyez sur le bouton OK puis appuyez sur le bouton Haut/Bas pour sélectionner la valeur de l'exposition: **-2.0, -5/3, -4/3, -1.0, -2/3, -1/3, +0.0, +1/3, +2/3, +1.0, +4/3, +5/3, +2.0**
- 3. Après la sélection, appuyez sur le bouton OK pour confirmer et appuyez sur le bouton gauche pour sortir. Ou bien sélectionnez le bouton droit pour retourner dans le menu.

#### **Balance Blancs:**

- 1. Entrez dans MENU et appuyez sur le bouton Haut/Bas pour sélectionner " **AWB** Balance Blancs".
- 2. Appuyez sur le bouton OK puis appuyez sur le bouton Haut/Bas pour sélectionner Balance Blancs, **Auto / Ensoleille / Nuageux / Tungstene / Fluor**
- 3. Après la sélection, appuyez sur le bouton OK pour confirmer et appuyez sur le bouton gauche pour sortir. Ou bien sélectionnez le bouton droit pour retourner dans le menu.

# **ISO:**

- 1. Entrez dans MENU et appuyez sur le bouton Haut/Bas pour sélectionner " ISO ISO".
- 2. Appuyez sur le bouton OK puis appuyez sur le bouton Haut/Bas pour sélectionner ISO, **Auto, 50, 100, 200, 400**
- 3. Après la sélection, appuyez sur le bouton OK pour confirmer et appuyez sur le bouton gauche pour sortir. Ou bien sélectionnez le bouton droit pour retourner dans le menu.

#### **Face Detection :**

- 1. Entrez dans MENU et appuyez sur le bouton Haut/Bas pour sélectionner " Face Detection".
- 2. Appuyez sur le bouton OK puis appuyez sur le bouton Haut/Bas pour sélectionner Face Detection **Desactive / Active**
- 3. Après la sélection, appuyez sur le bouton OK pour confirmer et appuyez sur le bouton gauche pour sortir. Ou bien sélectionnez le bouton droit pour retourner dans le menu.

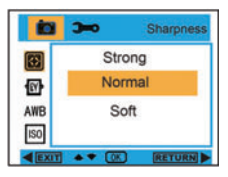

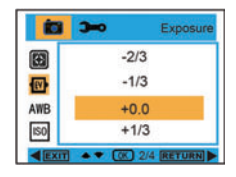

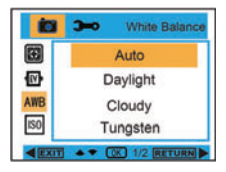

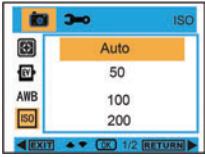

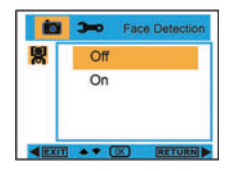

# **Mode vidéo**

Dans le mode vidéo appuyez sur le bouton Menu/Gauche pour entrer dans le menu et appuyez sur le bouton Haut/Bas pour sélectionner le réglage. Vous avez le choix entre **Résolution, Balance Blancs et Exposition.**

## **Résolution:**

- 1. Entrez dans MENU et appuyez sur le bouton Haut/Bas pour sélectionner " **P** Résolution".
- 2. Appuyez sur le bouton OK puis appuyez sur le bouton Haut/Bas pour sélectionner la résolution **VGA, QVGA**
- 3. Après la sélection, appuyez sur le bouton OK pour confirmer et appuyez sur le bouton gauche pour sortir. Ou bien sélectionnez le bouton droit pour retourner dans le menu.

#### **Balance Blancs :**

- 1. Entrez dans MENU et appuyez sur le bouton Haut/Bas pour sélectionner " **AWB** Balance Blancs ".
- 2. Appuyez sur le bouton OK puis appuyez sur le bouton Haut/Bas pour sélectionner la Balance Blancs: **Auto / Ensoleille / Nuageux / Tungstene / Fluor**
- 3. Après la sélection, appuyez sur le bouton OK pour confirmer et appuyez sur le bouton gauche pour sortir. Ou bien sélectionnez le bouton droit pour retourner dans le menu.

#### **Exposition :**

- 1. Entrez dans MENU et appuyez sur le bouton Haut/Bas pour sélectionner " **N** Exposition".
- 2. Appuyez sur le bouton OK puis appuyez sur le bouton Haut/Bas pour sélectionner Exposition, **-2.0, -5/3, -4/3, -1.0, -2/3, -1/3, +0.0, +1/3, +2/3, +1.0, +4/3, +5/3, +2.0**
- 3. Après la sélection, appuyez sur le bouton OK pour confirmer et appuyez sur le bouton gauche pour sortir. Ou bien sélectionnez le bouton droit pour retourner dans le menu.

# **Mode lecture**

Dans le mode photo appuyez deux fois de façon brève sur le bouton Mode pour entrer dans le mode lecture.

Appuyez sur le bouton **W** pour entrer dans le mode photo et appuyez sur le bouton Haut/Bas/Gauche/Droit pour sélectionner la photo que vous souhaitez voir. Après la sélection, appuyez sur le bouton OK pour voir la photo.

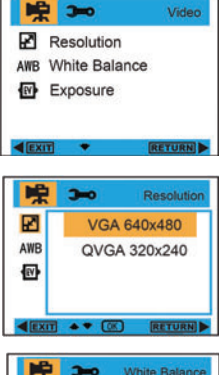

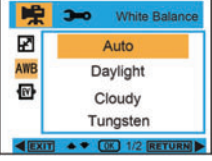

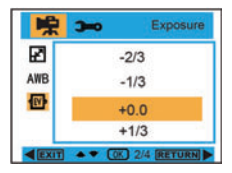

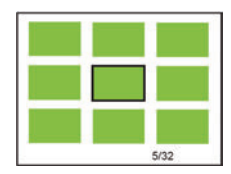

Pendant la visualisation de la photo vous pouvez appuyer sur le bouton T pour agrandir la photo et appuyer sur le bouton Haut/Bas/Gauche/Droit pour ajuster l'angle de vue.

Pendant la visualisation appuyez sur le bouton Menu/Gauche pour entrer dans Lecture. Vous avez le choix entre Effacer, Protection, Tournez, Récolte, Diaporama et Pictbridge.

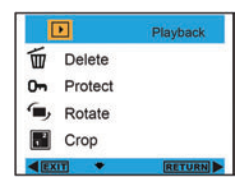

#### **Effacer :**

- 1. Entrez dans le mode Lecture et appuyez sur le bouton Haut/Bas pour sélectionner " Effacer".
- 2. Appuyez sur le bouton OK et appuyez sur le bouton Haut/Bas pour sélectionner un réglage.
- 3. Après la sélection, appuyez sur le bouton OK pour confirmer. Appuyez encore une fois sur le bouton OK pour l'exécuter et appuyez sur le bouton Gauche pour sortir. Ou sélectionnez le bouton Droit pour faire un retour sans sélection.

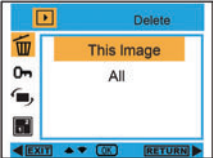

Bouton OKÎÎÎÎÎ

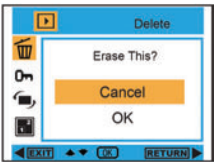

#### **Protection :**

- 1. Entrez dans le mode Lecture et appuyez sur le bouton Haut/Bas pour sélectionner" **Om** Protection".
- 2. Appuyez sur le bouton OK et appuyez sur le bouton Haut/Bas pour sélectionner un réglage.
- 3. Après la sélection, appuyez sur le bouton OK pour confirmer et appuyez sur le bouton Gauche pour sortir. Ou sélectionnez le bouton Droit pour faire un retour sans sélection.

#### **Tournez :**

- 1. Entrez dans le mode Lecture et appuyez sur le bouton Menu pour sélectionner " Tu Tournez".
- 2. Appuyez sur le bouton OK et appuyez sur le bouton Haut/Bas pour sélectionner Tournez, **90**°**, 180**°**, 270**°**, Annuler**
- 3. Après la sélection, appuyez sur le bouton OK pour confirmer et appuyez sur le bouton Gauche pour sortir. Ou sélectionnez le bouton Droit pour faire un retour sans sélection.

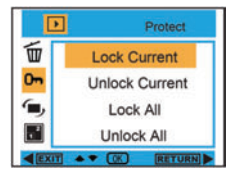

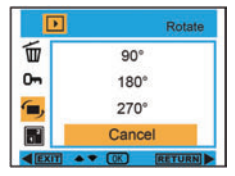

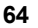

# **Récolte :**

- 1. Entrez dans le mode Lecture et appuyez sur le bouton Menu pour sélectionner " Récolte".
- 2. Appuyez sur le bouton OK et appuyez sur le bouton Haut/Bas pour sélectionner Récolte.<br>3. Appuyez sur le bouton T/W pour sélectionner la portée du rognage et appuyez sur le bo
- 3. Appuyez sur le bouton T/W pour sélectionner la portée du rognage et appuyez sur le bouton Haut/Bas/Gauche/Droit pour sélectionner une zone à Récolte.
- 4. Après la sélection appuyez sur le bouton OK pour confirmer et appuyez sur le bouton Gauche pour sortir. Ou sélectionnez le bouton Droit pour faire un retour sans sélection.

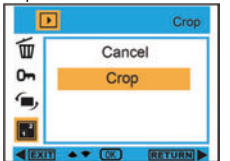

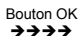

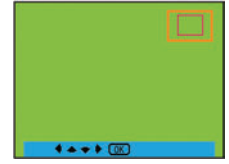

# **Diaporama:**

- 1. Entrez dans le mode Lecture et appuyez sur le bouton Menu pour sélectionner" **Fil** Diaporama".
- 2. Appuyez sur le bouton OK et appuyez sur le bouton Haut/Bas pour sélectionner **2 / 5 / 8 secondes.**
- 3. Après la sélection appuyez sur le bouton OK pour confirmer ou sélectionnez le bouton Droit pour faire un retour sans sélection.

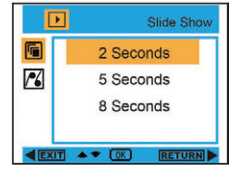

Pictbridge

Cancel

Pictbridge

г

陯

74

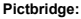

Votre appareil photo vous permet d'imprimer directement des photos sur une imprimante. Suivez les instructions ci-dessous:

1. Après avoir choisi la photo appuyez sur le bouton MENU/Gauche dans le mode Lecture et appuyez sur le bouton Haut/Bas pour sélectionner " PL Pictbridge"

ou sortir.

2. Connectez votre appareil photo à une imprimante compatible à l'aide d'un câble USB..

# **Réglage de l'appareil photo**

Dans le mode photo ou vidéo appuyez sur le bouton Menu/Gauche et appuyez sur le bouton droit pour entrer dans la liste des réglages. Appuyez sur le bouton Haut/Bas pour sélectionner **Date/Heure, Arret Auto, Bip Sonore, Langues, Marque Date, Fréquence, Format ou Regl. Defaut.** 

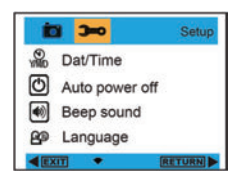

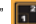

#### **Date/Heure :**

- 1. Entrez dans le mode photo et appuyez sur le bouton Haut/Haut pour sélectionner " O Date/Heure".
- 2. Appuyez sur le bouton OK et appuyez sur le bouton Haut/Bas/Gauche/Droit pour régler la **Date/Heure.**
- 3. Après la sélection, appuyez sur le bouton OK pour confirmer et appuyez sur le bouton gauche pour sortir. Ou sélectionnez le bouton droit pour retourner.

#### **Arret Auto:**

- 1. Entrez dans le mode photo et appuyez sur le bouton Haut/Bas pour sélectionner " (1) Arret Auto".
- 2. Appuyez sur le bouton OK et appuyez sur le bouton Haut/Bas pour sélectionner **Desactive, 1 Min ou 3 Mins.**
- 3. Après la sélection, appuyez sur le bouton OK pour confirmer et appuyez sur le bouton gauche pour sortir. Ou sélectionnez le bouton droit pour retourner.

#### **Bip Sonore:**

- 1. Entrez dans le mode photo et appuyez sur le bouton Haut/Bas pour sélectionner " [40] Bip Sonore".
- 2. Appuyez sur le bouton OK et appuyez sur le bouton Haut/Bas pour sélectionner **Active/Desactive**.
- 3. Après la sélection, appuyez sur le bouton OK pour confirmer et appuyez sur le bouton gauche pour sortir. Ou sélectionnez le bouton droit pour retourner.

#### **Langues :**

- 1. Entrez dans le mode photo et appuyez sur le bouton Haut/Bas pour sélectionner " **PCP** Langues".
- 2. Appuyez sur le bouton OK et appuyez sur le bouton Haut/Bas pour sélectionner **English, Deutsch, Français, Español, Italiano, Português, Japanese, Simplified Chinese, Traditional Chinese.**
- 3. Après la sélection, appuyez sur le bouton OK pour confirmer et appuyez sur le bouton gauche pour sortir. Ou sélectionnez le bouton droit pour retourner.

#### **Marque Date:**

- 1. Entrez dans le mode photo et appuyez sur le bouton Haut/Bas pour sélectionner " MIL Marque Date".
- 2. Appuyez sur le bouton OK et appuyez sur le bouton Haut/Bas pour sélectionner **Date/Heure, Date ou Desactive**.
- 3. Après la sélection, appuyez sur le bouton OK pour confirmer et appuyez sur le bouton gauche pour sortir. Ou sélectionnez le bouton droit pour retourner.

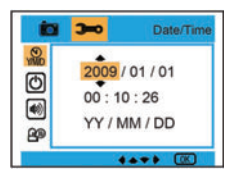

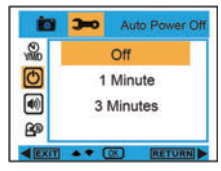

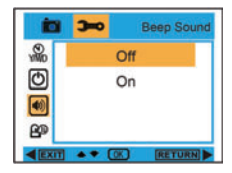

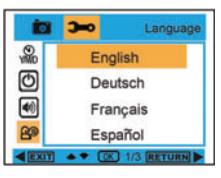

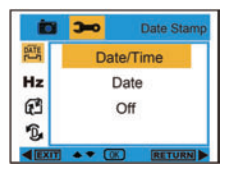

#### **Fréquence :**

- 1. Entrez dans le mode photo et appuyez sur le bouton Haut/Bas pour sélectionner " Hz Fréquence ".
- 2. Appuyez sur le bouton OK et appuyez sur le bouton Haut/Bas pour sélectionner **50 Hz ou 60 Hz.**
- 3. Après la sélection, appuyez sur le bouton OK pour confirmer et appuyez sur le bouton gauche pour sortir. Ou sélectionnez le bouton droit pour retourner.

#### **Format :**

**Regl. Defaut :** 

Regl. Defaut.

retourner.

- 1. Entrez dans le mode photo et appuyez sur le bouton Haut/Bas pour sélectionner  $\mathbb{T}(\mathbb{T})$ Format".
- 2. Appuyez sur le bouton OK pour Format la carte SD.
- 2. Appuyez sur le bouton OK pour Format la carte SD.<br>3. Appuyez sur le bouton Haut/Bas pour sélectionner Annuler ou OK. Après la sélection, appuyez sur le bouton OK pour Format et appuyez sur le bouton gauche pour sortir. Ou sélectionnez le bouton droit pour retourner.

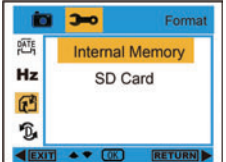

Bouton OK  $\rightarrow$  $\rightarrow$  $\rightarrow$ 

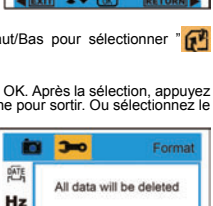

Cancel

OK

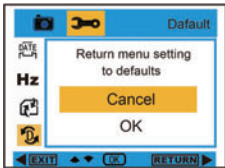

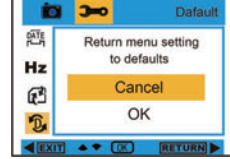

æ

愐

# **Transfert des photos vers votre PC / Démarrage de la Webcam**

Connectez votre ordinateur et appareil photo avec le câble USB. Après la connexion appuyez sur le bouton d'alimentation, le menu de l'appareil photo s'affichera sur l'écran de l'appareil. Utilisez le bouton HAUT/BAS pour sélectionner le mode PC ou Webcam, ou appuyez sur le bouton droit pour sortir sans sélectionner.

1. Entrez dans le mode photo et appuyez sur le bouton Haut/Bas pour sélectionner " **D.** Regl. Defaut ". 2. Appuyez deux fois sur le bouton OK pour confirmer les

3. Appuyez sur le bouton Haut/Bas pour sélectionner Annuler ou OK. Après la sélection, appuyez sur le bouton OK pour confirmer et appuyez sur le bouton gauche pour sortir. Ou sélectionnez le bouton droit pour

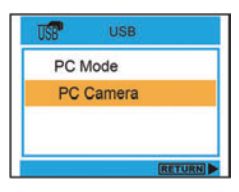

**Mode PC :** Après la connexion, allez dans Poste de travail " " et cliquez sur disque amovible " sales alle " " " " " " pour voir toutes les photos et les vidéos.

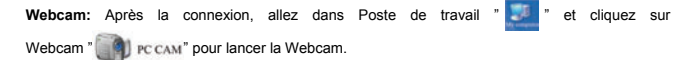

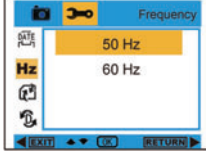

# **Installation du logiciel PhoTags Express**

REMARQUE: Assurez-vous que l'appareil photo n'est pas connecté à l'ordinateur.

Insérez le CD dans votre ordinateur. Une fenêtre apparaîtra au bout de quelques secondes sur l'écran principal.

Vous pouvez "Installer AP", "Installer DirectX", "Naviguer le CD" et "Sortir" dans cette fenêtre principale d'installation.

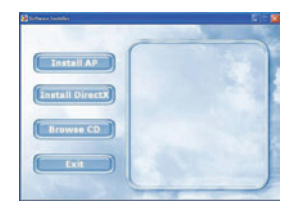

#### **Installer Photags Express**

Cliquez sur "Installer AP" pour démarrer l'installation. La fenêtre de choix de la langue apparaîtra sur l'écran. Choisissez la langue que vous voulez utiliser.

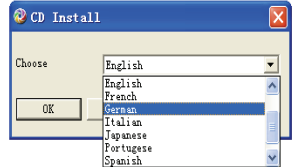

Le fenêtre d'installation apparaîtra comme ci-dessous.

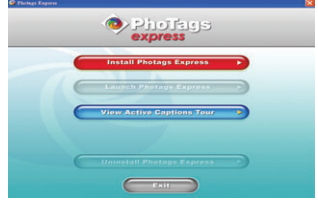

Après avoir cliqué sur le bouton "Install Photags Express", des fenêtres apparaîtront pour vous aider à terminer l'installation. Suivez simplement les descriptions et cliquez sur les boutons affichés par le logiciel.

#### **Enregistrer en-ligne**

Cliquez sur le bouton "Enregistrer en-ligne" pour enregistrer votre produit ou cliquez sur "Continuer" pour enregistrer une autre fois.

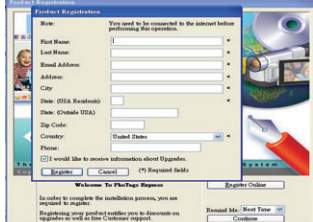

Après cette étape, la fenêtre principale apparaîtra sur l'écran.

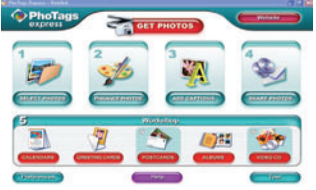

# **Tout ce dont vous avez besoin pour vos photos**

# **1. Sélection des photos**

Sélectionnez les photos que vous avez téléchargées de votre appareil photo et retouchez-les dans le logiciel.

**2. Retouche des photos** 

Cliquez sur "Améliorer les photos", "Ajouter des sous-titres" dans la fenêtre principale pour retoucher vos photos.

**3. Partage des photos** 

Partagez vos photos via "E-mail", "Impression" et "Création Web HTML" pour le chargement en-ligne.

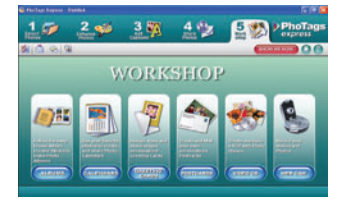

**4. Atelier** 

Créez des "Calendriers", des "Cartes de vœux" à double face et des "Cartes postales" sur du papier photo standard. Vous pouvez faire l'achat d'"Album" et de "CD Vidéo". Créez deux projets d'ateliers supplémentaires en-ligne à n'importe quel moment et créez des albums photo et diaporamas sur CD pouvant être visualisés sur PC et sur VCD pour une visualisation sur télévision grâce à un lecteur DVD.

# **Téléchargement des photos sur PC**

Allumez votre appareil photo et connectez-le à l'ordinateur grâce au câble USB. "**MSDC**" apparaîtra sur l'écran LCD. Une fenêtre apparaîtra sur l'écran de l'ordinateur comme ci-dessous (Disque amovible H:):

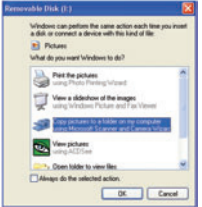

**REMARQUE: Vous pouvez maintenant copier les photos sur votre ordinateur avec les deux méthodes ci-dessous:** 

**I. Téléchargez les photos directement depuis la fenêtre.** 

Choisissez "copier les images vers un dossier sur mon ordinateur" dans la fenêtre du disque amovible (H:). Après avoir cliqué sur "OK", d'autres fenêtres apparaîtront les unes après les autres sur l'écran. Suivez et cliquez simplement sur les instructions qui vous sont offertes pour terminer le transfert. **Vous pouvez aussi:** 

- 1. Cliquez sur le bouton DÉMARRAGE dans Windows.<br>2. Cliquez sur l'icône POSTE DE TRAVAIL sur le burea
- 2. Cliquez sur l'icône POSTE DE TRAVAIL sur le bureau.
- 3. Votre carte mémoire apparaîtra en tant que DISQUE DE STOCKAGE AMOVIBLE.
- 4. Cliquez sur le DISQUE DE STOCKAGE AMOVIBLE pour voir les images. Les images sont enregistrées dans un dossier portant le nom DCM100.
- 5. Vous pouvez maintenant copier et coller les images vers n'importe quel répertoire.

#### **II. Téléchargez les photos en utilisant Photags Express**

Double-cliquez sur l'icône Photags Express sur le bureau pour lancer l'application.

Cliquez sur le bouton "Obtenir les photos" dans la fenêtre principale.

L'assistant d'installation "Obtenir les photos" apparaîtra sur l'écran. Vous pouvez sélectionner "copie personnalisée" pour télécharger les photos.

Vous pouvez aussi sélectionner l'option "Express" pour télécharger toutes les photos sur l'ordinateur sans avoir à sélectionner les photos. Dans ce mode vous ne pourrez pas avoir une prévisualisation des photos transférées.

#### **Copie personnalisée**

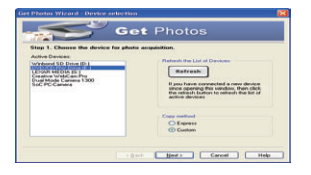

Ce mode est utilisé pour sélectionner manuellement les photos que vous voulez copier vers votre ordinateur.

 Le mode "Sélection d'équipement" apparaîtra. Votre appareil photo et votre carte mémoire apparaîtront tous les deux dans la liste "Équipements actifs ".

Sélectionnez "Copie personnalisé" et cliquez sur "Suivant" pour continuer.

**Remarque: vous pourrez à ce moment là sélectionner l'option "Express" pour copier toutes les photos vers votre ordinateur.** 

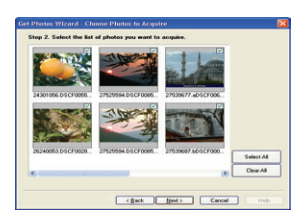

Sélectionnez vos photos et cliquez sur "Suivant" pour continuer.

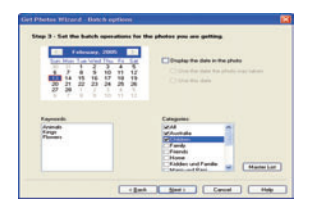

Step 2. Choose where to place your phot

elect a folder name where the photos are to be placed. [CNDocuments and Settingstwechall My Documents/My Picharenholm] [ Bismie ]]

.<br>plonally enter a life name prefix for this group of photos:<br>une 24.04

Ajoutez des sous-titres à l'image. Grâce à cette caractéristique vous pouvez ajouter une date, des mots clés et des catégories. Cliquez sur "Suivant" pour continuer.

Choisissez un endroit où vous voulez enregistrer vos photos. Cliquez sur "Terminer" pour copier les photos à l'endroit que vous avez choisi.

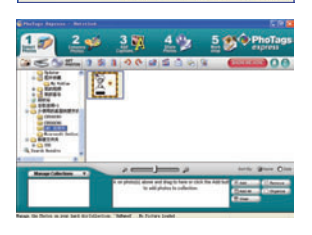

[ clash | Fresh | Cancel | Help

#### **Remarque:**

Toutes les images importées apparaîtront dans la fenêtre principale "Sélectionner les photos". Vous pouvez maintenant retoucher vos photos comme vous le souhaitez et les télécharger vers votre ordinateur. Pour la façon de retoucher les photos, consultez le guide rapide de démarrage dans Photags Express.

# **Manuel du logiciel Photags Express**

Vous pouvez retoucher, imprimer et partager vos photos avec Photags Express. Vous pouvez l'utiliser comme étape supplémentaire pour apprendre à utiliser Photags Express:

Démarrez Photags Express.

Cliquez sur le bouton "tour" dans la fenêtre principale sur la façon détaillée d'utiliser Photags Express.

Attention: Si Photags Express ne peut pas mettre automatiquement à niveau DirectX vous pouvez installer manuellement DirectX dans le CD avant d'utiliser l'appareil photo. Si la version de DirectX dans la fenêtre est antérieure à 8.1, le fichier AVI ne pourra pas être lu. **Cliquer ici**

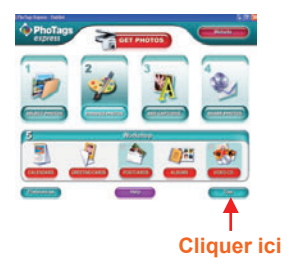
## **Visualiser les vidéos sur votre ordinateur**

Pour voir une vidéo, double-cliquez sur un fichier vidéo pour ouvrir Windows Media Player.

## **Entretien de l'appareil photo numérique**

L'appareil photo numérique est un équipement délicat. Manipulez-le avec soin pour éviter de l'endommager.

## **Appendice A: Spécifications techniques**

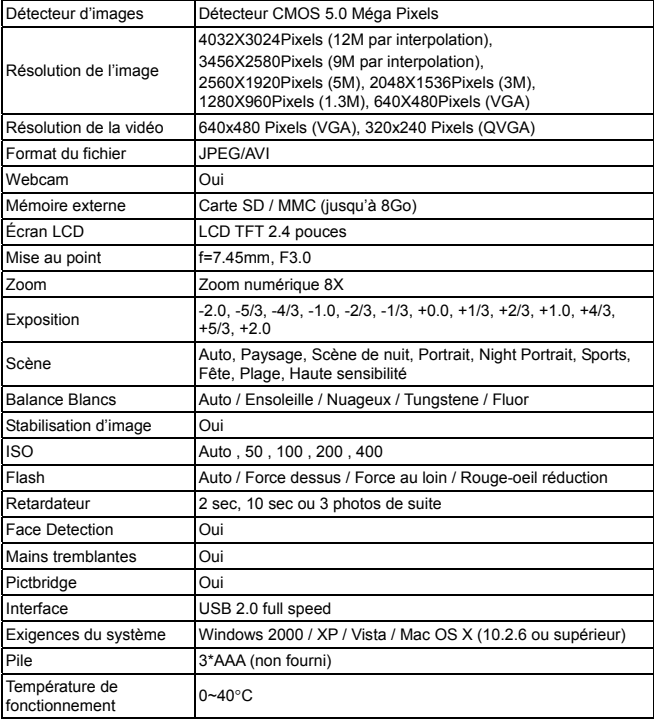

# Manual de Instruções

## Tabela de Conteúdo

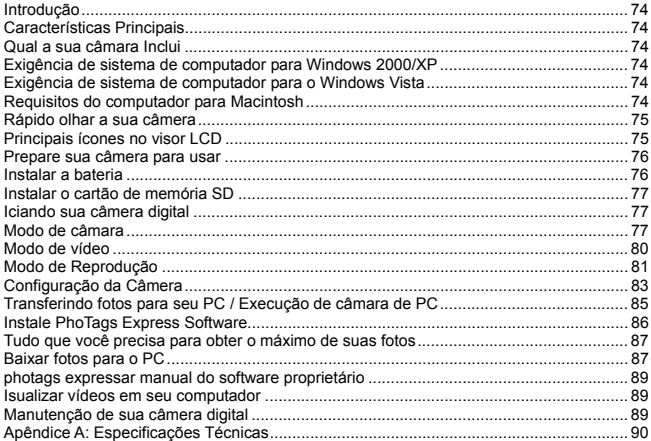

## **Introdução**

Obrigado por adquirir este tipo de câmera digital. Não apenas você pode tirar fotos de boa qualidade e vídeos digitais, mas você também pode usar sua câmera como um disco removível. Tudo que você precisa para tirar fotos e vídeos de qualidade está incluído com a câmera. Por favor, leia este manual cuidadosamente antes de usar.

## **Características Principais**

- Digital Video-resoluções 640x480 pixels (VGA), 320x240 pixels (QVGA)
- <sup>y</sup> Câmera de 5 mega pixels com a escolha de 6 resoluções câmera digital 4032X3024Pixels (12M por interpolação), 3456X2580Pixels (9M por interpolação), 2560X1920pixels (5M), 2048x1536pixels (3M), 1208X960Pixels (1.3M), 640x480pixels (VGA)
- 2.4 polegadas TFT LCD
- 8x Zoom Digital de função
- · Função de estabilização de imagem
- Ranhura para cartões SD aceita cartão de memória SD compatível com até 8GB
- y Criada dentro Flash
- · PhoTags Express software para gerenciar e melhorar as suas fotografias, impressão, envio de fotos por e-mails e muito mais.

## **Qual a sua câmara Inclui**

- PhoTags Express CD de instalação do software
- y Cabo de USB
- · Manual do Usuário
- y Cinta
- Bolsa

## **Exigência de sistema de computador para Windows 2000/XP**

Para ser capaz de fazer download de fotos e vídeos para o seu PC, você terá a seguinte configuração mínima:

- <sup>y</sup> processador Pentium ou superior com Windows 2000, XP
- 128 MB de RAM, mais de 125MB de espaço livre em disco.
- Interface USB disponível
- CD-ROM Driver
- · Resolução de tela recomendada 1024 X 768 pixels ou superior.
- 16-bit cor ou adaptador de vídeo maior.

## **Exigência de sistema de computador para o Windows Vista**

Para poder baixar fotos ou vídeos para o seu PC você terá a seguinte configuração mínima:

- Windows Vista
- Processador 800MHz e 512 MB de memória do sistema
- $\bullet$  condutor rígido de 20GB com pelo menos 15GB de espaço disponível
- Suporte para gráficos Super VGA
- Interface USB disponível
- CD-ROM Driver

## **Requisitos do computador para Macintosh**

- <sup>y</sup> Power Macintosh G3 500 MHz ou superior
- Mac OS X versão 10.2.6 ou posterior
- <sup>y</sup> 128 MB ou mais memória RAM disponível (256 MB recomendado), 150 MB de espaço livre em disco
- Espaço
- 800 x 600 ou superior-monitor resolução exibir milhões de cores

**Nota:** Este hardware é plug and play compatível quando utilizado em um Mac, no entanto, o software incluído poderá ser utilizado em sistemas operacionais Windows apenas

## **Rápido olhar a sua câmera**

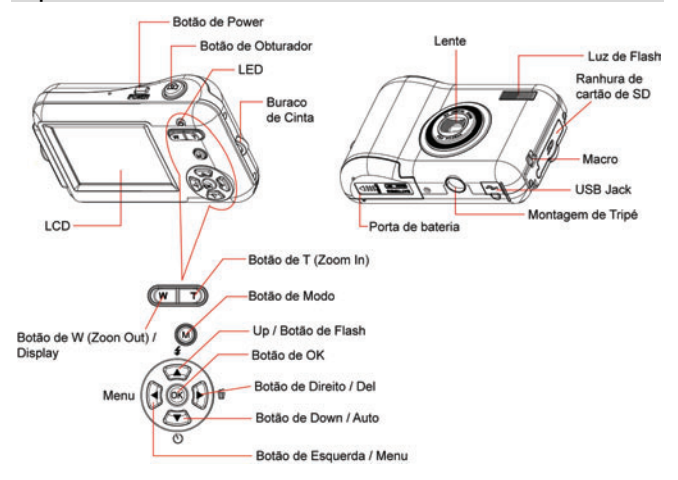

## **Principais ícones no visor LCD**

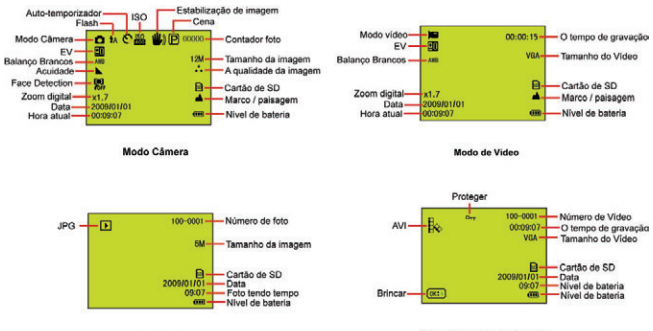

Modo de reprodução de foto

Modo de reprodução de video

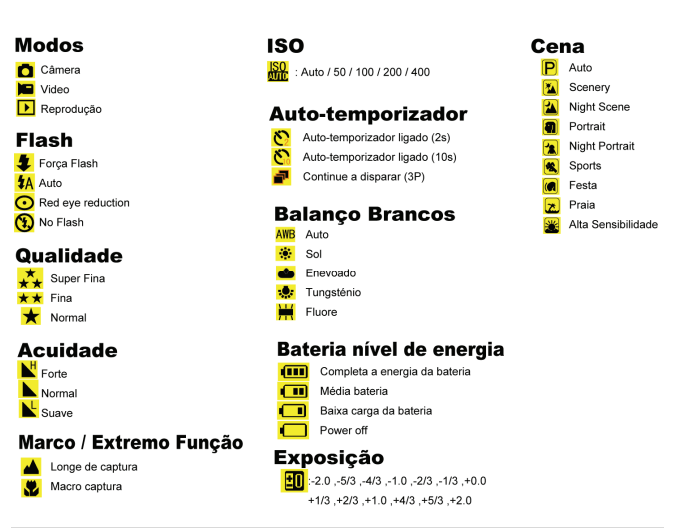

## **Prepare sua câmera para usar**

#### **Instalar a bateria**

 Por favor, insira a bateria corretamente como a polaridade correta para cima com a tampa da bateria.

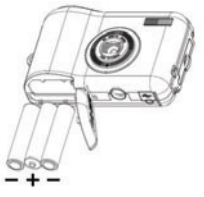

## **Nota:**

- 1. "Bateria Baixa" será exibido na tela LCD quando a bateria é insuficiente e sua câmera será desligada.
- 2. Desinstale a sua bateria quando você não pretende usar a câmera por um longo tempo para proibi-los de fuga e corrosão.
- 3. Sua câmera digital será desligada quando a bateria é insuficiente.
- 4. As fotos serão perdidos quando a câmera ou abrir a porta da bateria, transferir as fotos de ensaio e vídeos para o PC o mais rápido possível.
- 5. Não misture pilhas velhas e novas.<br>6. Não misture alcalinas padrão (c
- 6. Não misture alcalinas, padrão (carbono-zinco) ou recarregáveis (níquel-hidreto metálico cádmio) baterias.

#### **Instalar o cartão de memória SD**

 Esta câmera é compatível com qualquer cartão de memória SD de até 8GB. Limitada memória interna é apenas para você tirar fotos de teste, estas fotos serão perdidos quando você desliga a câmera ou remover as baterias. Consulte o diagrama abaixo para o método de instalação correta.

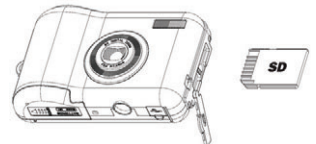

Localize a ranhura para cartões SD, e inserir um cartão de memória SD como acima, até sentir e ouvir um "Click" som. Quando o ícone **sou** aparece na tela LCD, isso indica que o cartão SD está instalado corretamente.

### **Nota:**

- 1. Depois da memória SD está inserido sucesso, "Move para o cartão SD (Move to SD Card)" aparecerá na tela, as fotos que você tomou serão armazenados no cartão de memória SD.
- 2. A formatação irá apagar todos os dados do cartão de memória SD, incluindo os dados protegidos.
- 3. Não remova o cartão SD durante a formatação, pois isso pode danificar o cartão e torná-lo inutilizável.
- 4. Baixe as fotos e vídeos para o seu PC e apague as fotos e vídeos de seu SD Card, a fim de continuar a utilizar sua câmera.

## **Iciando sua câmera digital**

Há 3 modos de sua câmera.

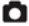

**Modo de Câmera: tirar fotos** 

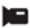

Modo de Vídeo: Capture os arquivos de vídeo

Modo de Reprodução: Ver, imprimir, editar fotos e ver vídeos

#### **Power on**

 Pressione o botão Power vez para ligar a câmara. O LCD acenderá e soará um "beep", isso indica a câmera está ligada e pronta para uso.

#### **Power off**

Pressione o botão Power uma vez para desligar a câmera. Quando há falta de pilhas, a câmera será desligada automaticamente depois de um momento.

## **Modo de câmara**

#### **Tirar fotografias**

Depois de cada foto é tiro (quando a câmera retorna ao modo de ícone) o número de fotos deixou de disparar na presente resolução é apresentada no canto superior direito da tela LCD. Quando a memória da câmera (a capacidade de fotos) é completo, o ecrã LCD irá exibir uma

mensagem "**Cartão de Faixa**".

### **Função de zoom digital**

Use os botões T e W para ajustar o zoom. O ícone  $x1.7$  será exibido na tela LCD. Pressione o botão T para fazer zoom no seu assunto. Aperte o botão zoom W para trás para fora.

#### **Macro**

Deslize o Macro / Far mudar a posição de que está no lado esquerdo da câmera, até que í

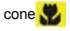

cone **aparece na tela LCD**, indica que o tiro está no macro.

## **Tiro Far**

deslize o Macro / Far mudar a posição de que está no lado esquerdo da câmera, até que o

ícone  $\lambda$  aparece na tela LCD, que indica que o tiro é de longe.

## **Flash**

Pressione o botão Up repetidamente até o ícone  $\Lambda$  mostra na tela LCD. Isto irá activar o flash automático.

Pressione o botão Up várias vezes até que o ícone **de** aparece na tela LCD. Isto significa que a função de flash foi "forced on" (manual flash). Se o flash não está pronto, um LED irá acender, eo ícone  $\bullet$  vai piscar repetidamente - esperar até que o flash está pronto antes de tirar uma foto.

Pressione o botão Up repetidamente até o ícone **mostra na tela LCD.** A Red eye reduction está aberta.

Pressione o botão Up várias vezes até que o ícone **(%)** aparece. Isto irá desligar a função do flash.

### **Auto-temporizador:**

Você pode incluir-se em uma foto usando esse recurso para atrasar o seu tempo entre pressionar o obturador e quando a foto é realmente tomadas. É recomendável que você use um tripé quando você usa o auto-temporizador.

- 1. Pressione o botão Down para seleccionar (3) ou segundo auto-temporizador ou 3 fotos de disparo contínuo.
- 2. Pressione o botão do obturador para iniciar um 2 ou 10 ou  $\frac{1}{2}$  3 fotos de disparo contínuo a contagem regressiva, ea foto será levado automaticamente.

#### **Delete:**

Você pode apagar a última foto que você assumir Camera Mode.

- 1. Por favor, pressione o botão Direita para entrar no menu, e pressione Cima / Baixo botão para selecioná-lo.
- 2. Pressione o botão OK para confirmar a seleção, e pressione o botão OK para confirmar o cancelamento. Ou, selecione o botão esquerdo para sair.

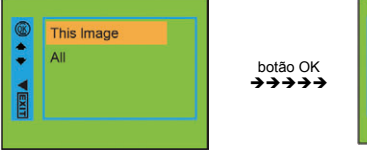

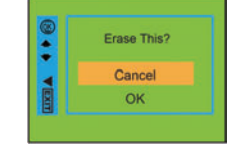

## **Menu:**

Você pode definir foto / vídeo de qualidade e alterar a configuração de outro.

#### **Configurar foto:**

Pressione Menu / Botão esquerdo para entrar no menu, e pressione Cima / Baixo para selecionar a configuração. Há Resolução, Cena, Estabilização de Imagem, Quality, Acuidade, Exposição, Balanço Brancos, ISO e Face Detection.

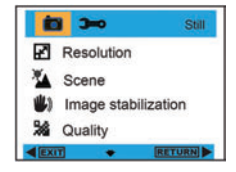

## **Resolução:**

- 1. Entre no menu e pressione Cima / Baixo para selecionar "**Resolução"**.
- 2. Pressione o botão OK, e pressione Cima / Baixo para selecionar a resolução.

**12M, 9M, 5M, 3M, 1.3M, VGA** 

3. Após a seleção, por favor, pressione o botão OK para confirmar e pressione o botão esquerdo para sair. Ou, selecione o botão Direita para voltar.

#### **Cena:**

- 1. Entre no menu e pressione Cima / Baixo para seleccionar "**A** Cena".
- 2. Pressione o botão OK, e pressione Cima / Baixo para selecionar as cenas, **Auto, Night Scene, Night Portrait, Portrait, Scenery, Sports, Festa, Praia, Alta Sensibilidade.**
- 3. Após a seleção, por favor, pressione o botão OK para confirmar e pressione o botão esquerdo para sair. Ou, selecione o botão Direita para retornar.

## **Estabilizador de Imagem:**

- 1. Entre no menu e pressione Cima / Baixo para selecionar " **III.** Estabilizador de Imagem".
- 2. Pressione o botão OK, e pressione Cima / Baixo para selecionar o botão **On / Off**.
- 3. Após a seleção, por favor, pressione o botão OK para confirmar e pressione o botão esquerdo para sair. Ou, selecione o botão Direita para retornar.

## **Quality:**

- 1. Entre no menu e pressione Cima / Baixo para selecionar a " Quality".
- 2. Pressione o botão OK, e pressione Cima / Baixo para selecionar a qualidade, a **Super Fina, Fina, Normal**
- 3. Após a seleção, por favor, pressione o botão OK para confirmar e pressione o botão esquerdo para sair. Ou, selecione o botão Direita para retornar.

## **Acuidade:**

- 1. Entre no menu e pressione Cima / Baixo para selecionar "**49** Acuidade".
- 2. Pressione o botão OK, e pressione Cima / Baixo para selecionar a nitidez, **Forte, Normal, Suave**
- 3. Após a seleção, por favor, pressione o botão OK para confirmar e pressione o botão esquerdo para sair. Ou, selecione o botão Direita para retornar.

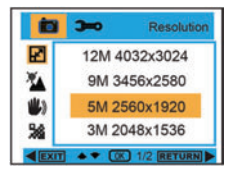

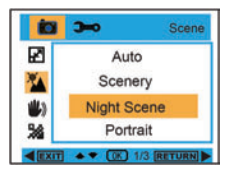

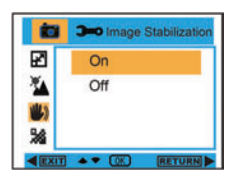

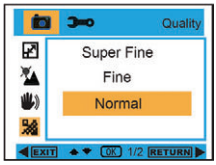

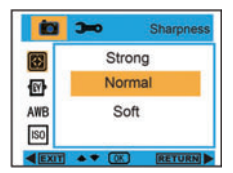

## **Exposição:**

- 1. Entre no menu e pressione Cima / Baixo para selecionar " **N** Exposição".
- 2. Pressione o botão OK, e pressione Cima / Baixo para selecionar a exposição, **-2,0, -5 / 3, -4 / 3, -1,0, -2 / 3, -1 / 3, 0,0, 1 / 3, + 2 / 3, 1,0, 4 / 3, 5 / 3, 2,0**
- 3. Após a seleção, por favor, pressione o botão OK para confirmar e pressione o botão esquerdo para sair. Ou, selecione o botão Direita para retornar.

## **Balanço Brancos:**

- 1. Entre no menu e pressione Cima / Baixo para selecionar "AWB Balanço Brancos".
- 2. Pressione o botão OK, e pressione Cima / Baixo para seleccionar o balanço de branco, **Auto / Sol / Enevoado / Tungsténio / Fluore**
- 3. Após a seleção, por favor, pressione o botão OK para confirmar e pressione o botão esquerdo para sair. Ou, selecione o botão Direita para retornar.

## **ISO:**

- 1. Entre no menu e pressione Cima / Baixo para selecionar "**ISO** ISO".
- 2. Pressione o botão OK, e pressione Cima / Baixo para selecionar ISO, **Auto, 50, 100, 200, 400**
- 3. Após a seleção, por favor, pressione o botão OK para confirmar e pressione o botão esquerdo para sair. Ou, selecione o botão Direita para retornar.

## **Face Detection:**

- 1. Entre no menu e pressione Cima / Baixo para selecionar "<sup>19</sup> Face Detection".
- 2. Pressione o botão OK, e pressione Cima / Baixo para selecionar Face Detection **Off / On**
- 3. Após a seleção, por favor, pressione o botão OK para confirmar e pressione o botão esquerdo para sair. Ou, selecione o botão Direita para retornar.

## **Modo de vídeo**

No modo vídeo, pressione Menu / Botão esquerdo para entrar no menu, e pressione Cima / Baixo para selecionar a configuração. Há **Resolução, Balanço Brancos e Exposição**

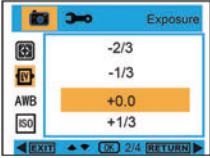

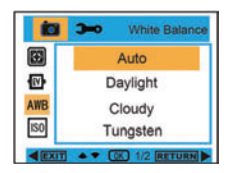

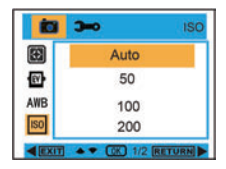

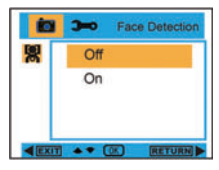

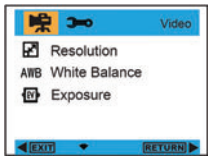

## **Resolução:**

- 1. Entre no menu e pressione Cima / Baixo para selecionar "**Resolução"**.
- 2. Pressione o botão OK, e pressione Cima / Baixo para selecionar a resolução, **VGA, QVGA**
- 3. Após a seleção, por favor, pressione o botão OK para confirmar e pressione o botão esquerdo para sair. Ou, selecione o botão Direita para retornar.

#### **Balanço Brancos:**

- 1. Entre no menu e pressione Cima / Baixo para selecionar "AWB Balanco Brancos".
- 2. Pressione o botão OK, e pressione Cima / Baixo para seleccionar o balanço de branco, **Auto / Sol / Enevoado / Tungsténio / Fluore**
- 3. Após a seleção, por favor, pressione o botão OK para confirmar e pressione o botão esquerdo para sair. Ou, selecione o botão Direita para retornar.

### **Exposição:**

- 1. Entre no menu e pressione Cima / Baixo para selecionar " W Exposição".
- 2. Pressione o botão OK, e pressione Cima / Baixo para selecionar Exposição, **-2,0, -5 / 3, -4 / 3, -1,0, -2 / 3, -1 / 3, 0,0, 1 / 3, + 2 / 3, 1,0, 4 / 3, 5 / 3, 2,0**
- 3. Após a seleção, por favor, pressione o botão OK para confirmar e pressione o botão esquerdo para sair. Ou, selecione o botão Direita para retornar.

## **Modo de Reprodução**

No modo Câmera, pressione o Botão Modo duas vezes rapidamente para entrar em Modo de Reprodução.

Pressione **W** botão para entrar em Photo Mode, e pressionar Cima / Baixo / Esquerda / Direita para selecionar a foto que você gostaria de ver. Após a seleção, por favor, pressione o botão OK para ver a foto.

Ao ver a foto, você pode pressionar o botão T para fazer zoom na foto, e pressione Cima / Baixo / Esquerda / Direita para ajustar o ângulo de visão.

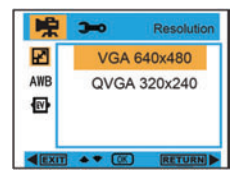

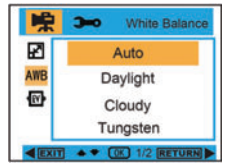

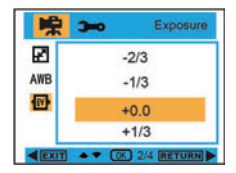

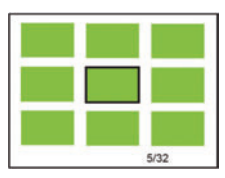

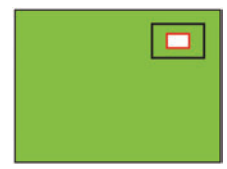

Ao ver a foto, por favor, pressione Menu / Botão esquerdo para entrar em configuração de reprodução. Há Delete, Proteger, Rotate, Crop, Slide Show, e Pictbridge.

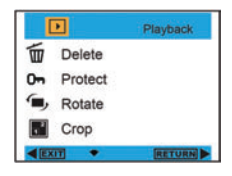

## **Delete:**

- 1. Entra em modo de reprodução e pressione Cima / Baixo para seleccionar "**mm** Delete".
- 2. Pressione o botão OK, e pressione Cima / Baixo para seleccionar uma definição.
- 3. Após a seleção, por favor, pressione o botão OK para confirmar. Pressione o botão OK novamente para executá-lo, e pressionar o botão esquerdo para sair. Ou, selecione o botão Direita para retornar sem qualquer seleção.

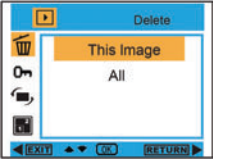

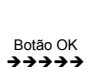

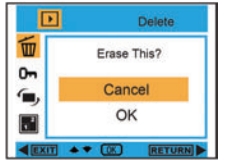

Protect

**RETUR** 

**Lock Current** 

**Unlock Current** Lock All **Unlock All**  $\bullet$   $\bullet$   $\bullet$   $\bullet$ 

ஈ

w

0.

## **Proteger:**

- 1. Entra em modo de reprodução e pressione o botão Menu para seleccionar " O<sub>n</sub> Proteger".
- 2. Por favor, pressione o botão OK e pressione Cima / Baixo para seleccionar uma definição.
- 3. Após a seleção, por favor, pressione o botão OK para confirmar e pressione o botão esquerdo para sair. Ou, selecione o botão Direita para retornar sem qualquer seleção.

## **Rotate:**

- 1. Entra em modo de reprodução e pressione o botão Menu para seleccionar "[, Rotate".
- 2. Pressione o botão OK, e pressione Cima / Baixo para selecionar Girar, **90 °, 180 °, 270 °, Cancelar**
- 3. Após a seleção, por favor, pressione o botão OK para confirmar e pressione o botão esquerdo para sair. Ou, selecione o botão Direita para retornar sem qualquer seleção.

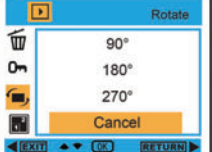

## **Crop:**

1. Entra em modo de reprodução e pressione o botão Menu para seleccionar " Crop".

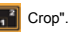

- 2. Pressione o botão OK, e pressione Cima / Baixo para selecionar Crop.<br>3. Por favor, pressione T / W botão para selecionar gama de culturas, e p
- 3. Por favor, pressione T / W botão para selecionar gama de culturas, e pressione Cima / Baixo / Esquerda / Direita para seleccionar uma área que você deseja cortar.
- 4. Após a seleção, por favor, pressione o botão OK para confirmar e pressione o botão esquerdo para sair. Ou, selecione o botão Direita para retornar sem qualquer seleção.

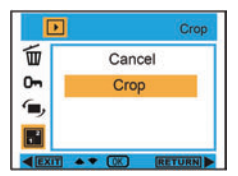

Botão OK  $\leftrightarrow$   $\leftrightarrow$   $\leftrightarrow$ 

#### **Slide Show:**

- 1. Entra em modo de reprodução e pressione o botão Menu para selecionar " G Slide Show".
- 2. Pressione o botão OK, e pressione Cima / Baixo para selecionar **2 / 5 / 8 segundos.**
- 3. Após a seleção, por favor, pressione o botão OK para confirmar ou selecione o botão Direita para retornar sem qualquer seleção.

#### **PictBridge:**

A câmera permite imprimir as fotos com a impressora. A operação é como segue:

- 1. Após escolher a foto, pressione Menu / Botão esquerdo no modo de reprodução e pressione Cima / Baixo para selecionar "<sup>1</sup>/8 PictBridge" ou de saída.
- 2. Ligue a sua câmara a uma impressora compatível com o cabo USB corretamente para a impressão.

## **Configuração da Câmera**

No âmbito da câmara ou de vídeo, pressione o botão Menu / Esquerda e pressione o botão Direita para entrar na configuração da lista. Pressione Cima / Baixo para selecionar **Data/Hora, Auto power off, Som de beep, Idioma, Impressão data, Frequency, Formatar, ou Conf por def.** 

## **Data / Hora:**

- 1. Entra em Modo de câmara, e pressione Cima / Baixo para seleccionar " Data / Hora".
- 2. Pressione o botão OK, e pressione Cima / Baixo / Esquerda / Direita botão para definir **Data / Hora**.
- 3. Após a seleção, por favor, pressione o botão OK para confirmar e pressione o botão esquerdo para sair. Ou, selecione o botão Direita para retornar.

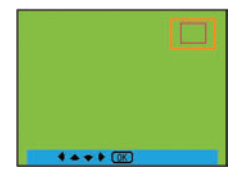

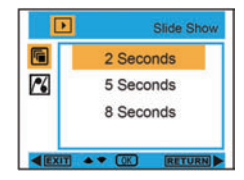

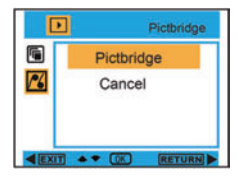

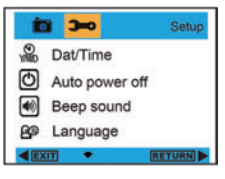

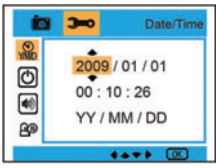

#### **Auto power off:**

- 1. Entra em Modo de câmara, e pressione Cima / Baixo para seleccionar " (1) Auto power off".
- 2. Pressione o botão OK, e pressione Cima / Baixo para selecionar **Off , 1 Min, ou 3 Min.**
- 3. Após a seleção, por favor, pressione o botão OK para confirmar e pressione o botão esquerdo para sair. Ou, selecione o botão Direita para retornar.

### **Som de beep:**

- 1. Entra em Modo de câmara, e pressione Cima / Baixo para selecionar "  $\left| \right\rangle$  Som de beep".
- 2. Pressione o botão OK, e pressione Cima / Baixo para selecionar o botão **On / Off**
- 3. Após a seleção, por favor, pressione o botão OK para confirmar e pressione o botão esquerdo para sair. Ou, selecione o botão Direita para retornar.

#### **Idioma:**

- 1. Entra em Modo de câmara, e pressione Cima / Baixo para seleccionar " **PCD** Language".
- 2. Pressione o botão OK, e pressione Cima / Baixo para seleccionar um idioma **Inglês, Deutsch, Français, Español, Italiano, Português, Japonês, Chinês Simplificado, Chinês Tradicional.**
- 3. Após a seleção, por favor, pressione o botão OK para confirmar e pressione o botão esquerdo para sair. Ou, selecione o botão Direita para retornar.

## **Impressão data:**

- 1. Entra em Modo de câmara, e pressione Cima / Baixo para seleccionar " PATE Impressão data".
- 2. Por favor, pressione o botão OK e pressione Cima / Baixo para selecionar **Data/Hora, Data, ou Off**
- 3. Após a seleção, por favor, pressione o botão OK para confirmar e pressione o botão esquerdo para sair. Ou, selecione o botão Direita para retornar.

## **Frequency:**

- 1. Entra em Modo de câmara, e pressione Cima / Baixo para selecionar "Hz Frequency".
- 2. Pressione o botão OK, e pressione Cima / Baixo para selecionar **50 Hz ou 60 Hz**
- 3. Após a seleção, por favor, pressione o botão OK para confirmar e pressione o botão esquerdo para sair. Ou, selecione o botão Direita para retornar.

#### **Formatar:**

- 1. Entra em Modo de câmara, e pressione Cima / Baixo para seleccionar " Formatar".
- 2. Pressione o botão OK para formatar o cartão SD.<br>2. Pressione Cima / Baixo para selecionar Cancelar.
- 3. Pressione Cima / Baixo para selecionar Cancelar ou OK. Após a seleção, por favor, pressione o botão OK para formatar e, em seguida, pressione o botão esquerdo para sair. Ou, selecione o botão Direita para retornar.

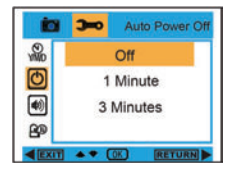

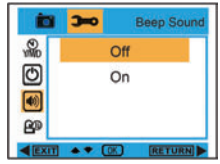

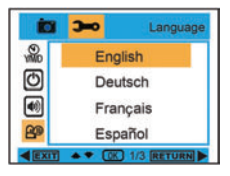

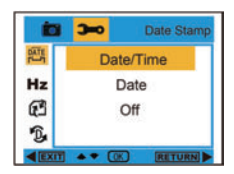

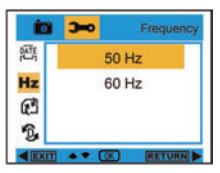

## configuração padrão.

 $\rightarrow$ 

 $+ 0.00$ 

**Internal Memory** 

SD Card

**Conf. por def.:** 

DATE

 $Hz$ 

 $\mathbb{F}^2$ 

冗

 $E$ 

3. Você pode pressionar Cima / Baixo para selecionar Cancelar ou OK. Após a seleção, por favor, pressione o botão OK para confirmar e pressione o botão esquerdo para sair. Ou, selecione o botão Direita para retornar

1. Entra em modo de câmera, e aperte Cima / Baixo para selecionar " D. Conf por def.". 2. Pressione o botão OK duas vezes para confirmar a

RETURN

Format

## **Transferindo fotos para seu PC / Execução de câmara de PC**

Por favor, ligar o computador ea câmera digital com cabo USB. Após a ligação, por favor, pressione o botão liga / desliga, e ele irá mostrar menu PC câmera no visor da câmera. Por favor, utilize os botões UP / DOWN para selecionar o Modo PC ou PC Camera, ou clique com o botão direito para sair sem qualquer seleção

**PC Modo:** Após a ligação, por favor, clipe meu computador ",e escolha disco

removível se statement and the " para ver todas as fotos e vídeos.

**PC Camera:** Após a ligação, por favor, clipe meu computador ", e escolha PC

CAMPC CAM" para executar câmara para PC.

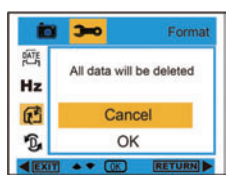

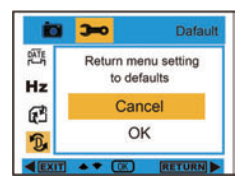

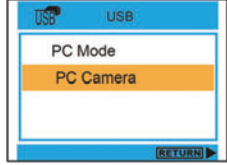

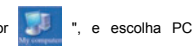

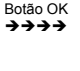

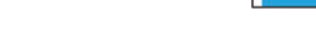

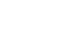

## **Instale PhoTags Express Software**

NOTA: Certifique-se que a câmera não está conectada ao computador.

Insira o CD do software no seu computador. Após alguns segundos, será mostrada uma janela de instalação principal na tela. Você pode "instalar AP", "Install DirectX", "Browse CD" e "Exit", nesta janela de instalação principal.

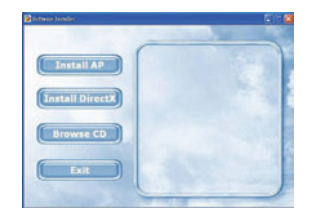

#### **Instale Photags Express**

Clique no botão "Install AP" para iniciar a instalação do processo. A janela de idioma será mostrado na tela e você pode escolher o idioma que pretende utilizar

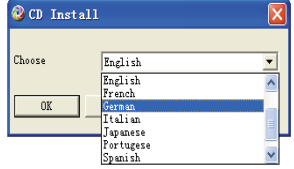

E então a janela de instalação será mostrado como abaixo

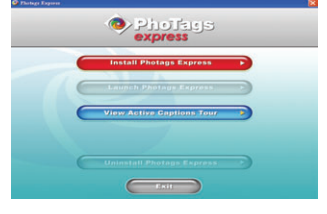

Depois de clicar em "Instalar Photags Express" botão, não estará mostrando algumas janelas que o ajudam a concluir a instalação. Você só é obrigado a seguir a descrição e clique nos botões que é predefinidos pelo software.

#### **Cadastre-se online**

 Clique em "Register online" para ter um registo. Ou você pode clicar diretamente em "Continuar" tempo para o registo seguinte.

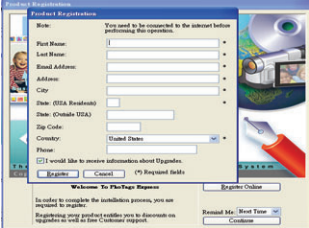

Após esta etapa, a janela principal vai aparecer na tela.

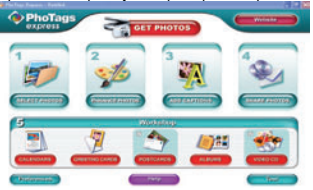

## **Tudo que você precisa para obter o máximo de suas fotos**

1. Selecione fotos

 Selecione as fotos que você faça o download da sua câmera. E editá-lo no software.

2. Edite fotos

 Clique nas fotos "Realce", "Adicionar legendas" a partir da janela principal para editar suas fotos ideal.

3. Compartilhar fotos Partilhe as suas fotografias através de "E-mail", "Imprimir" e "Criar Web HTML" para fazer upload on-line.

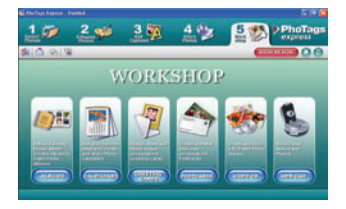

4. Workshop

Criar "Agendas", dois lados "Cartões" e "Fazer" em papel fotográfico normal. Você pode comprar "Album" e "Video CD". Dois em linha adicionais do projeto oficina, a qualquer momento e criar Fotográfico e apresentações de slides em CD que pode ser visto em seu PC e VCD para ver em sua TV usando o leitor de DVD.

## **Baixar fotos para o PC**

Ligue a câmera, conecte a sua câmera para o computador corretamente com o cabo USB, um "MSDC" aparecerá na tela LCD. A tela do PC será exibida uma janela (disco removível H:) conforme abaixo:

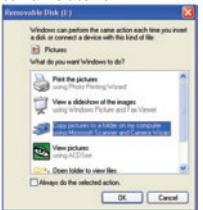

**NOTA: Agora você pode copiar as fotos para o computador com dois métodos conforme abaixo:** 

**I. Baixar fotos diretamente do Windows** 

Escolha imagens "copiar para uma pasta no meu computador" no disco removível (C:) da janela. Após clicar em "OK", não será mostrado algumas janelas na tela passo a passo, você só são obrigados a seguir a descrição e clique nos botões que são predefinidos pelo sistema para concluir a transferência. **Ou você pode**:

- Clique no botão Iniciar do Windows.
- 2. Clique no ícone Meu computador no desktop.<br>3. Seu cartão de memória aparecerá como um c
- 3. Seu cartão de memória aparecerá como um dispositivo armazenamento removível.
- 4. Clique no dispositivo de armazenamento removível para ver as imagens. As imagens são armazenadas na subpasta chamada DCM100.
- 5. Agora você pode copiar e colar as imagens para qualquer diretório que você escolher.

#### **II. Baixar fotos usando Photags Express**

Dê um clique duplo no ícone **Photags Express no desktop para iniciar a aplicação**.

Clique no botão "Obter Fotos" botão na janela principal. O "Get Photos" modo assistente irá aparecer na tela, você pode selecionar "copiar personalizado" para baixar fotos com a sua individuação. Ou você pode selecionar "Express" opção para baixar todas as fotos para o computador sem a opção de selecionar fotos. Neste modo, você não vai ver um preview das fotos transferidas.

#### **Cópia personalizada**

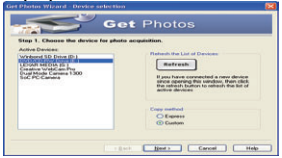

Este modo é usado para seleccionar manualmente as fotos que deseja copiar para o computador.

A seleção Device "mode" irá aparecer. Tanto a câmera eo cartão de memória vai aparecer em todos os dispositivos "Active" lista

Selecione "Copiar Personalizado", clique em "Avançar" para continuar.

**Nota: Neste momento, você pode selecionar "Express" opção para copiar todas as fotos para o computador.**

Select your photos click "Next" to continue. Seleccione as suas fotos, clique em "Next" para continuar.

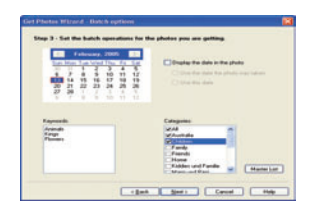

Estate Estate Cancel

 $P_{\text{max}}$ 

Adicionar legendas activa para a imagem. Com este recurso você pode adicionar uma data, palavras-chave e categorias. Clique em "Next" para continuar.

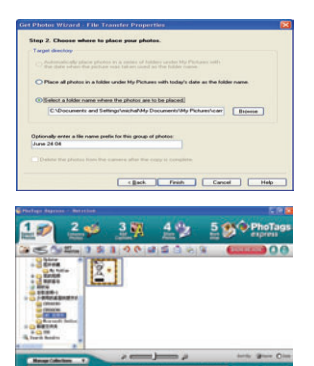

Escolha uma posição onde você deseja colocar as fotos. Clique em " Finish" para copiar as fotos para o local selecionado.

#### **Nota:**

Todas as imagens que você importou aparecerá no "Select Photos" janela principal. E agora, você pode editar as suas fotografias por sua idéia, e depois transferi-lo para seu computador. Para saber como editar as fotos, você pode consultar o Guia de Início Rápido no Photags Express.

## **photags expressar manual do software proprietário**

Você pode editar, imprimir, compartilhar fotos com Photags Express. Você pode operar como passo seguinte para saber como utilizar Photags Express:

Lançamento do Expresso Photags.

Tour Clique em "botão" na janela principal para ver como usar o photags Express em detalhe. Atenção:

Se Photags Express não é possível atualizar o DirectX automaticamente, você pode instalar manualmente o DirectX do CD antes de usar a câmera, caso contrário, se a edição do DirectX na operação do Windows é inferior a 8,1, então o arquivo AVI não podem ser reproduzidos.

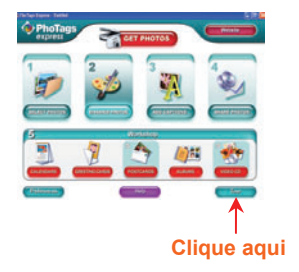

## **Isualizar vídeos em seu computador**

Para ver um clipe de vídeo, clique duas vezes em um arquivo de vídeo, isso irá abrir o Windows Media Player.

## **Manutenção de sua câmera digital**

A câmera digital é um dispositivo delicado. Por favor, segurar a câmera com cuidado para evitar danificá-lo.

## **Apêndice A: Especificações Técnicas**

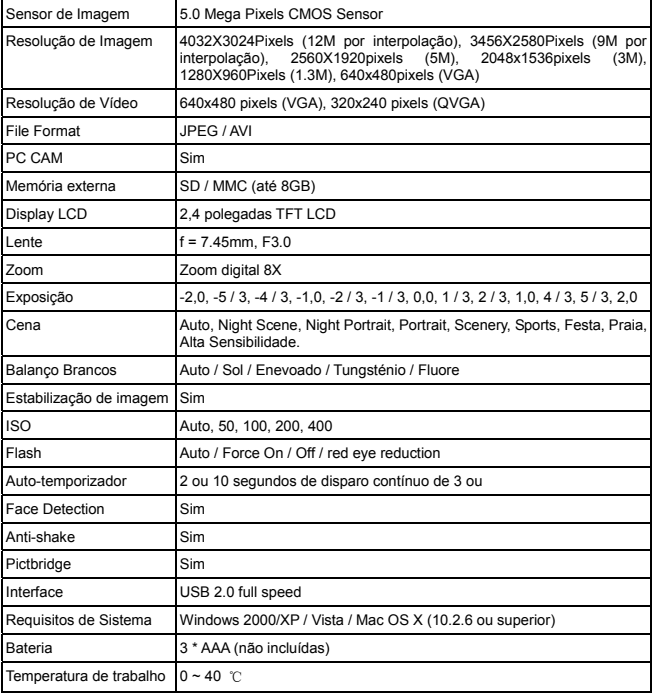